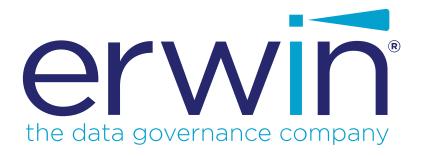

# erwin Data Intelligence Suite

# **Mapping Management Guide**

Release v10.2

## **Legal Notices**

This Documentation, which includes embedded help systems and electronically distributed materials (hereinafter referred to as the "Documentation"), is for your informational purposes only and is subject to change or withdrawal by erwin Inc. at any time. This Documentation is proprietary information of erwin Inc. and may not be copied, transferred, reproduced, disclosed, modified or duplicated, in whole or in part, without the prior written consent of erwin Inc.

If you are a licensed user of the software product(s) addressed in the Documentation, you may print or otherwise make available a reasonable number of copies of the Documentation for internal use by you and your employees in connection with that software, provided that all erwin Inc. copyright notices and legends are affixed to each reproduced copy.

The right to print or otherwise make available copies of the Documentation is limited to the period during which the applicable license for such software remains in full force and effect. Should the license terminate for any reason, it is your responsibility to certify in writing to erwin Inc. that all copies and partial copies of the Documentation have been returned to erwin Inc. or destroyed.

TO THE EXTENT PERMITTED BY APPLICABLE LAW, ERWIN INC. PROVIDES THIS DOCUMENTATION "AS IS" WITHOUT WARRANTY OF ANY KIND, INCLUDING WITHOUT LIMITATION, ANY IMPLIED WARRANTIES OF MERCHANTABILITY, FITNESS FOR A PARTICULAR PURPOSE, OR NONINFRINGEMENT. IN NO EVENT WILL ERWIN INC. BE LIABLE TO YOU OR ANY THIRD PARTY FOR ANY LOSS OR DAMAGE, DIRECT OR INDIRECT, FROM THE USE OF THIS DOCUMENTATION, INCLUDING WITHOUT LIMITATION, LOST PROFITS, LOST INVESTMENT, BUSINESS INTERRUPTION, GOODWILL, OR LOST DATA, EVEN IF ERWIN INC. IS EXPRESSLY ADVISED IN ADVANCE OF THE POSSIBILITY OF SUCH LOSS OR DAMAGE.

The use of any software product referenced in the Documentation is governed by the applicable license agreement and such license agreement is not modified in any way by the terms of this notice.

The manufacturer of this Documentation is erwin Inc.

Provided with "Restricted Rights." Use, duplication or disclosure by the United States Government is subject to the restrictions set forth in FAR Sections 12.212, 52.227-14, and

52.227-19(c)(1) - (2) and DFARS Section 252.227-7014(b)(3), as applicable, or their successors.

Copyright © 2020 erwin Inc. All rights reserved. All trademarks, trade names, service marks, and logos referenced herein belong to their respective companies.

### **Contact erwin**

#### **Understanding your Support**

Review support maintenance programs and offerings.

#### **Registering for Support**

Access the erwin support site and click Sign in to register for product support.

#### **Accessing Technical Support**

For your convenience, erwin provides easy access to "One Stop" support for <u>erwin Data</u> <u>Intelligence Suite (DI Suite)</u>, and includes the following:

- Online and telephone contact information for technical assistance and customer services
- Information about user communities and forums
- Product and documentation downloads
- erwin Support policies and guidelines
- Other helpful resources appropriate for your product

For information about other erwin products, visit http://erwin.com/.

#### **Provide Feedback**

If you have comments or questions, or feedback about erwin product documentation, you can send a message to distechpubs@erwin.com.

#### erwin Data Modeler News and Events

Visit <u>www.erwin.com</u> to get up-to-date news, announcements, and events. View video demos and read up on customer success stories and articles by industry experts.

## **Contents**

| Legal Notices                                | 2  |
|----------------------------------------------|----|
| Contents                                     | 5  |
| Managing Mappings                            | 11 |
| Using Mapping Manager                        | 12 |
| Creating and Managing Mapping Specifications | 14 |
| Creating Projects                            | 15 |
| Adding Documents                             | 18 |
| Assigning Users                              | 21 |
| Assigning Roles                              | 23 |
| Configuring Extended Properties              | 26 |
| Default Connector                            | 29 |
| Reference Data Manager                       | 32 |
| Importing from Excel                         | 35 |
| Setting Up Collaborations                    | 37 |
| Managing Topics                              | 39 |
| Creating Subject Areas                       | 42 |
| Subject Areas                                | 42 |
| Nested Subject Areas                         | 43 |
| Managing Subject Areas                       | 46 |
| Defining Transformations                     | 48 |
| Configuring Transformation Library           | 51 |
| Uploading Transformations                    | 54 |

| Downloading Templates                               | 55 |
|-----------------------------------------------------|----|
| Managing Transformations                            | 56 |
| Creating Maps                                       | 59 |
| Drag and Drop                                       | 64 |
| Creating Mapping Specifications                     | 64 |
| Setting Target Update Strategy                      | 65 |
| Graphical                                           | 67 |
| Creating Mapping Specifications                     | 67 |
| Setting Target Update Strategy                      | 70 |
| Auto-Map                                            | 72 |
| Creating Mapping Specifications                     | 72 |
| Setting Target Update Strategy                      | 75 |
| Adding Transformations                              | 76 |
| One to Many and Many to Many Mapping Specifications | 79 |
| Creating Mapping Specifications                     | 79 |
| Setting Target Update Strategy                      | 80 |
| Adding Transformation and Lookup Details            | 83 |
| Adding Transformation Details                       | 83 |
| Adding Lookup Details                               | 88 |
| Graphical Designer                                  | 90 |
| Adding Transformation Details                       | 90 |
| Adding Lookup Details                               | 94 |
| Updating Mapping Specifications Manually            | 96 |

| Uploading Mapping Specifications in XML    | 99  |
|--------------------------------------------|-----|
| Specifying XPath in Mapping Specifications | 102 |
| Setting Column Order and Visibility        | 105 |
| Column Order                               | 105 |
| Column Visibility                          | 105 |
| Updating Additional Mapping Information    | 107 |
| Updating Map Spec Overview                 | 110 |
| Updating Source Extract SQL                | 113 |
| Setting Target Update Strategy             | 115 |
| Updating Testing Notes                     | 117 |
| Adding Mapping Specification Documents     | 119 |
| Assigning Mapping Specifications to Users  | 121 |
| Linking Additional Specification Artifacts | 124 |
| Recording Level of Effort                  | 126 |
| Viewing Change Logs                        | 128 |
| Viewing Release Information                | 129 |
| Setting Up Collaborations                  | 130 |
| Configuring Extended Properties            | 132 |
| Default Connector                          | 135 |
| Reference Data Manager                     | 138 |
| Importing from Excel                       | 141 |
| Branching and Merging Maps                 | 143 |
| Branching Mans                             | 144 |

| Merging Changes into Parent Maps      | 147 |
|---------------------------------------|-----|
| Deleting Maps                         | 150 |
| Viewing Workflow Logs                 | 152 |
| Analyzing Mappings                    | 154 |
| Generating Virtual Preview of Targets | 155 |
| Previewing Data                       | 157 |
| Performing Table Gap Analysis         | 160 |
| Performing Column Gap Analysis        | 164 |
| Running Impact Analysis               | 168 |
| Running Lineage Analysis              | 173 |
| System                                | 174 |
| Viewing Lineage                       | 174 |
| Working on Lineage                    | 177 |
| Environment                           | 182 |
| Viewing Lineage                       | 182 |
| Working on Lineage                    | 185 |
| Table                                 | 191 |
| Viewing Lineage                       | 191 |
| Working on Lineage                    | 194 |
| Column                                | 201 |
| Viewing Lineage                       | 201 |
| Working on Lineage                    | 204 |
| Running End to End Lineage            | 210 |

| Opening Business View                         | 214 |
|-----------------------------------------------|-----|
| Viewing Mapping Statistics                    | 219 |
| Associating Mappings                          | 221 |
| Associating Code Maps with Data Item Mappings | 222 |
| Publishing Code Maps                          | 222 |
| Associating Code Maps                         | 224 |
| Associating Reference Tables with Mappings    | 227 |
| Linking Requirements to Mappings              | 229 |
| Publishing and Creating Versions of Mappings  | 231 |
| Creating Versions of Maps                     | 232 |
| Base-lining Projects                          | 235 |
| Comparing Two Different Mapping Versions      | 237 |
| Publishing Mappings                           | 239 |
| Publishing Mappings                           | 239 |
| Updating Publishing Details                   | 242 |
| Restoring Archived Maps As Active             | 244 |
| Exporting Mapping Specifications              | 247 |
| Proprietary XML Format                        | 248 |
| ETL Jobs                                      | 251 |
| Creating and Managing Test Cases for Mappings | 254 |
| Creating Test Cases                           | 255 |
| Creating Project-Level Test Cases             | 255 |
| Creating Map-Level Test Cases                 | 257 |

| Adding Validation Steps                             | 260 |
|-----------------------------------------------------|-----|
| Adding Validation Steps to Project-Level Test Cases | 260 |
| Adding Validation Steps to Map-Level Test Cases     | 262 |
| Adding Documents                                    | 266 |
| Adding Documents to Project-Level Test Cases        | 266 |
| Adding Documents to Map-Level Test Cases            | 268 |
| Managing Test Cases                                 | 272 |
| Managing Project-Level Test Cases                   | 272 |
| Managing Map-Level Test Cases                       | 273 |
| Viewing Mapping Manager Dashboard                   | 276 |
| Statistics                                          | 278 |
| Mapping Summary                                     | 278 |
| Mapping Status                                      | 280 |
| Proactive Impact Analysis - Truncation Impacts      | 282 |
| Project Overview                                    | 284 |
| Mapping Classification                              | 285 |
| Mapping Assignments                                 | 287 |
| Sources/Targets Not Mapped                          | 288 |
| Test Case Status                                    | 290 |
| Project Test Cases                                  | 292 |
| User Test Cases                                     | 293 |

### **Managing Mappings**

This section walks you through managing source to target mappings in the Mapping Manager.

Mapping Manager is the core of erwin Data Intelligence Suite (DI Suite), where you do the following:

- Source to target mappings using the Metadata Catalogue
- Associate crosswalks to mappings using the Code Mapping Catalogue
- Associate reference data to mappings using the Reference Table Catalogue
- Associate requirements to mappings using the Specification Artifact Catalogue
- Create new mapping versions
- Specify test cases

Once mappings are approved for coding, ETL developers can export them as coding requirements. They can also export the mappings to XML and automatically generate ETL/ELT jobs for ETL tools, such as Informatica PowerCenter, IBM DataStage, Microsoft SQL Server SSIS, and so on.

For further information on accessing and using the Mapping Manager, refer to the <u>Using Mapping Manager topic</u>.

## **Using Mapping Manager**

To access the Mapping Manager, go to **Application Menu > Data Catalog > Mapping Manager**. The Mapping Manager dashboard appears:

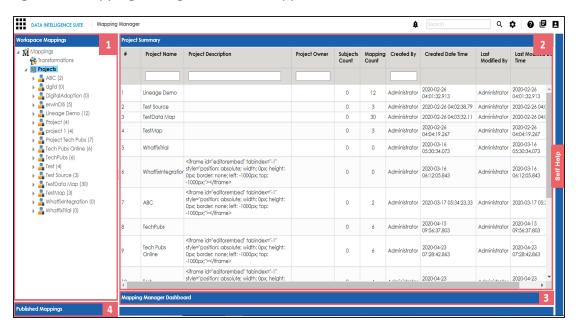

| UI Section                     | Function                                                                                |
|--------------------------------|-----------------------------------------------------------------------------------------|
| 1-Workspace Mappings           | Use this pane to browse and work on projects and mappings.                              |
| 2-Central Pane                 | Based on your selection in the browser pane, use this pane to view or work on the data. |
| 3-Mapping Manager<br>Dashboard | Use this pane to view statistics related to mappings and projects.                      |
| 4-Published Mappings           | Use this pane to view and export details of published mappings.                         |

Managing mappings involves the following:

- Creating and managing mapping specifications
- Analyzing mappings
- Associating mappings
- Publishing and creating mapping versions

- Exporting mapping specifications
- Creating and managing test cases for mappings
- Viewing mapping manager dashboard

### **Creating and Managing Mapping Specifications**

After defining systems and uploading metadata in the Metadata Manager, you can create mapping specifications. The Mapping Manager offers multiple ways to create mapping specifications. This section walks you through building metadata driven source to target mapping specifications and enterprise standards to manage them.

Creating and managing mapping specifications involves:

- Creating projects
- Defining transformations
- Creating maps
- Adding transformations and lookup details
- Updating mapping specifications manually
- Uploading mapping specifications in XML format
- Specifying XPath in mapping specifications
- Setting column order and column visibility
- Updating additional mapping information
- Branching and merging maps
- Deleting maps
- Viewing workflow logs

### **Creating Projects**

Projects store and group maps in a hierarchy, Projects > Mappings. You can create an ETL tool-specific project and specify its details, such as project description, project manager, business sponsor, cost center, and IT sponsor.

To create projects, follow these steps:

- 1. Go to Application Menu > Data Catalog > Mapping Manager.
- 2. In the **Workspace Mappings** pane, right-click the **Projects** node.

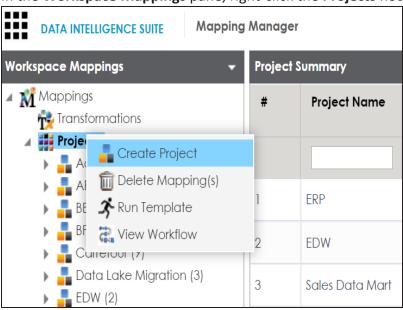

3. Click Create Project.

The Create Project page appears.

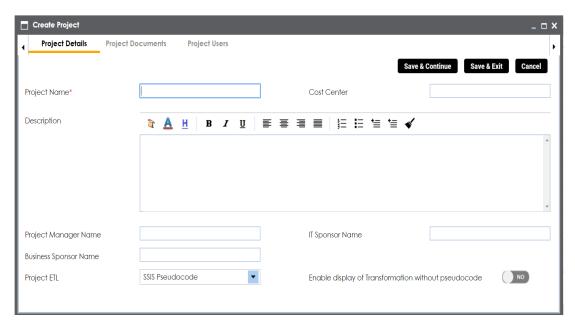

4. Enter appropriate values in the fields. Fields marked with a red asterisk are mandatory. Refer to the following table for field descriptions.

| Field Name            | Description                                              |
|-----------------------|----------------------------------------------------------|
|                       | Specifies the name of the project.                       |
| Project Name          | For example, Data Lake Migration.                        |
| Troject Name          | For more information on naming conventions, refer to the |
|                       | Best Practices section.                                  |
|                       | Specifies the description of the project.                |
| Description           | For example: The project contains the mapping spe-       |
|                       | cifications for the sales data migration.                |
| Project Manager Name  | Specifies the project manager's name.                    |
| Project Manager Name  | For example, John Doe.                                   |
| Dusiness Spansor Name | Specifies the business sponsor of the project.           |
| Business Sponsor Name | For example, ABC Consulting Services.                    |
| Project ETL           | Specifies the ETL tool assigned to the project.          |
|                       | For example, Informatica Pseudocode.                     |
| Cost Center           | Specifies the cost center of the project.                |

| Field Name                                                                      | Description                                               |
|---------------------------------------------------------------------------------|-----------------------------------------------------------|
|                                                                                 | For example, Finance and Accounting.                      |
| IT Consequent                                                                   | Specifies the IT sponsor of the project.                  |
| IT Sponsor Name                                                                 | For example, XYZ IT Services.                             |
|                                                                                 | Specifies whether the transformation is displayed without |
| Enable display of Trans-                                                        | pseudocode.                                               |
| formation without pseudo-Switch Enable display of Transformation without pseudo |                                                           |
| code                                                                            | code on ( ) to display transformation without pseudo-     |
|                                                                                 | code.                                                     |

### 5. Click Save and Exit.

A new project is created and added to the project tree.

Once a project is created, you can enrich it further by:

- Adding supporting project documents
- Assigning users to the project
- Configuring extended properties
- Setting up collaborations
- Creating subject areas
- Creating maps

## **Adding Documents**

You can add supporting documents, such as text files, audio files, video files, document links, and so on to a project.

To add documents to projects, follow these steps:

- 1. In the Workspace Mappings pane, click a project.
- 2. Click the Project Documents tab.

The following page appears.

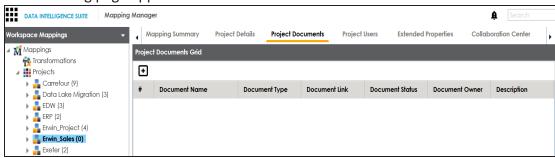

3. Click .

The Add Project Document page appears.

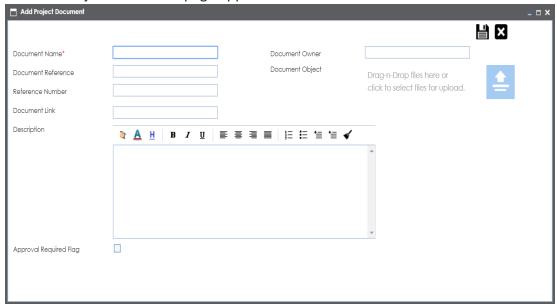

4. Enter appropriate values in the fields. Fields marked with a red asterisk are mandatory. Refer to the following table for field descriptions.

| Option             | Description                                                                                                    |
|--------------------|----------------------------------------------------------------------------------------------------|
| Document<br>Name   | Specifies the name of the physical document being attached to the project.                                                                       |
| INdille            | For example, Project Details.                                                                                                    |
| Document           | Specifies the name of the reference document.                                                                                                    |
| Reference          | For example, Wikipedia pages.                                                                                                    |
| Reference          | Specifies the reference number of the reference document.                                                                                        |
| Number             | For example, KB_230145.                                                                                                    |
| Document           | Specifies the document owner's name.                                                                                                    |
| Owner              | For example, John Doe.                                                                                                    |
| Document<br>Object | Drag and drop or use to browse and select the document.                                                                                          |
| Decument           | Specifies the URL of the document.                                                                                                    |
| Document<br>Link   | For example, https://drive.google.com/file/I/2sC2_SZIyeFKI7OOn-b5YkMBq4ptA7jhg5/view                                                             |
|                    | Specifies the description of the document.                                                                                                    |
| Description        | For example: The document is to keep a record of description and data dictionary of the system.                                                  |
| Approval           | Specifies whether the document requires approval or not.                                                                                         |
| Required<br>Flag   | Select the <b>Approval Required Flag</b> check box to select the document status.                                                                |
|                    | Specifies the status of the document.                                                                                                    |
| Document           | For example, In Progress.                                                                                                    |
| Status             | Select the status of the document from the drop down. This field is available only when the <b>Approval Required Flag</b> check box is selected. |

# 5. Click

The project document is saved in the Project Documents Grid.

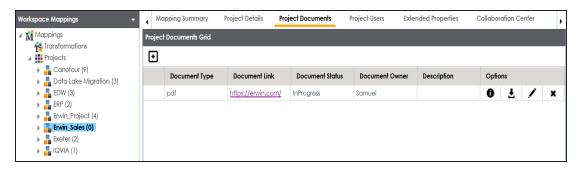

Once a supporting document is added, use the following options:

# Information (10)

Use this option to view the document information.

## Download (≛)

Use this option to download the document.

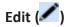

Use this option to update the document details.

# Delete( )

Use this option to delete the document that is not required.

### **Assigning Users**

You can assign one or more members of your team to a project. Team members assigned to a project have write access to all mappings under it. Ensure that the roles assigned to the users have the required permissions.

To assign users, follow these steps:

- 1. In the Workspace Mappings pane, click a project.
- 2. Click the **Project Users** tab.

The Project Users page appears.

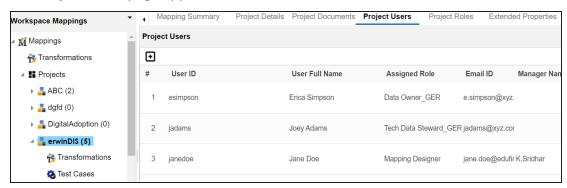

3. Click

The Assign Project Users page appears.

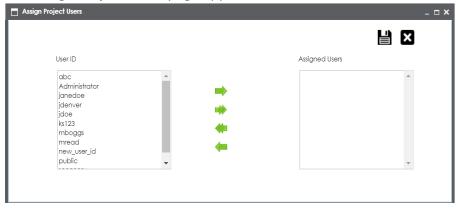

4. Select user IDs under User ID list-box and move them to Assigned Users list-box using the arrows ( or ). Similarly, to change existing user assignment, select user IDs

under Assigned Users list-box and move them back to User ID list-box using the arrows ( or .).

Note: You cannot assign users with Administrator role to projects.

# 5. Click .

The selected users are assigned to the project.

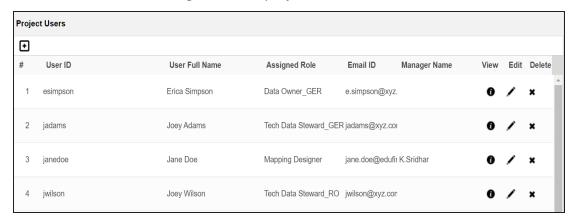

Use the following options to work on the project users list:

## Information (10)

Use this option to view project user details, such as telephone number, company, and the assigned responsibility.

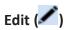

Use this option to update project user details, such as assigned role and assigned responsibility.

# Delete (X)

Use this option to remove a user from the project users list.

## **Assigning Roles**

You can assign one or more roles to a project. Users assigned to these roles get write access to all the mappings in the project. Ensure that the roles have the required permissions to access the Mapping Manager.

To assign roles, follow these steps:

- 1. In the Workspace Mappings pane, click a project.
- 2. Click the **Project Roles** tab.

The Project Roles page appears.

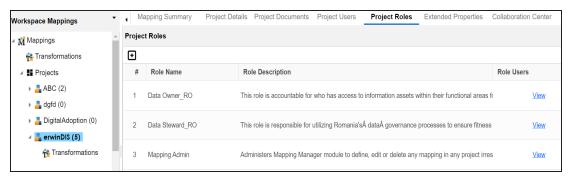

3. Click .

The Assign/Unassign Roles page appears.

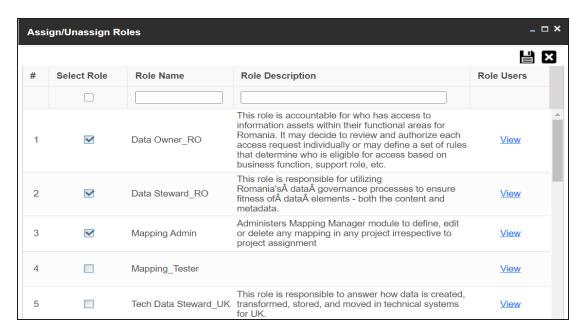

- 4. Select the required roles.
- 5. Click .

The selected roles are assigned to the project.

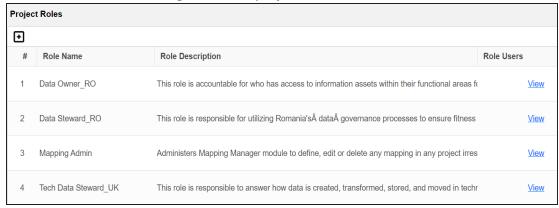

You can view the users assigned to roles. To view Role Users, click View.

For example, the following Role Users page displays the users assigned to the Data Owner\_RO role.

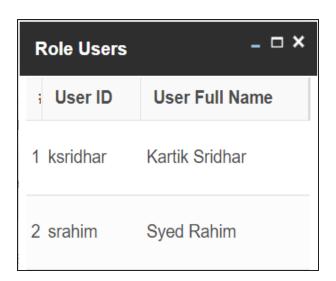

### **Configuring Extended Properties**

You can configure user-defined project properties under the Extended Properties tab. First, you need to set up a form and then use it to configure the user-defined extended properties.

To configure extended properties of projects, follow these steps:

- 1. In the Workspace Mappings pane, click a project.
- 2. Click the Extended Properties tab.

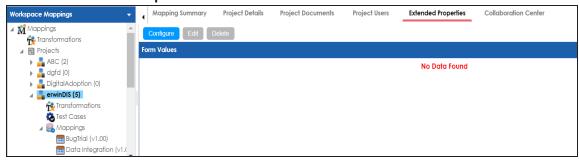

3. Click Configure.

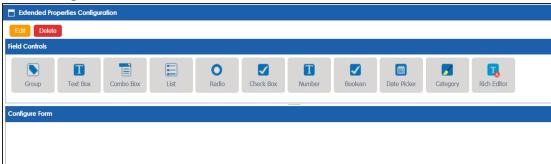

The Extended Properties Configuration page contains the following sections:

- Field Controls: Use this pane to get the required UI elements.
- Configure Form: Use this pane to design forms using the available UI elements in the Field Controls pane.
- Properties: Use this pane to view the properties of the UI element selected in the Configure Form pane.

- 4. Click **Edit**. Then, double-click or drag and drop the required UI elements from the **Field Controls** pane to the **Configure Form** pane.
- 5. Select UI elements, one at a time, and configure their properties in the **Properties** pane.

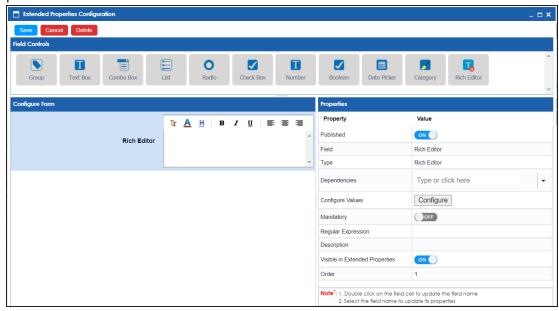

Note: The available properties differ based on the type of UI element.

Refer to the following table for property descriptions:

| Property     | Description                                                                                                    |
|--------------|----------------------------------------------------------------------------------------------------|
| Published    | Switch <b>Published</b> to <b>ON</b> to publish the field.                                                             |
| Field        | Specifies the field label.                                                                                             |
|              | To change the field labels, double-click the corresponding <b>Value</b> cell.                                          |
|              | For example, Project Approved On.                                                                                      |
| Туре         | Specifies the type of the field.                                                                                       |
|              | To select field types, double-click the corresponding <b>Value</b> cell.                                               |
|              | For example, Date Picker.                                                                                              |
| Dependencies | Defines the pick list that can be used as controlling fields. It works only with the Reference Data Manager connector. |

| Property          | Description                                                                                                    |
|-------------------|----------------------------------------------------------------------------------------------------|
|                   | To define pick list, select the fields from the drop down option.                                                            |
|                   | Specifies the connectors for the field.                                                                                      |
|                   | To enter option values, click <b>Configure Values</b> .                                                                      |
|                   | Use the following options:                                                                                                   |
| Configure Values  | <ul> <li><u>Default connector</u>: Use this option to enter option values<br/>manually or using an MS Excel file.</li> </ul> |
|                   | Reference Data Manager: Use this option to pull option val-                                                                  |
|                   | ues from reference tables in the Reference Data Manager.                                                                     |
| Mandatory         | Specifies whether the field is mandatory.                                                                                    |
|                   | Specifies the field description.                                                                                             |
| Description       | To enter field descriptions, double-click the corresponding <b>Value</b>                                                     |
|                   | cell.                                                                                                    |
| Visible in Exten- | Switch Visible in Extended Properties to ON to make it visible on                                                            |
| ded Properties    | the Extended Properties tab.                                                                                                 |
|                   | Specifies the order of the field on the Extended Properties tab.                                                             |
|                   | To enter the order number, double-click the corresponding Value                                                              |
| Order             | cell.                                                                                                    |
|                   | You can also drag and move fields in the Configure Form pane to                                                              |
|                   | change their order.                                                                                                    |

### 6. Click Save.

The form is saved, and is available on the **Extended Properties** tab.

You can download the extended properties in the XLSX format and use it as a template to <a href="mailto:import extended properties">import extended properties</a>. To download extended properties, on the Extended Properties tab, click Export To Excel.

### **Default Connector**

When you configure extended properties using UI elements, such as combo box, radio, and list you require some option values. You can use default connector to import option values from an MS Excel file or enter them manually.

To use default connector, follow these steps:

1. On the **Connectors** page, click **Next**.

The <UI\_Element> Options page appears. For example, if the UI element is Combo Box, the Combo Box Options page appears.

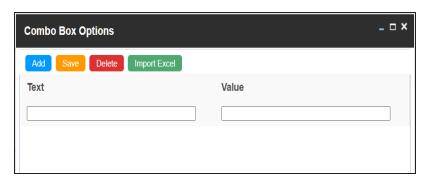

2. Use the following options:

#### Add

Use this option to enter text and value manually. The Text corresponds to options whereas the Value corresponds to underlying value of an option.

#### **Import Excel**

Use this option to import options from MS Excel files.

To import MS Excel files, follow these steps:

1. Click Import Excel.

The Upload Excel page appears.

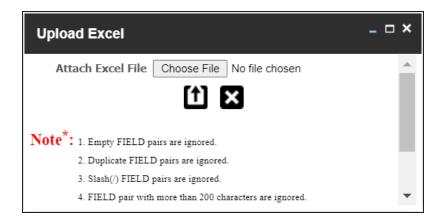

2. Click Choose File and select the required MS Excel file.

The Upload Excel page appears. It displays the data in the MS Excel file.

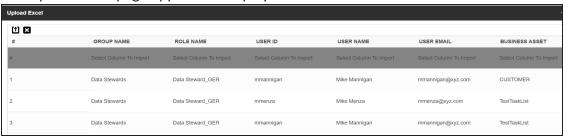

3. Double-click the **Select Column To Import** cell for the required column.

The available options appear.

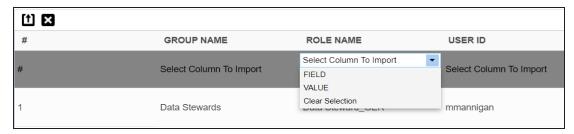

4. Select the appropriate option.

The Field corresponds to options and Value corresponds to the underlying value of an option. You can import multiple columns and use Clear Selection to undo the selection.

5. Click 1

The Options page appears. It displays the imported columns. You can delete a row that is not required. To delete rows, click a row and then click **Delete**.

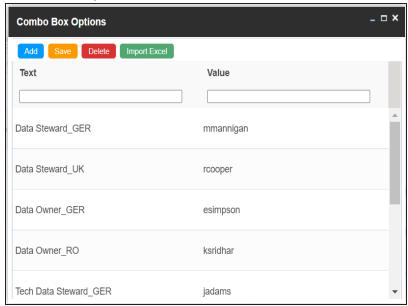

#### 6. Click Save.

The options appear for the UI element under the Configure Form section.

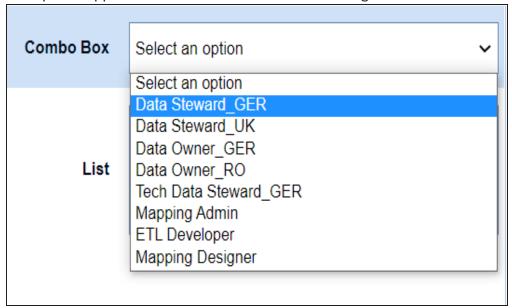

### **Reference Data Manager**

When you configure extended properties using UI elements, such as combo box, radio, and list you require some option values. You can use the Reference Data Manager connector to import option values from tables in the Reference Data Manager.

To use reference data manager connector, follow these steps:

1. On the **Connectors** page, click **Reference Data Manager**.

The Reference Data Manager page appears. It displays the reference folders in the Connector View pane.

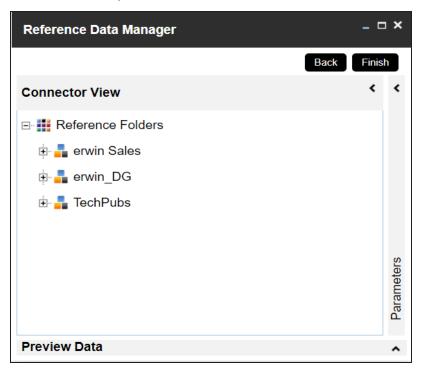

2. In the **Connector View** pane, click a reference table.

The Parameters pane displays the columns in the reference table. You can also click Preview to view the data in the reference table.

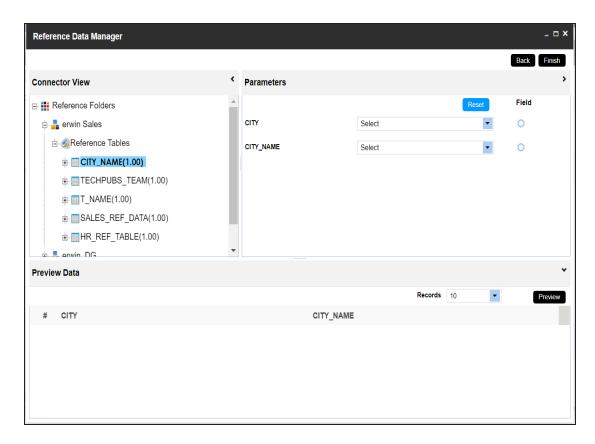

3. In the **Parameters** pane, click the **Field** button for the required column.

You can also select the controlling field from the drop down option.

4. Click Finish.

The Extended Properties Configuration page appears.

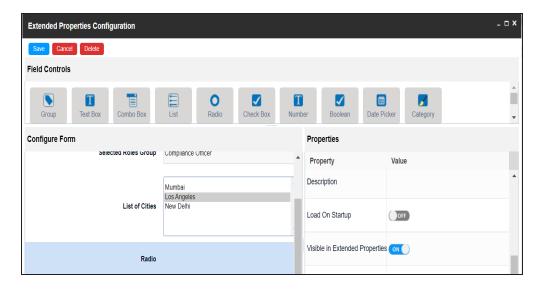

- 5. Under the **Properties** section, switch **Load on Startup** to **ON**.
- 6. Click Save.

The option values are configured.

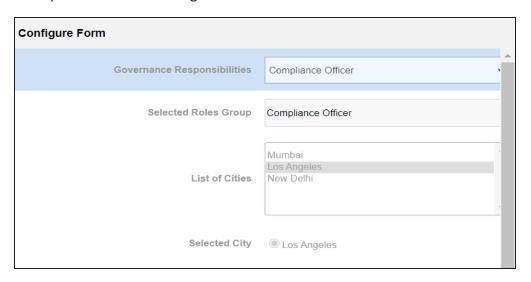

### **Importing from Excel**

You can import user-defined project properties from a XLSX file. You can either use an existing XLSX file or download an extended properties file from a project. Ensure that the XLSX file follows the correct template.

To import extended properties from XLSX files, follow these steps:

1. On the Extended Properties tab, click Import From Excel.

The Upload Excel page appears.

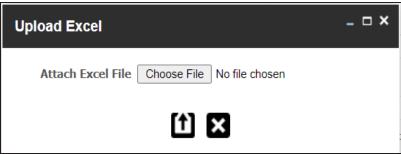

- 2. Click Choose File.
- 3. Browse and select the XLSX file.
- 4. Click

The Upload Excel page appears. It displays the data in the XLSX file.

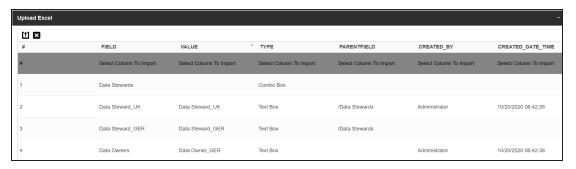

5. Double-click the **Select Column To Import** cell for the required column.

The available options appear.

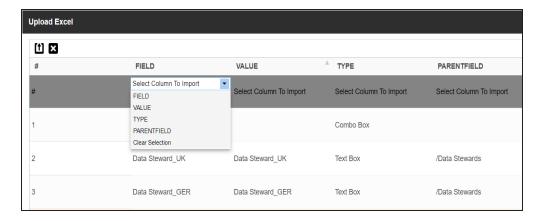

6. Select the appropriate option.

You need to import the Field, Value, Type, and PARENTFIELD columns.

7. Click 1.

The extended properties are uploaded.

# **Setting Up Collaborations**

You can start discussions on mapping projects or a relevant topic with your team using the Collaboration Center. This enables you and your team to work together.

To set up collaborations, follow these steps:

1. In the Workspace Mappings pane, click a project.

The Mapping Summary page appears.

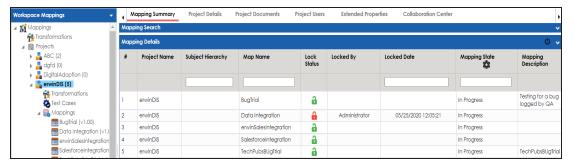

2. Click the Collaboration Center tab.

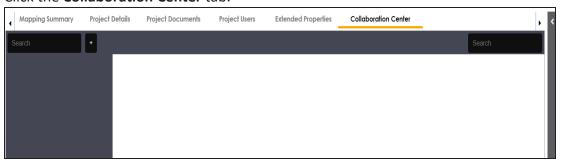

3. Click .

The Add Topic page appears.

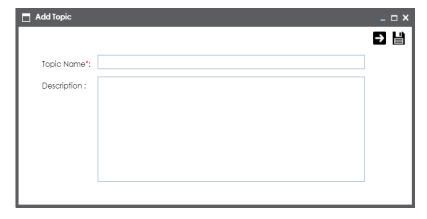

- 4. Enter the **Topic Name** and **Description**.
- 5. Click .

The topic is saved and added to the list of topics on the Collaboration Center tab.

You can manage a topic using the options available under Topic Options ( Managing a topic involves:

- Viewing, editing, or deleting a topic
- Assigning users
- Managing notifications
- Saving topic conversations
- Sharing a topic

# **Managing Topics**

Managing topics involves:

- Viewing, editing, or deleting a topic
- Assigning users
- Managing notifications
- Saving topic conversations
- Sharing a topic

To manage topics, follow these steps:

- 1. Click the Collaboration Center tab.
- 2. In the list of topics, on the topic you want to manage, click ...

Topic options appear.

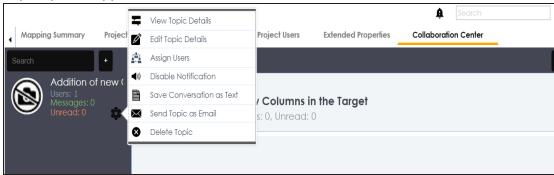

3. Use the following options:

### **View Topic Details**

Use this option to view topic details, such as creator, the creation date and time, and the modification date and time.

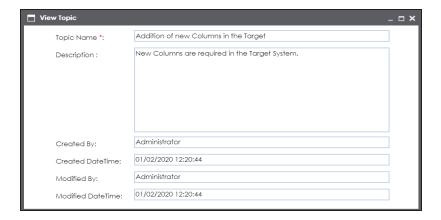

### **Edit Topic Details**

Use this option to edit the topic name and description to enrich it further.

### **Assign Users**

Use this option to assign multiple users to collaborate with you and contribute to the topic.

To assign users, click **Assign Users**.

The User Assignment page appears.

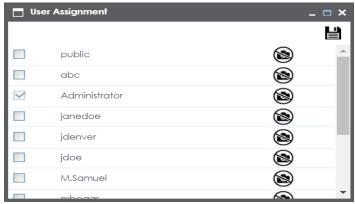

Select users and click

The assigned users can chat and collaborate with each other.

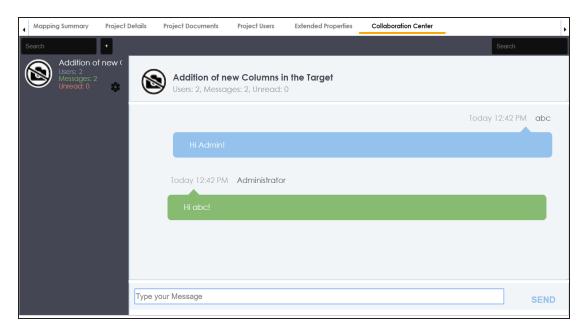

#### **Disable Notification**

Use this option to choose whether you are notified whenever the topic is updated.

#### **Save Conversation as Text**

Use this option to save topic conversations to a text file. This option downloads a text file with the conversation, authors, and time stamp.

### **Send Topic as Email**

Use this option to send the topic and its conversations in an email. Clicking **Send Topic as Email** opens an email recipient list, where you can select one or multiple recipients. Click to send an email to the selected recipients.

### **Delete Topic**

Use this option to delete a topic that is no longer required.

# **Creating Subject Areas**

Subject areas provide one more level of grouping for mapping specifications. You can create a subject area within a project or within another subject area. Ensure that the subject area names are unique under each project.

### **Subject Areas**

To create subject areas, follow these steps:

1. In the Workspace Mappings pane, right-click a project.

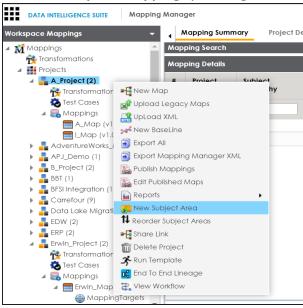

2. Click New Subject Area.

The Add Subject page appears.

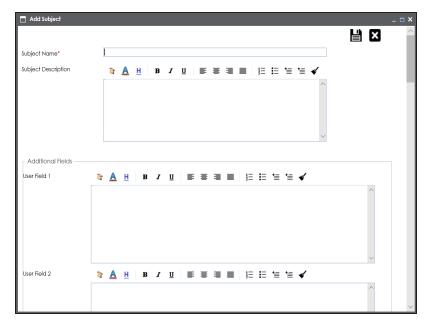

3. Enter the Subject Name and Subject Description.

For example:

- Subject Name: Members.
- Subject Description: This subject area is created to arrange the mappings logically.

You can use additional fields and define UI labels in Language Settings.

4. Click

The subject area is saved and added to the project.

## **Nested Subject Areas**

You can create subject areas within another subject area. These subject areas are called nested subject areas.

To create nested subject areas, follow these steps:

1. In the Workspace Mappings pane, right-click a subject area.

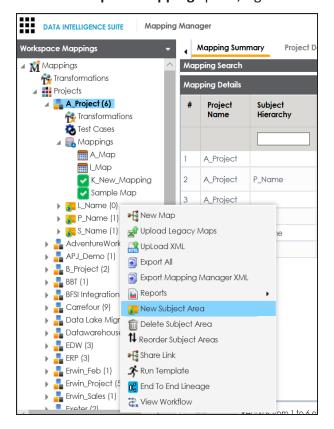

### 2. Click New Subject Area.

The Add Subject page appears.

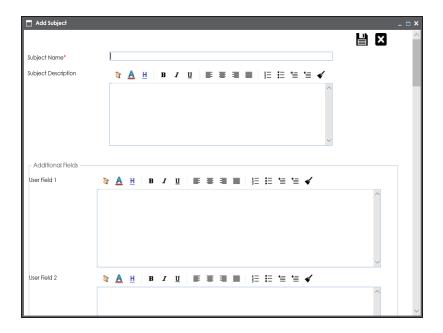

3. Enter the Subject Name and Subject Description.

You can use additional fields and define UI labels in Language Settings.

4. Click

A subject area is created under the subject area.

## **Managing Subject Areas**

Managing subject areas involves:

- Deleting
- Reordering

To manage subject areas, follow these steps:

1. In the Workspace Mappings pane, right-click a subject area.

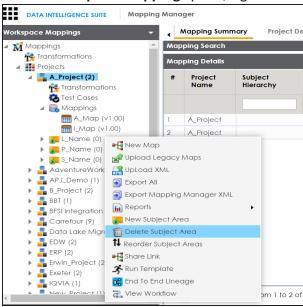

2. Use the following options:

#### **Delete Subject Area**

Use this option to delete subject areas that are not required.

#### **Reorder Subject Areas**

Use this option to reorder subject areas. To reorder subject areas, click **Reorder Subject Areas**.

The Subject for <Project Name> page appears.

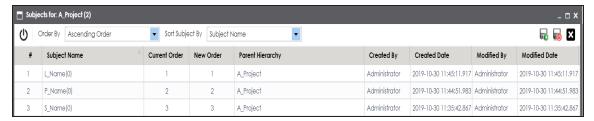

To order subject areas, from the **Order By** list, select one of the following options:

- Ascending Order: Select this option to order in ascending alphabetical order.
- Descending Order: Select this option to order in descending alphabetical order.
- Custom Order: Select this option to order in custom order.

To sort subject areas, from the **Sort Subjects By** list, select one of the following options:

- **Subject Name**: Select this option to sort by subject name.
- Created By: Select this option to sort by the users who created subject areas.
- Created Date: Select this option to sort by created date.
- Modified By: Select this option to sort by the users who modified subject areas.
- Modified Date: Select this to sort by the modified date.

## **Defining Transformations**

Transformations specify rules that derive values from source columns to get the required values in target columns. You can define enterprise-level and project-level transformations. These transformations can be used as business rules and extended business rule transformations in mapping specifications. Ensure that you define transformations for the same ETL option as that of your mapping project.

To define transformations, follow these steps:

- 1. Go to Application Menu > Data Catalog > Mapping Manager.
- 2. In the Workspace Mappings pane, click any one of the following:
  - Transformations node: Click this option to define enterprise-level transformations.
  - Transformations node under a project: Click this option to define project-level transformations.

For example, if you click the Transformations node, then the Transformation Details page appears.

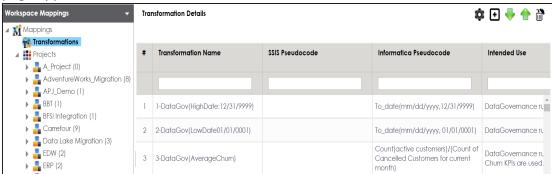

3. Click .

The Transformation Rule Editor page appears.

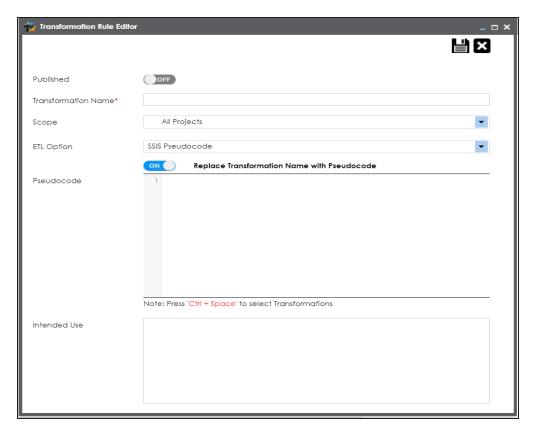

4. Enter or select appropriate values in the fields. Fields marked with a red asterisk are mandatory. Refer to the following table for field descriptions.

| Field Name          | Description                                                |
|---------------------|------------------------------------------------------------|
| Published           | Switch <b>Published</b> on ( o publish the transformation. |
| Transformation Name | Specifies a unique name of the transformation.             |
|                     | For example, ASCII.                                        |
| Scope               | Specifies the projects to which the transformation can be  |
|                     | applied.                                                   |
|                     | For example, All Projects.                                 |
| ETL Option          | Specifies the ETL option.                                  |
|                     | For example, Informatica Pseudocode.                       |
|                     | You can configure ETL option list and add or remove an ETL |
|                     | option from the list.                                      |

| Field Name             | Description                                                         |
|------------------------|---------------------------------------------------------------------|
| Replace Transformation | Switch Replace Transformation Name with Pseudocode on (             |
| Name with Pseudocode   | on to replace the transformation name with pseudocode.              |
| Pseudocode             | Specifies the pseudocode for the transformation.                    |
|                        | Enter a pseudocode or use Ctrl + Space keys to select a pseudocode. |
|                        | For example, To_date(mm/dd/yyyy,1231,9999).                         |
| Intended Use           | Specifies the objective of the transformation.                      |
|                        | For example: Data governance rule - use on projects.                |

# 5. Click

A new transformation is added on the Transformations Details page.

You can upload transformations in bulk using an MS Excel file.

Once a transformation is defined, you can manage it using the options available on right-clicking the transformation. <u>Managing Transformations</u> involves:

- Editing transformations
- Running impact analysis
- Viewing history

# **Configuring Transformation Library**

You can create transformations for the following ETL options:

- DataStage Pseudocode
- BODS Pseudocode
- SSIS Pseudocode
- Informatica Pseudocode
- ODI Pseudocode
- Talend Pseudocode

This ETL options list forms the Transformation Library and is configurable. You can add or remove an ETL option from the ETL options list.

To configure transformation library, follow these steps:

1. In the Workspace Mappings pane, click the Transformations node.

The Transformation Details page appears.

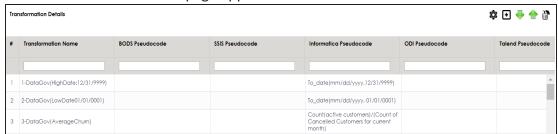

2. Click .

The ETL Settings page appears.

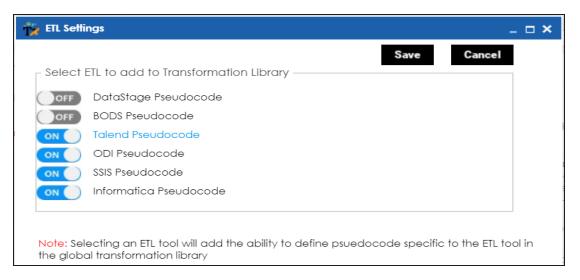

3. Switch an **<ETL\_Option>** key to **ON** to add the corresponding ETL option to the Transformation Library.

For example, switch **BODS Pseudocode** to **ON** to add BODS Pseudocode to the Transformation Library.

4. Click Save.

ETL options are added to the ETL Option list.

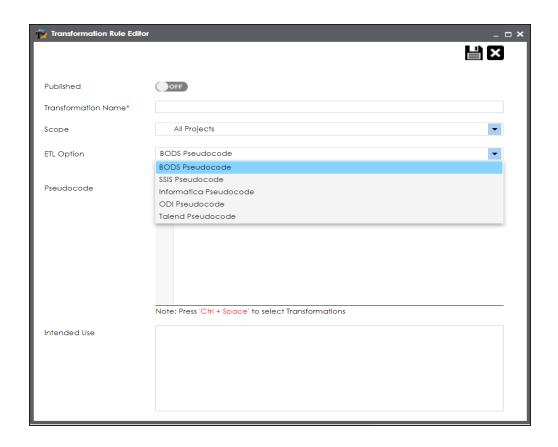

## **Uploading Transformations**

You can upload transformations in bulk using an MS Excel file. You can either use an existing MS Excel file or a template to upload transformations. Ensure that the MS Excel file follows the correct template.

To upload transformations, follow these steps:

1. In the Workspace Mappings pane, click the Transformations node.

The Transformation Details page appears.

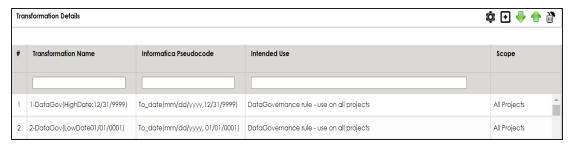

2. Click 👚.

The Upload Transformations page appears.

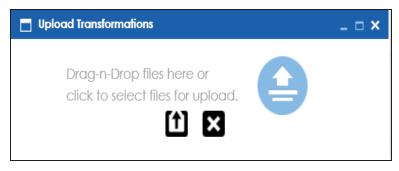

3. Drag and drop or use it to browse and select the MS Excel file.

You can use a template to upload transformations. For more information on downloading templates, refer to the Downloading Templates section.

4. Click 1.

The file is uploaded, and transformations are added to the Transformation Details page.

### **Downloading Templates**

To download templates, follow these steps:

1. In the Workspace Mappings pane, right-click the Transformations node.

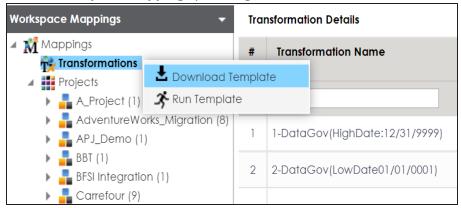

### 2. Click **Download Template**.

The template is downloaded in the XLSX format. You can update the MS Excel file with the required transformations.

# **Managing Transformations**

Managing transformations involves:

- Editing transformations
- Deleting transformations
- Running impact analysis
- Viewing history

To manage transformations, follow these steps:

1. In the Workspace Mappings pane, click the Transformations node.

The Transformation Details page appears.

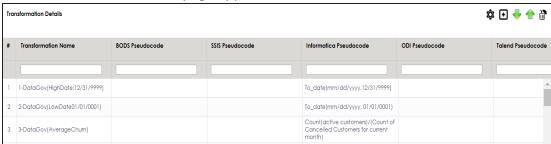

2. Select the required row and right-click it.

The available options appear.

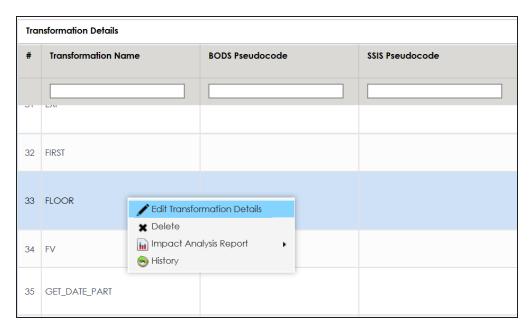

### 3. Use the following options:

#### **Edit Transformation Details**

Use this option to edit transformation details, such as transformation name and its scope.

#### Delete

Use this option to delete the selected transformation.

**Note**: If a transformation is already used in a Mapping Specification, it is still visible under it. However, it is not available for future use.

#### **Impact Analysis Report**

Hover over **Impact Analysis Report** and use the following options to view impact analysis of transformations:

**Default Search**: Use this option to view the impact analysis report of the selected transformation.

**Advanced Search**: Use this option to select multiple transformations and view their impact analysis report.

For example, the following image displays the impact analysis of a transformation.

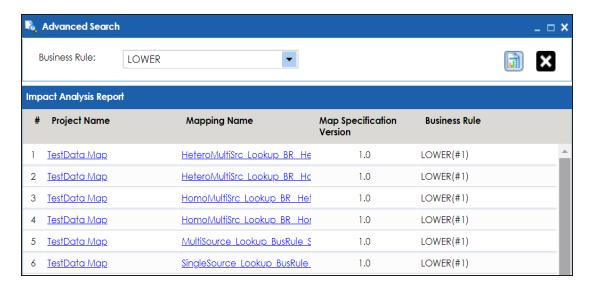

### History

Use this option to view activity logs of a transformation. For example, the following image displays the history of a transformation.

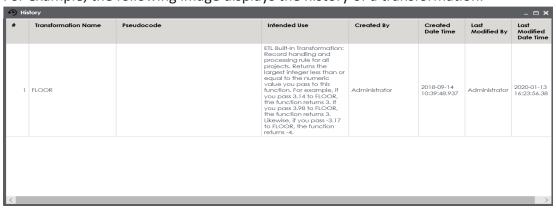

## **Creating Maps**

You can create maps under a project or subject area. You can perform source to target mappings and create mapping specifications in maps. These mapping specifications facilitate your data integration project.

To create maps, follow these steps:

- 1. Go to Application Menu > Data Catalog > Mapping Manager.
- 2. In the **Workspace Mappings** pane, right-click a project or subject area.

For example, when you right-click a project the available options appear.

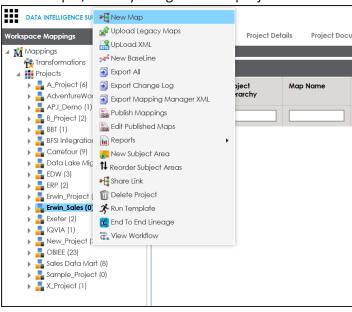

3. Click New Map.

The New Mapping Wizard page appears.

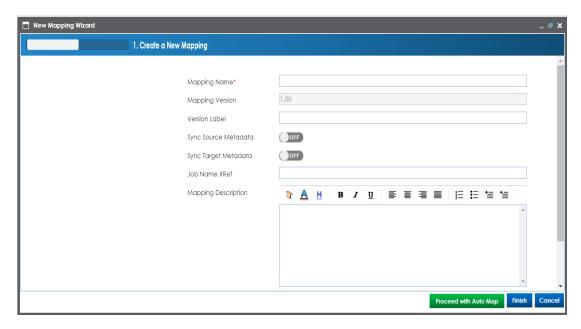

4. Enter appropriate values in the fields. Fields marked with a red asterisk are mandatory. Refer to the following table for field descriptions.

| Field Name              | Description                                                           |
|-------------------------|-----------------------------------------------------------------------|
| Mapping                 | Specifies the mapping specification name.                             |
|                         | For example, EDW_PROD_IDS_Benefits_Detail.                            |
|                         | For more information on naming conventions, refer to the Best         |
|                         | <u>Practices</u> section.                                             |
| Mapping Version         | Specifies the version of the mapping specification.                   |
|                         | This field is autopopulated.                                          |
|                         | For example, 1.00.                                                    |
|                         | For more information on configuring version display of maps, refer to |
|                         | the <u>Configuring Version Display</u> topic.                         |
| Sync Source<br>Metadata | Specifies whether source metadata syncs with the mapping.             |
|                         | Switch Sync Source Metadata to ON to sync source metadata with the    |
|                         | mapping.                                                              |
| Sync Target             | Specifies whether target metadata syncs with the mapping.             |
| Metadata                | Switch Sync Target Metadata to ON to sync target metadata with the    |

| Field Name          | Description                                                                                               |
|---------------------|----------------------------------------------------------------------------------------------------|
|                     | mapping.                                                                                                  |
| Mapping Description | Specifies the description of the mapping.                                                                 |
|                     | For example: This is a map between EDW source and IDS target systems.                                     |
| Mail Com-<br>ments  | Specifies the mail comments, which can be sent to the project users through an email notification.        |
|                     | For example: Source and target have identical columns, hence they can be mapped using auto-map technique. |
|                     | For more information on configuring notifications, refer to the <u>Configuring Notifications</u> topic.   |

### 5. Click Finish or Proceed with Auto Map.

When you click Finish, a map is created and saved in the mappings tree. You can create a mapping specification under the map using <u>drag and drop method</u> or <u>graphical design</u>.

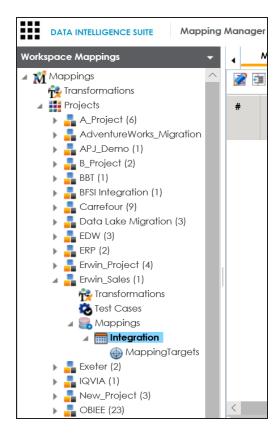

When you click Proceed with Auto Map, you can <u>create mapping specification using</u> auto-map technique.

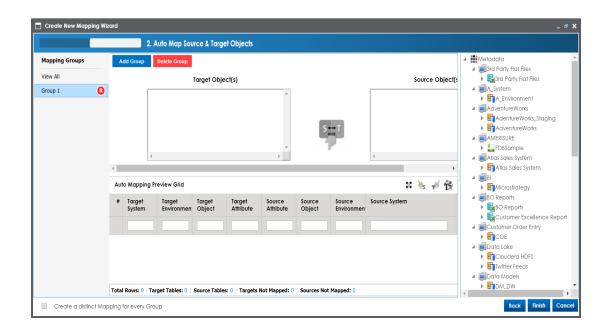

## **Drag and Drop**

You can map source metadata with target metadata and create mapping specifications using the drag and drop method. This method is useful even when source column names are different from target column names. After mapping source to target, you can set the target update strategy and enter a description about the strategy.

### **Creating Mapping Specifications**

To create mapping specifications using drag and drop method, follow these steps:

1. In the **Workspace Mappings** pane, click a map.

By default, the Mapping Specification tab opens.

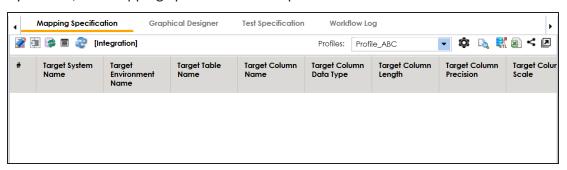

2. Click .

You can now edit the Mapping Specification grid.

3. Drag source table or column from the **Metadata Catalogue** pane and drop in the **Mapping Specification** grid.

Ensure that you drop source tables or columns under the respective columns.

**Note**: You cannot drop source systems or environments in the Mapping Specification grid.

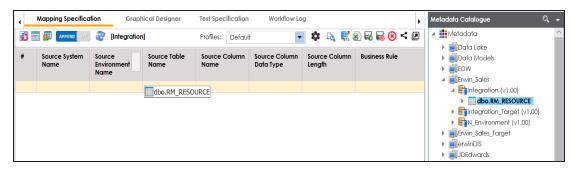

 Drag target table or column from the Metadata Catalogue pane and drop in the Mapping Specification grid.

Ensure that you drop target tables or columns under the respective columns.

**Note**: You cannot drop target systems or environments in the Mapping Specification grid.

5. Click .

The mapping specification is saved.

### **Setting Target Update Strategy**

To set the target update strategy, follow these steps:

1. Expand the **Additional Mapping Information** pane.

This pane is available at bottom of the central pane when you click a map in the Workspace Mappings pane.

2. Click the **Target Update Strategy** tab.

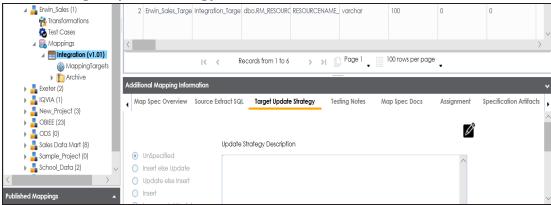

- 3. Click .
- 4. Click the required strategy, enter **Update Strategy Description**, and click **.**

The target update strategy is set.

You can enrich a mapping specification by:

- Adding transformation and lookup details
- Associating code cross walks (code mappings)
- Associating reference tables
- Linking requirements

After creating a mapping specification, you can analyze a mapping specification. <u>Analyzing mapping specifications involves:</u>

- Generating virtual preview of target
- Previewing data
- Performing table gap analysis
- Performing column gap analysis
- Running impact analysis
- Running lineage analysis
- Running end to end lineage
- Opening business view
- Viewing mapping statistics

## **Graphical**

You can use the Graphical Designer tab to map source metadata with target metadata and create mapping specifications. This method is useful even when source column names are different from target column names.

After mapping source to target, you can set the target update strategy and enter a description about the strategy.

## **Creating Mapping Specifications**

To create mapping specifications graphically, follow these steps:

1. In the **Workspace Mappings** pane, click a map.

By default, the Mapping Specification tab opens.

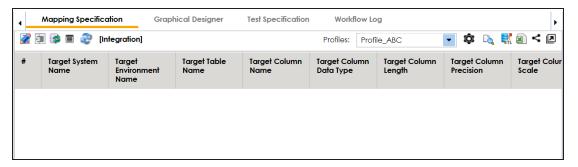

2. Click the Graphical Designer tab.

The following page appears.

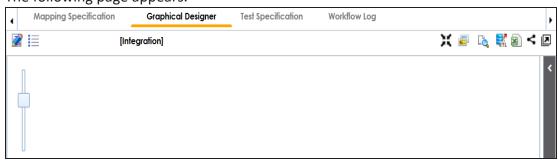

3. Click .

- Drag source table from the Metadata Catalogue pane and drop on the Graphical Designer tab.
- 5. On the **Graphical Designer** tab, click the source table and specify it **As Source**.

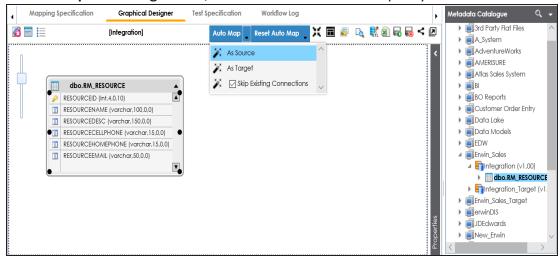

- 6. Drag target table from the **Metadata Catalogue** pane and drop on the **Graphical Designer** tab.
- 7. On the **Graphical Designer** tab, click the target table and specify it **As Target**.

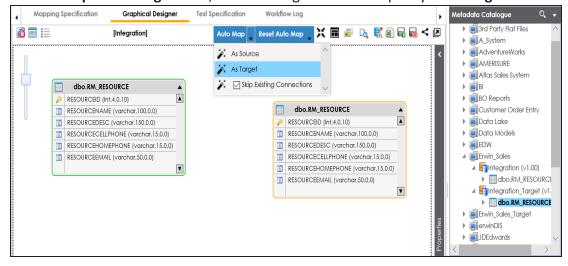

- 8. Use the following options to map source with target:
  - If the source and target have same column names, click **Auto Map**.

The source and target columns are mapped.

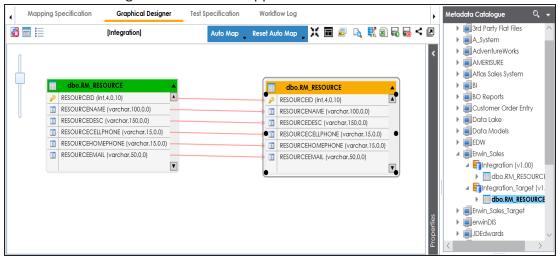

• If the source and target have different column names, then drag your mouse from a source column to the required target column.

The source and target columns are mapped.

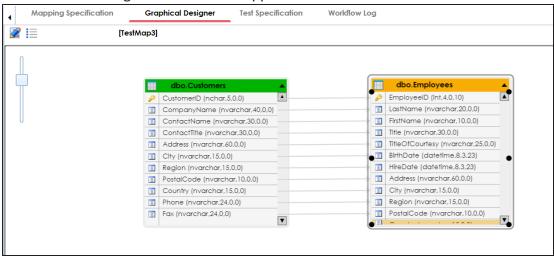

9. Click .

The mapping specification is saved.

### **Setting Target Update Strategy**

To set the target update strategy, follow these steps:

1. Expand the Additional Mapping Information pane.

This pane is available at bottom of the central pane when you click a map in the Workspace Mappings pane.

2. Click the Target Update Strategy tab.

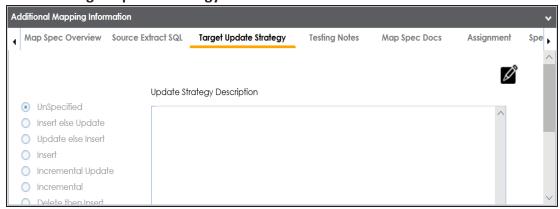

- 3. Click .
- 4. Click the required strategy, enter **Update Strategy Description**, and click

The target update strategy is set for the mapping specification.

You can enrich a mapping specification by:

- Adding transformation and lookup details
- Associating code cross walks (code mappings)
- Associating reference tables
- Linking requirements

After creating a mapping specification, you can analyze a mapping specification. <u>Analyzing mapping specifications involves:</u>

- Generating virtual preview of target
- Previewing data

- Performing table gap analysis
- Performing column gap analysis
- Running impact analysis
- Running lineage analysis
- Running end to end lineage
- Opening business view
- Viewing mapping statistics

### **Auto-Map**

You can create a map and proceed with auto-map to create a mapping specification when source column names and target column names are same. For more information about creating maps, refer to the <u>Creating Maps</u> topic.

After creating a mapping specification, you can set the target update strategy and enter a description about the strategy.

### **Creating Mapping Specifications**

To create mapping specifications using auto-map, follow these steps:

1. On the **Creating New Mapping Wizard** page, drag the target table from the **Metadata** pane and drop it in the **Target Object(s)** box.

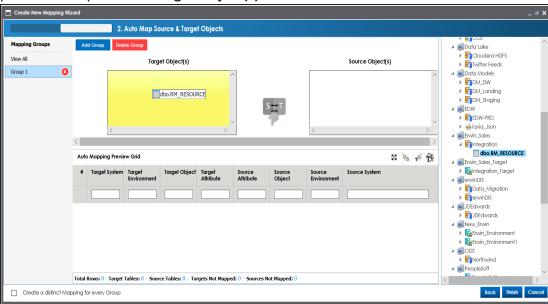

2. Drag source table from the **Metadata** pane and drop it in the **Source Object(s)** box.

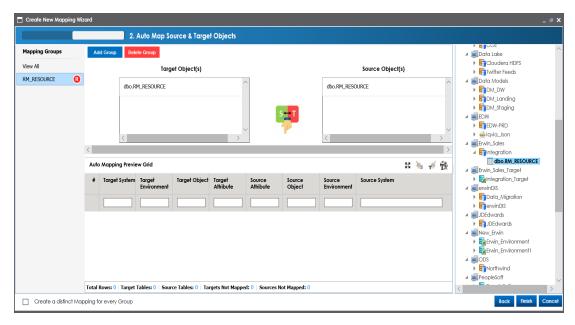

# 3. Click .

The source columns are mapped with the target columns under a mapping group with the target table name. The mappings can be previewed in the Auto Mapping Preview Grid, which gives information about the target and source tables.

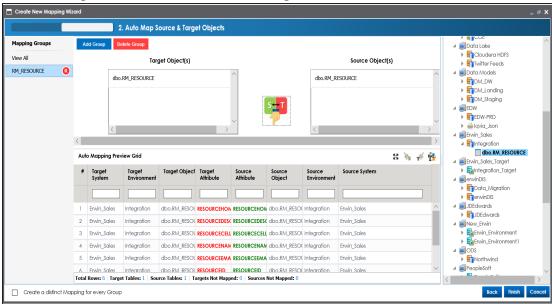

Use the following options to manage the auto-map:

### Maximize (₺)

Use this option to maximize or minimize the Auto Mapping Preview Grid.

### Delete Orphan Sources ( )s)

Use this option to delete source attributes that are not mapped.

### Delete Orphan Targets ( )

Use this option to delete target attributes that are not mapped.

# Add Transformations (12)

Use this option to <u>add transformations</u> for the auto map. You can add business rule, extended business rule transformation, look up reference column, lookup on, and trans look up condition.

### **Add Group**

Use this option to add a mapping group to perform other mappings.

## Rename Mapping Group (12)

Use this option to rename a mapping group.

#### **Delete Group**

Use this option to delete a mapping group. To delete a mapping group, click the mapping group and then click **Delete Group**.

### **Create a distinct Mapping for every Group**

Use this option to create distinct mapping for every group.

#### 4. Click Finish.

A new map is created and saved under the Mappings tree. All the auto-maps in the multiple mapping groups appear in the same sequence in the Mapping Specification grid.

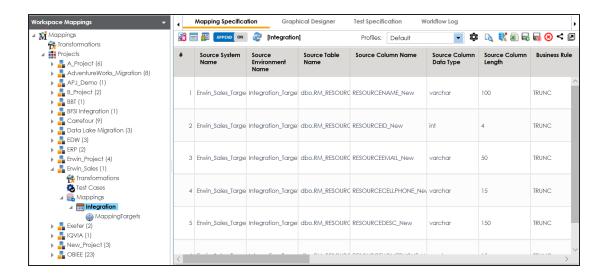

### **Setting Target Update Strategy**

To specify target update strategy, follow these steps:

1. Expand the Additional Mapping Information pane.

This pane is available at bottom of the central pane when you click a map in the Workspace Mappings pane.

2. Click the **Target Update Strategy** tab.

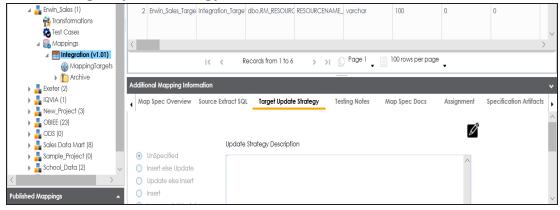

- 3. Click .
- 4. Click the required strategy, enter **Update Strategy Description**, and click

The target update strategy is set.

### **Adding Transformations**

You can add transformations to an auto-map and specify whether it is applicable to exact match, orphan source, orphan target, or all the rows.

To add transformations in auto-maps, follow these steps:

1. Under the **Auto Mapping Preview Grid** section, click **T**.

The Auto Map Transformation page appears.

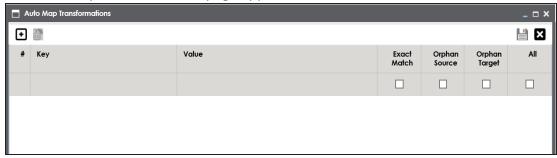

2. Click •

A row is added to the grid.

- 3. Double-click the cell under the **Key** column and select the required transformation.
- 4. Double-click the cell under the **Value** column and select the value.

**Note**: You can use transformations created under the Transformations node only for Business Rule. For other transformations, enter the required value.

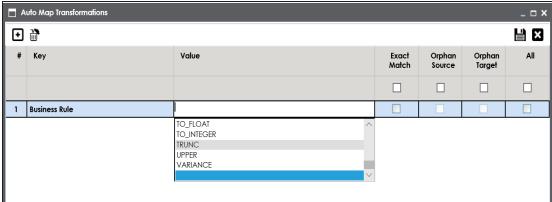

#### 5. Use the following options:

#### **Exact Match**

Use this option to apply the transformation on the exactly matched rows in the Auto Mapping Preview Grid.

#### **Orphan Source**

Use this option to apply the transformation on the orphan source rows in the Auto Mapping Preview Grid.

### **Orphan Target**

Use this option to apply the transformation on the orphan target rows in the Auto Mapping Preview Grid.

#### ΑII

Use this option to apply the transformation on every row in the Auto Mapping Preview Grid.

# 6. Click

The transformations are added to the auto map.

You can enrich a mapping specification by:

- Adding transformation and lookup details
- Associating code cross walks (code mappings)
- Associating reference tables
- Linking requirements

After creating a mapping specification, you can analyze a mapping specification. <u>Analyzing mapping specifications involves:</u>

- Generating virtual preview of target
- Previewing data
- Performing table gap analysis
- Performing column gap analysis
- Running impact analysis
- Running lineage analysis

- Running end to end lineage
- Opening business view
- Viewing mapping statistics

# One to Many and Many to Many Mapping Specifications

You can map multiple source columns to a single or multiple target columns to create a mapping specification. After creating the mapping specification, you can set the target update strategy and enter a description about the strategy.

### **Creating Mapping Specifications**

To create one to many or many to many mapping specifications, follow these steps:

In the Workspace Mappings pane, click a map.
 By default, the Mapping Specification tab opens.

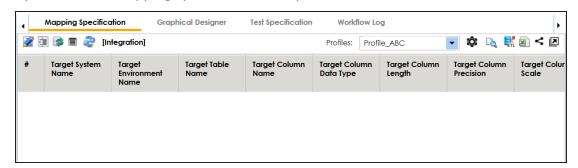

- 2. Click .
- 3. Switch APPEND OF to ON.

The append mode is enabled. You can now drop multiple columns from the Metadata Catalogue pane in one row of the Mapping Specification grid.

4. Drag one or multiple source columns from the **Metadata Catalogue** pane in the **Mapping Specification** grid under the **Source Columns Name** column.

You can use Ctrl key to select multiple columns in the Metadata Catalogue pane.

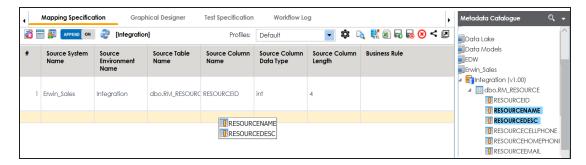

- Drag single or multiple target columns from Metadata Catalogue in Mapping Specification under the Target Columns Name.
- 6. Click .

The mapping specification is saved.

You can view the mapping specification on the **Graphical Designer** tab to view the graphical representation of the many to one mappings.

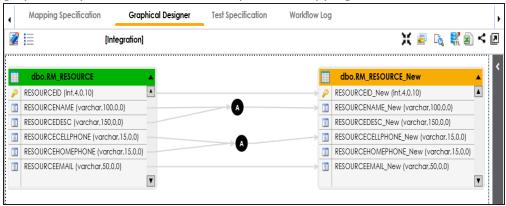

# **Setting Target Update Strategy**

To set target update strategy, follow these steps:

- Expand the Additional Mapping Information pane and click the Target Update Strategy tab.
- 2. On the **Target Update Strategy** tab, click **2**.

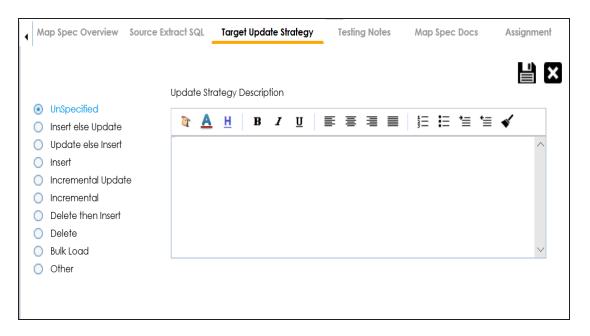

- 3. Click the required strategy, enter **Update Strategy Description**, and click
- 4. Click .

The source to target mapping is saved.

You can enrich a mapping specification by:

- Adding transformation and lookup details
- Associating code cross walks (code mappings)
- Associating reference tables
- Linking requirements

After creating a mapping specification, you can analyze a mapping specification. <u>Analyzing mapping specifications</u> involves:

- Generating virtual preview of target
- Previewing data
- Performing table gap analysis
- Performing column gap analysis
- Running impact analysis

- Running lineage analysis
- Running end to end lineage
- Opening business view
- Viewing mapping statistics

# **Adding Transformation and Lookup Details**

You can add transformation and lookup details to a mapping specification in the Mapping Specification grid.

Adding transformation details involves setting up:

- Business rule
- Extended business rule transformation

Ensure that you define business rules under the Transformations node for the same ETL Option as the Project ETL. For more information on defining business rules, refer to the Defining Transformations section.

Adding lookup details involves setting up:

- Trans lookup condition
- Lookup reference column
- Lookup on

Ensure that you scan the required table in the Metadata Manager to set trans lookup condition.

### **Adding Transformation Details**

To add business rules to mapping specifications, follow these steps:

- 1. Go to Application Menu > Data Catalog > Mapping Manager.
- 2. In the Workspace Mappings pane, click a map.

By default, it opens the Mapping Specification tab.

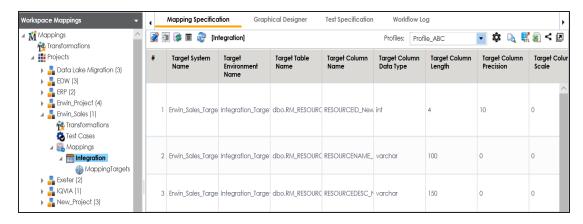

3. Right-click the header menu of the Mapping Specification grid.

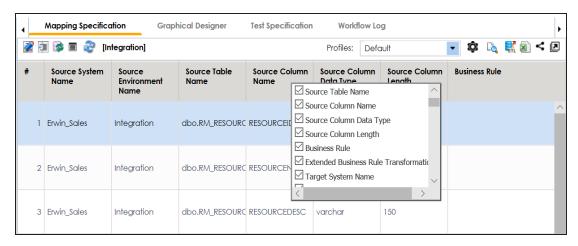

4. Select the Business Rule check box.

The Business Rule column is now available in the Mapping Specification grid.

5. Click .

You can now edit the Mapping Specification grid.

Double-click the cell under the Business rule column for the required source column.
 The available transformations appear.

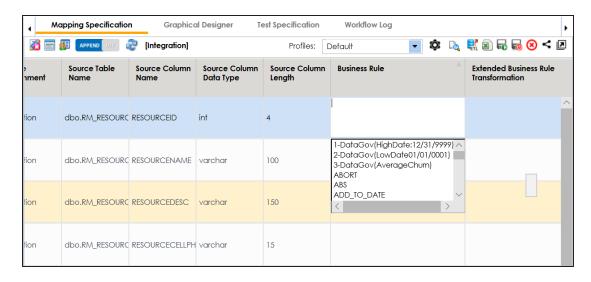

7. Select a business rule.

You can add business rules for multiple source columns.

8. Click .

The business rules are added to the mapping specification.

To add extended business rule transformations, follow these steps:

1. Right-click the header menu of the Mapping Specification grid.

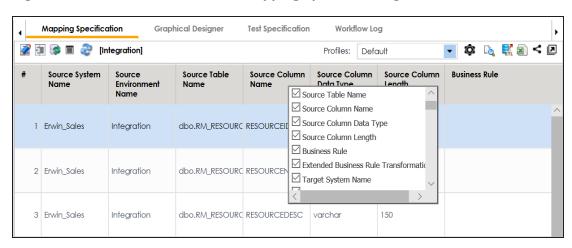

2. Select the Extended Business Rule Transformation check box.

The Extended Business Rule Transformation column is now available in the Mapping Specification grid.

3. Click .

You can now edit the Mapping Specification grid.

4. Click .

The available options appear.

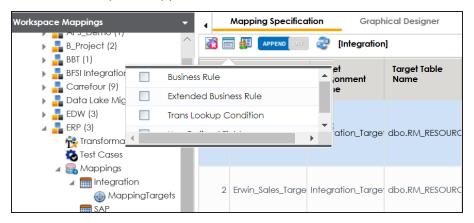

- 5. Select the Extended Business Rule check box.
- 6. In the **Mapping Specification** grid, double-click the cell under the **Extended Business rule Transformation** column for the required source column.

The Extended Transformation Rule Editor page appears.

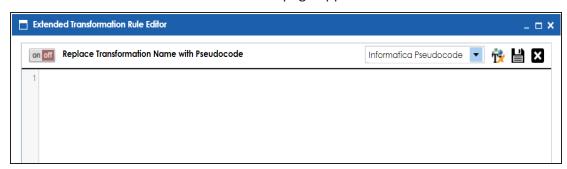

7. Select a pseudocode based on the Project ETL.

For example, if the Project ETL is Informatica then select Informatica Pseudocode.

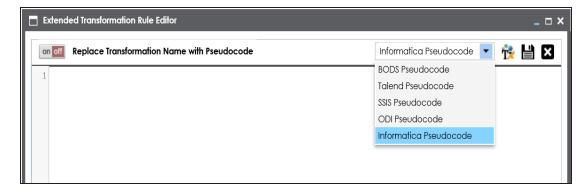

### 8. Press Ctrl + Space keys.

The available transformations appear.

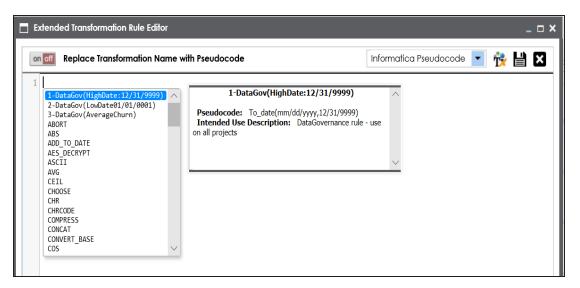

If the required transformation is not available in the list, use to create and update the transformations list.

9. Double-click the required transformation.

You can use **got** to replace the transformation name with the pseudocode.

# 10. Click .

The extended business rule transformation is added to the source column. You can add extended business rule transformation to multiple source columns. You can also

configure UI labels for user defined fields. For more information on configuring UI labels, refer to the Configuring Language Settings topic.

### **Adding Lookup Details**

To add lookup details in mapping specifications, follow these steps:

- 1. Right-click the header menu of the mapping specification grid.
- 2. Select Lookup Reference Column, Lookup On, and Trans Lookup Condition.

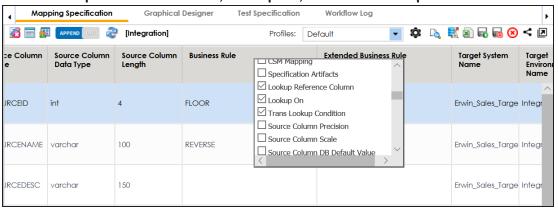

3. Drag the required table from the **Metadata Catalogue** pane and drop it under the **Trans Lookup Condition** column for the required source column.

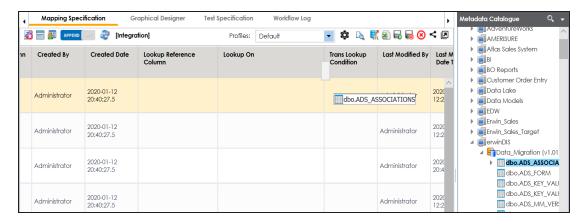

A SQL query populates.

Once trans lookup condition is set for the source column, you can add lookup reference column and lookup on.

To add lookup reference column, double-click the cell under the **Lookup Reference Column** column and select the required option.

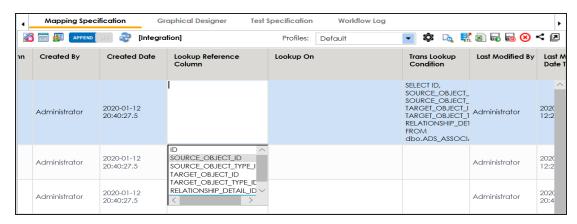

To add lookup on, double-click the cell under the **Lookup On** column and select the required option.

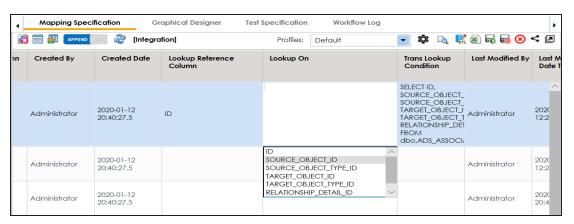

### 4. Click .

The lookup details are added in the Mapping Specification. You can add lookup details for multiple source columns.

Alternately, you can add transformation and lookup details to a mapping specification graphically. For more information about adding transformation and lookup details graphically, refer to the Graphical Designer topic.

# **Graphical Designer**

You can add transformation and lookup details to a mapping specification on the Graphical Designer tab.

Adding transformation details involves setting up:

- Business rule
- Extended business rule transformation

Ensure that you define business rules under the Transformations node for the same ETL Option as the Project ETL. For more information on defining business rules, refer to the Defining Transformations section.

Adding lookup details involves setting up:

- Trans lookup condition
- Lookup reference column
- Lookup on

Ensure that you scan the required table in the Metadata Manager to set trans lookup condition.

### **Adding Transformation Details**

To add business rules graphically, follow these steps:

- 1. Click the **Graphical Designer** tab.
- 2. Click .

You can now edit the mapping specification graphically.

- 3. Click the mapping link of the required column and expand the **Properties** pane.
- 4. Expand the **Transformation Details** pane.

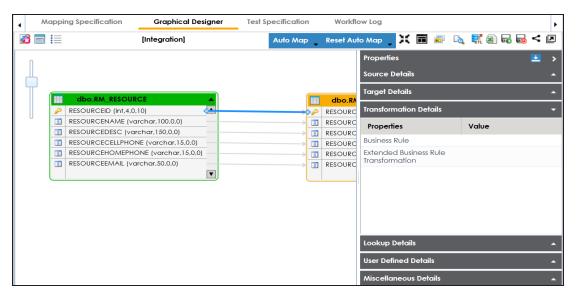

- 5. Double-click the Value cell for Business Rule and select the required value.
- 6. Click .

The business rule is added to the mapping link. You can add business rules for multiple mapping links.

To add extended business rule transformations graphically, follow these steps:

1. On the **Graphical Designer** tab, Click

The available options appear.

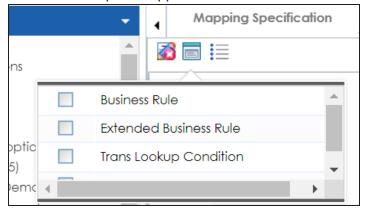

2. Select the Extended Business Rule check box.

3. Click the mapping link of the required column and expand the **Transformation Details** pane.

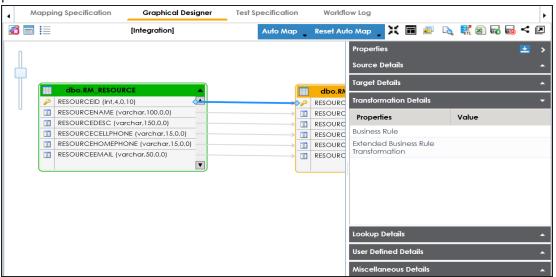

4. Double-click the Value cell for Extended Business Rule Transformation.

The Extended Transformation Rule Editor page appears.

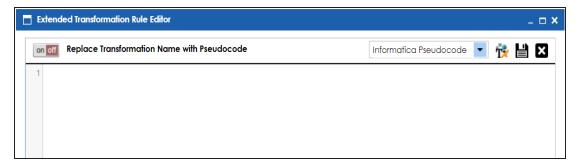

5. Select the pseudocode based on the Project ETL.

For example, if the Project ETL is Informatica then select Informatica Pseudocode.

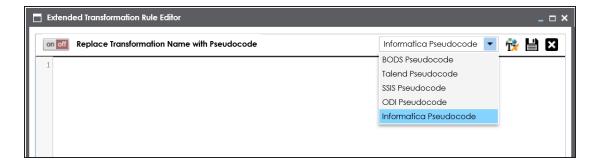

6. Press Ctrl + Space keys.

The available transformations appear.

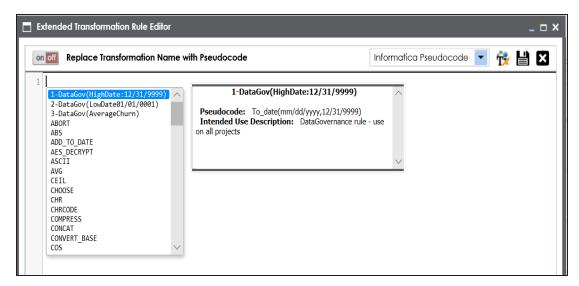

**Note**: If the required transformation is not available in the list, use **t** to create and update the transformations list.

7. Double-click the required transformation.

You can use I to replace transformation name with pseudocode.

8. Click

The extended business rule transformation is added to the mapping link. You can add extended business rule transformations to multiple mapping links.

### **Adding Lookup Details**

To add lookup details graphically, follow these steps:

- 1. On the **Graphical Designer** tab, click the mapping link of the required column and expand the **Properties** pane.
- 2. Expand the Lookup Details pane.

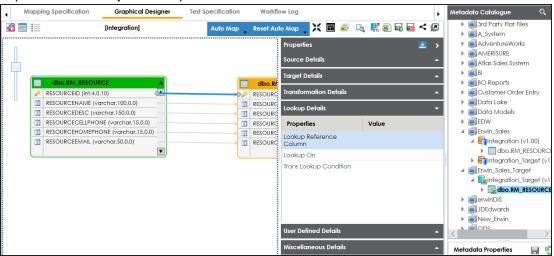

3. Drag the required table from the **Metadata Catalogue** pane and drop it for **Trans Lookup Condition**.

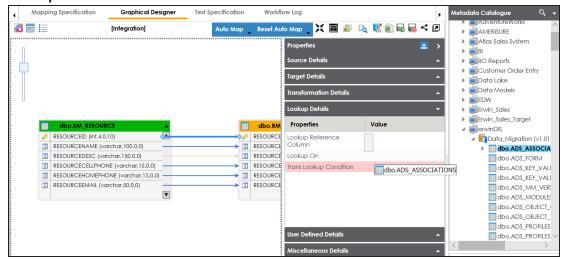

Once trans lookup condition is set, you can add lookup reference column and lookup on.

To add lookup reference column, double-click the cell for **Lookup Reference Column** and select the required option.

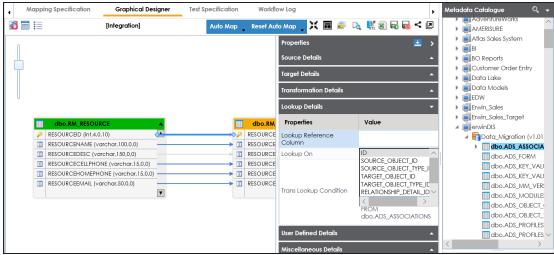

To add lookup on, double-click the cell against **Lookup On** and select the required option.

### 4. Click .

The lookup details are added to the mapping specification. You can add lookup details for multiple mapping links.

# **Updating Mapping Specifications Manually**

After creating a mapping specification, you can update the mapping specification manually. However, we recommend that you use the manual method case by case on exception basis.

To update mapping specifications manually, follow these steps:

- 1. Go to Application Menu > Data Catalog > Mapping Manager.
- 2. In the Workspace Mappings pane, click a map.

By default, it opens the Mapping Specification tab.

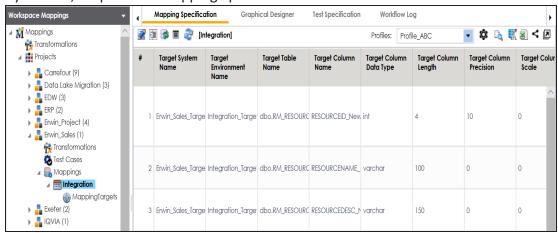

3. Click .

You can now edit the Mapping Specification grid.

4. Select a row (use Ctrl key to select multiple rows) and right-click the cell.

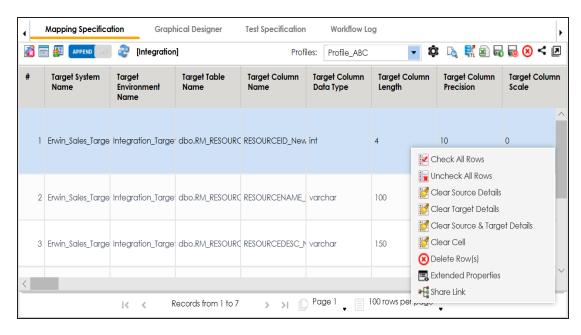

### 5. Use the following options:

#### **Check All Rows**

Use this option to select the check boxes under the Status column for the selected rows.

**Note**: Right-click the header menu of the mapping specification grid and select the **Status** check box, to make Status column visible in the mapping specification grid.

#### **Uncheck All Rows**

Use this option to unselect the check boxes under the Status column for the selected rows.

#### **Clear Source Details**

Use this option to clear source details in the mapping specification grid.

#### **Clear Target Details**

Use this option to clear target details in the mapping specification grid.

### **Clear Source & Target Details**

Use this option to clear source and target details in the mapping specification grid.

### **Clear Cell**

Use this option to clear the cell.

### Delete Row(s)

Use this option to delete the selected rows.

### **Extended Properties**

Use this option to configure Extended Properties.

#### **Share Link**

Use this option to copy or share the URL of the mapping specification.

To update cell values, double-click a cell and update its values.

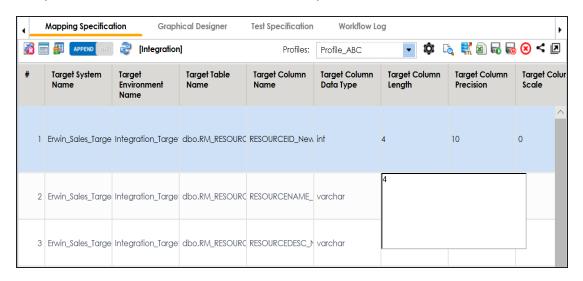

# **Uploading Mapping Specifications in XML**

You can upload a mapping specification to a project in the XML format. You can either use an existing XML file or export it from a suitable project. Ensure that the XML file follows the correct template. For more information on exporting a mapping specification in XML, refer to the Proprietary XML Format topic.

To upload mapping specifications in the XML format, follow these steps:

1. Go to Application Menu > Data Catalog > Mapping Manager.

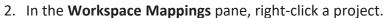

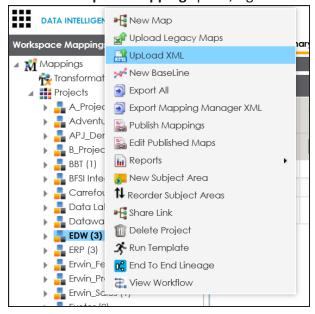

3. Click Upload XML.

The Upload Legacy page appears.

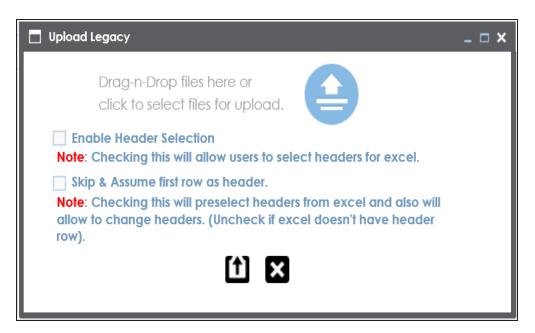

4. Drag and drop or use  $\stackrel{\triangle}{=}$  to browse and select the XML file.

The Upload Mapping Manager XML page appears.

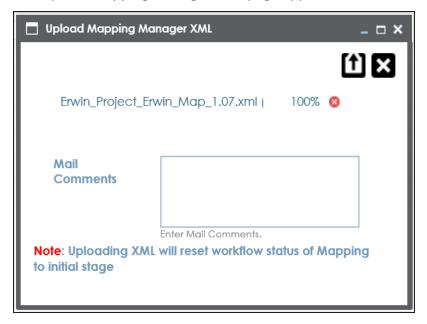

5. Enter Mail Comments and click 1.

The Mapping Specification is uploaded successfully.

If you have enabled notifications, project users receive notification emails and mail comments from the administrator's email ID. For more information on configuring notifications, refer to the <u>Configuring Notifications</u> topic.

# **Specifying XPath in Mapping Specifications**

Xpath is a potential path expression in XML documents. Hence, if you have imported source or target metadata from XSD files then it is important to specify Xpath. You can specify Xpath in a mapping specification for source and target columns.

To specify Xpath in mapping specifications, follow these steps:

- 1. Go to Application Menu > Data Catalog > Mapping Manager.
- 2. In the **Workspace Mappings** pane, click a map.

By default, it opens the Mapping Specification tab.

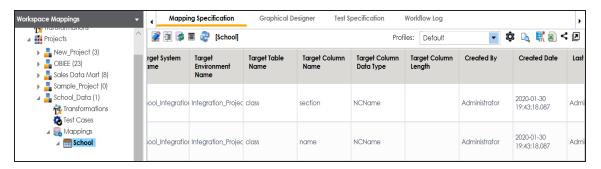

3. Right-click the header menu and select the **Target XPath** and **Source XPath** check boxes.

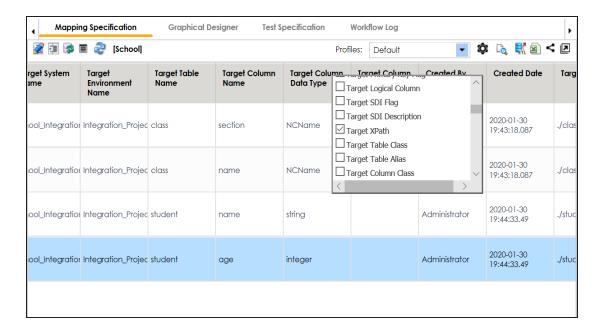

The Target XPath and Source XPath columns are now visible in the Mapping Specification grid.

- 4. Click .
- 5. Double-click cells under the **Target XPath** and **Source XPath** columns to enter the required XPath.
- 6. Click .

The Xpath is specified in the Mapping Specification.

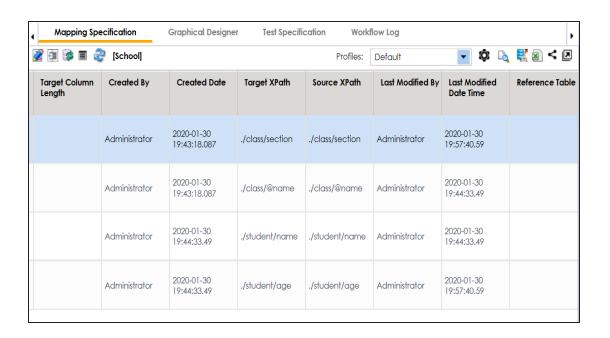

# **Setting Column Order and Visibility**

You can set the column order and visibility in Mapping Specifications and personalize the Mapping Specification grid. This helps you work efficiently.

### **Column Order**

To set the column order in mapping specifications, follow these steps:

- 1. Go to Application Menu > Data Catalog > Mapping Manager.
- 2. In the Workspace Mappings pane, click a map.

By default, the Mapping Specification tab opens.

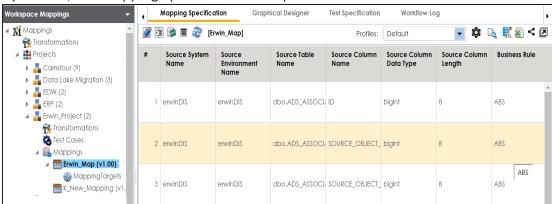

3. Click the required column header, drag and drop the column at the required place.

The Mapping Specifications can be exported with the new column order.

Note: Column ordering in Mapping Specifications are not saved and gets reset.

### **Column Visibility**

To set the column visibility, follow these steps:

In the Mapping Specification grid, click .
 The Header Menu page appears.

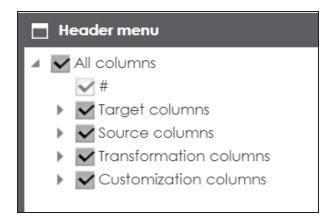

- 2. Expand the respective nodes.
- 3. Select the required columns.

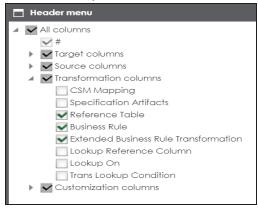

4. Close the **Header Menu** page.

The selected columns are visible in the Mapping Specification grid.

To reset column ordering and visibility click .

# **Updating Additional Mapping Information**

You can update additional mapping information in the Additional Mapping Information pane with respect to the following tabs:

| Tab                    | Description                                                                                                    |
|------------------------|----------------------------------------------------------------------------------------------------|
| Map Spec<br>Overview   | Under this, you can update the following for a mapping specification:                                                    |
|                        | Specification name                                                                                                    |
|                        | <ul><li>Version label</li></ul>                                                                                          |
|                        | State name and sub-state name                                                                                            |
|                        | <ul><li>Source and target metadata sync</li></ul>                                                                        |
|                        | Job Name XRef                                                                                                    |
| Source Extract         | Under this, you can update:                                                                                              |
|                        | <ul> <li>SQL Query relevant to a mapping specification</li> </ul>                                                        |
|                        | SQL Query Description                                                                                                    |
| Target Update          | Under this, you can set your target update strategy as per your data integ-                                              |
| <u>Strategy</u>        | ration requirements.                                                                                                    |
| Testing Notes          | Under this, you can add relevant testing notes with respect to a mapping specification.                                  |
| Map Specs<br>Docs      | Under this, you can upload relevant documents.                                                                           |
| Assignment             | Under this, you can assign a mapping specification to multiple users.                                                    |
| Specification          | Under this, you can link additional specification artifacts relevant to a map-                                           |
| Artifacts              | ping specification.                                                                                                    |
| Level of Effort        | Under this, you can record planned level of effort and actual level of effort in creating mapping and ETL process.       |
| Change Log             | This tab can be enabled in Mapping Manager Settings. Under this, you can capture change logs of a mapping specification. |
| Release<br>Information | Under this, you can view release information of a mapping.                                                               |
| Collaboration          | Under this, you can collaborate with other users on a topic.                                                             |

| Tab               | Description                                                                  |
|-------------------|------------------------------------------------------------------------------|
| Center            |                                                                              |
| User Defined      | There are five user defined tabs that can be used by you with your own UI    |
| Tabs (1-5)        | <u>labels</u> .                                                              |
| Extended          | Under this, you can extend properties of a mapping specification by creating |
| <u>Properties</u> | custom forms.                                                                |

To access the Additional Mapping Information pane, follow these steps:

- 1. Go to Application Menu > Data Catalog > Mapping Manager.
- 2. In the Workspace Mappings pane, click a map.

The central pane displays the Mapping Specification grid. The Additional Mapping Information pane is available at the bottom of the central pane.

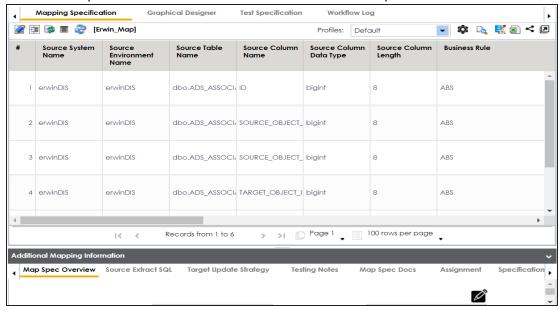

3. Click the Additional Mapping Information pane.

You can use ◀ or ▶ to navigate across the pane.

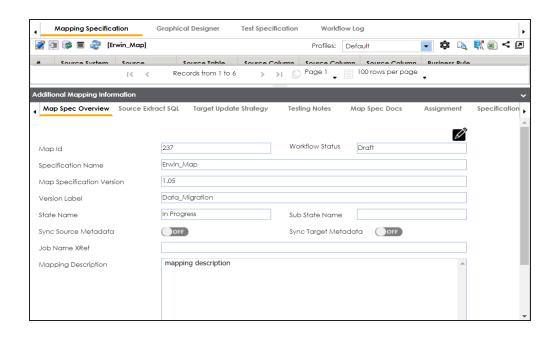

### **Updating Map Spec Overview**

You can update the Map Spec Overview tab and update various aspects of a mapping specification that includes:

- Specification name and its description
- Version label
- Mapping states and sub-states
- Syncing metadata with a mapping specification
- Job name XRef

To update the Map Spec Overview tab, follow these steps:

1. In the **Additional Mapping Information** pane, on the **Map Spec Overview** tab, click

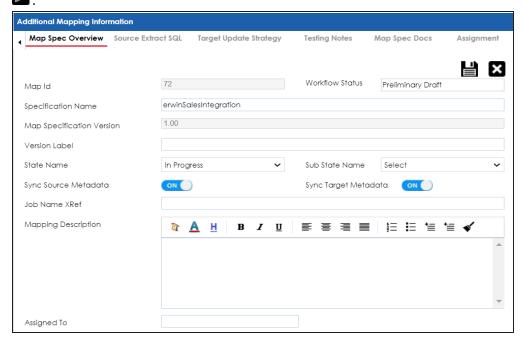

2. Select or enter appropriate values in the fields. Fields marked with a red asterisk are mandatory. Refer to the following table for field descriptions.

| Field Name            | Description                                                               |
|-----------------------|---------------------------------------------------------------------------|
| Specification<br>Name | Specifies the mapping specification name.                                 |
|                       | For example, EDW_PROD_IDS_Benefits_Detail.                                |
|                       | For more information on naming conventions, refer to the Best             |
|                       | <u>Practices</u> section.                                                 |
|                       | Specifies the version label of the mapping specification.                 |
| Version Label         | For example, EDW_PROD_IDS_Benefits_Detail (Alpha).                        |
| VEISION Laber         | For more information on configuring version display of maps, refer to     |
|                       | the <u>Configuring Version Display</u> topic.                             |
|                       | Specifies the mapping state of the mapping specification.                 |
| State Name            | For example, In Progress.                                                 |
| State Name            | For more information on configuring mapping states, refer to the Con-     |
|                       | figuring Mapping State Settings topic.                                    |
|                       | Specifies the sub-state of the mapping specification.                     |
| Sub State             | For example, Needs Approval.                                              |
| Name                  | For more information on configuring mapping sub-states, refer to the      |
|                       | Configuring Mapping State Settings topic.                                 |
| Sync Source           | Switch Sync Source Metadata to <b>ON</b> to sync source metadata with the |
| Metadata              | mapping specification.                                                    |
| Sync Target           | Switch Sync Target Metadata to <b>ON</b> to sync target metadata with the |
| Metadata              | mapping specification.                                                    |
| Job Name              | Specifies the equivalent ETL mapping name.                                |
| XRef                  | For example, ErwinDIS931.                                                 |
| Description           | Specifies the description for the mapping specification.                  |
|                       | For example: This is a map between EDW source and IDS target systems.     |

**Note**: You cannot edit Map Id, Workflow Status, and Map Specification Version.

For more information on workflow status, refer to the <u>Managing Mapping Manager</u> <u>Workflows</u> topic.

## 3. Click

The fields on the Map Spec Overview tab are updated.

### **Updating Source Extract SQL**

You can keep a record of multiple source extract SQL and its description. You can also update it as per your requirements.

To update source extract SQL, follow these steps:

1. In the Additional Mapping Information pane, click the Source Extract SQL tab.

The Source Extract SQL tab appears.

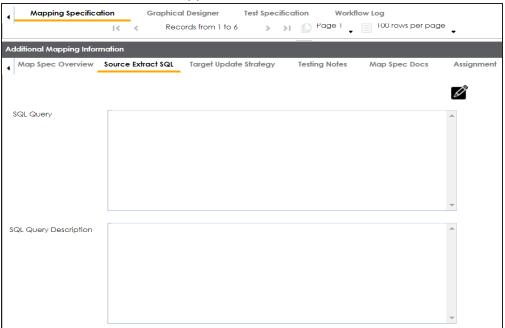

2. click .

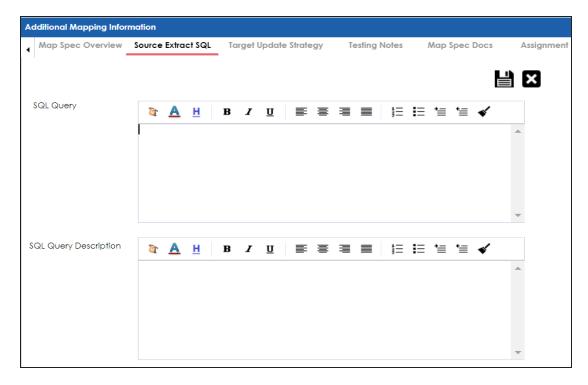

3. Enter SQL Query and SQL Query Description.

For example:

- SQL Query: Select \* from dbo.RM\_Resource
- SQL Query Description: The query extracts the data from dbo.RM\_Resource table.
- 4. Click

The Source Extract SQL is updated.

### **Setting Target Update Strategy**

You can set the way target metadata is updated when you map source to target. You can update the strategy any time as per your requirement.

To set target update strategy, follow these steps:

1. In the Additional Mapping Information pane, click the Target Update Strategy tab.

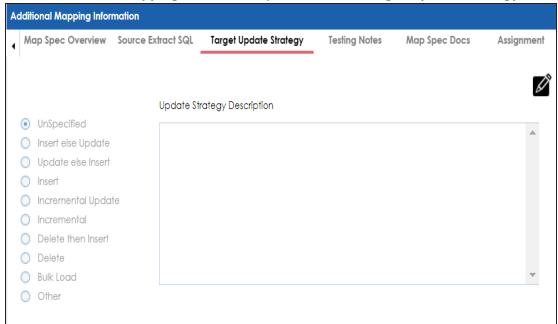

2. Click .

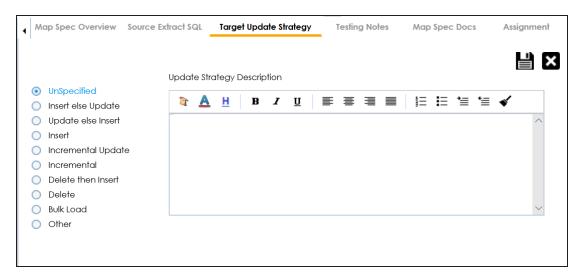

3. Click the appropriate update strategy from the options and enter **Update Strategy Description**.

For example:

- Update strategy: Insert else Update
- Update Strategy Description: Insert the source column value to a blank target column else update the target column value with the source column value.
- 4. Click

The Target Update Strategy is set.

### **Updating Testing Notes**

You can keep a record of testing notes related to a mapping specification and specify test results as:

- Un-specified
- Pass
- Fail
- Needs analysis

To update testing notes, follow these steps:

1. In the Additional Mapping Information pane, click the Testing Notes tab.

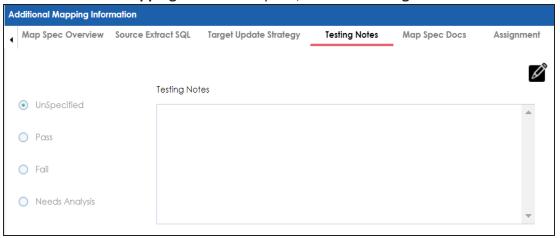

2. Click .

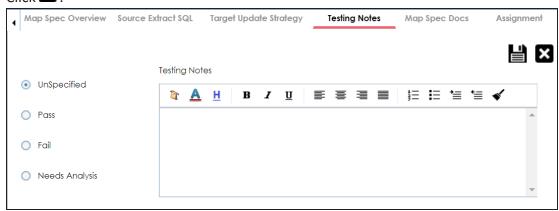

3. Click the appropriate option for test results and enter **Testing Notes**.

For example:

- Test results: Pass
- Testing Notes: The mapping specification passed the testing and it is ready for the ETL process.
- 4. Click

The Testing Notes are updated.

### **Adding Mapping Specification Documents**

You can add supporting documents, such as text files, audio files, video files, document links, and so on to a mapping specification.

To upload mapping specification documents, follow these steps:

1. In the Additional Mapping Information pane, click the Map Spec Docs tab.

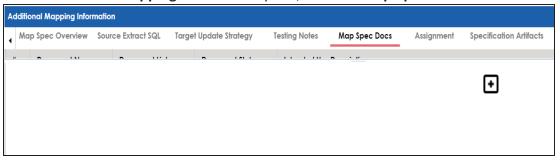

2. Click 🕶

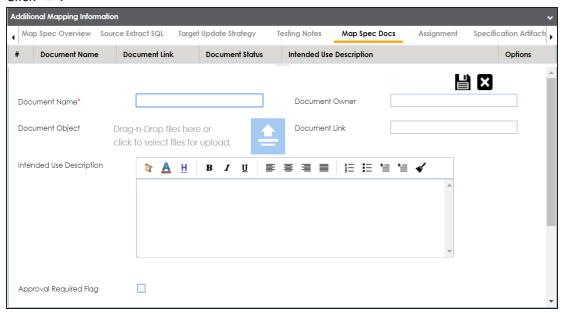

3. Enter appropriate values in the fields. Fields marked with a red asterisk are mandatory. Refer to the following table for field descriptions.

| Field Name         | Description                                                                                                    |
|--------------------|----------------------------------------------------------------------------------------------------|
| Document<br>Name   | Specifies the name of the physical document being attached to the mapping specification.  For example, Mapping Details. |
| Document<br>Object | Drag and drop document files or use files.                                                                              |
| Document           | Specifies the document owner's name.                                                                                    |
| Owner              | For example, John Doe.                                                                                                  |
| Document           | Specifies the URL of the document.                                                                                      |
| Document<br>Link   | For example, https://drive.google.com/file/I/2sC2_SZIyeFKI7OOn-                                                         |
| LITTIC             | b5YkMBq4ptA7jhg5/view                                                                                                   |
| Description        | Specifies the description of the document.                                                                              |
| Description        | For example: The document has information about the mapping details.                                                    |
| Approval           | Specifies whether the document requires approval.                                                                       |
| Required           | Select the <b>Approval Required Flag</b> check box to select the document                                               |
| Flag               | status.                                                                                                    |
|                    | Specifies the status of the document.                                                                                   |
| Document           | For example, In Progress.                                                                                               |
| Status             | Select the status of the document from the drop down. This field is avail-                                              |
|                    | able only when the <b>Approval Required Flag</b> check box is selected.                                                 |

# 4. Click

The mapping specification document is added.

### **Assigning Mapping Specifications to Users**

You can assign a mapping specification to your team members in the following capacities:

- Mapping Designer
- Mapping Approver
- Mapping ETL Developer
- Mapping Tester

By default, the user that creates the mapping specification is the Mapping Designer. You can re-assign another user as the Mapping Designer.

To assign mapping specifications to users, follow these steps:

1. In the Additional Mapping Information pane, click the Assignment tab.

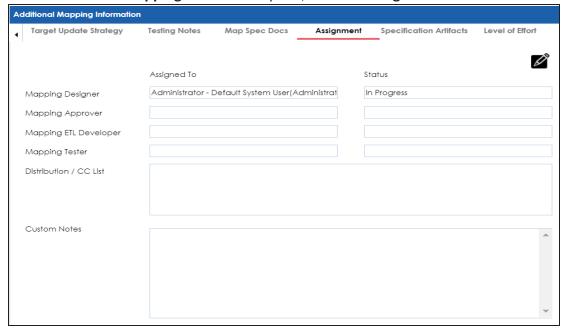

2. Click .

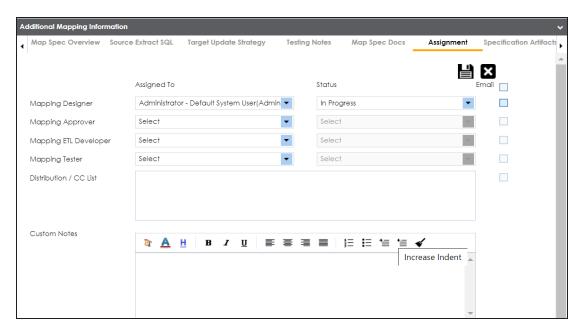

3. Enter appropriate values in the fields. Fields marked with a red asterisk are mandatory. Refer to the following table for field descriptions.

| Field Name            | Description                                                       |  |
|-----------------------|-------------------------------------------------------------------|--|
| Mapping               | Specifies the User Full Name and User ID of the Mapping Designer. |  |
| Designer              | For example, Jane Doe(janedoe).                                   |  |
| Mapping<br>Approver   | Specifies the User Full Name and User ID of the Mapping Approver. |  |
|                       | For example, John Doe(jdoe).                                      |  |
| Manaina ETI           | Specifies the User Full Name and User ID of the Mapping ETL       |  |
| Mapping ETL Developer | Developer.                                                        |  |
| Developel             | For example, John Denver(jdenver).                                |  |
| Mapping Tester        | Specifies the User Full Name and User ID of the Mapping Tester.   |  |
| iviapping rester      | For example, Michael Samuel(M.Samuel).                            |  |
| Status                | Specifies the status of the user's task.                          |  |
| Status                | For example, Pending Review.                                      |  |
| Email                 | The Email check boxes populate as you select corresponding users. |  |
|                       | Select the check boxes to send email notifications to the cor-    |  |
|                       | responding users about the mapping assignment and change in map-  |  |

| Field Name            | Description                                                               |
|-----------------------|---------------------------------------------------------------------------|
|                       | ping status.                                                              |
|                       | For more information on configuring email notifications, refer to the     |
|                       | Configuring Notifications topic.                                          |
| Distribution/CC       | Enter a comma-separated list of email IDs that should receive the         |
|                       | email notification about the assignment.                                  |
|                       | For example, ab.dav@xyz.com, cal.kai@xyz.com                              |
|                       | The email notification is sent from the <u>administrator's email ID</u> . |
|                       | Specifies custom notes about the mapping assignment.                      |
| Custom Notes          | For example: John Denver is the Mapping ETL Developer of the map-         |
|                       | ping specification.                                                       |
|                       | Specifies the changes in the mapping assignment. The information in       |
| Assignment<br>Changes | this field is system-generated.                                           |
|                       | For example: User Administrator - Default System User(Admin-              |
|                       | istrator) has been assigned to the mapping on 2020-01-12                  |
|                       | 19:58:15.815.                                                             |

# 4. Click

The mapping specification is assigned to the users.

### **Linking Additional Specification Artifacts**

The Requirements Manager captures functional requirements of a data integration project using Specification Artifacts. You can link these specification artifacts with mapping specifications.

To link specification artifacts with mapping specifications, follow these steps:

1. In the Additional Information pane, click the Specification Artifacts tab.

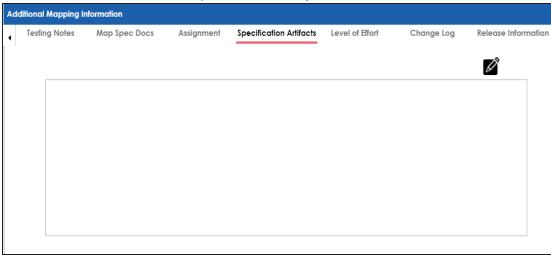

2. Click .

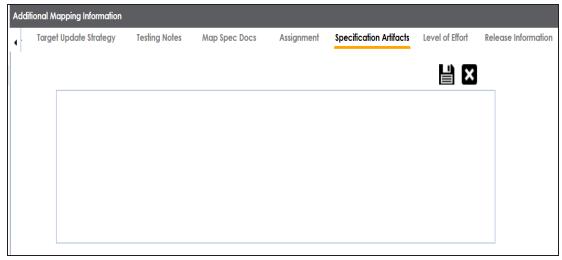

3. In the right pane, expand the **Specification Artifact Catalogue** pane and drag and drop the required specification under the **Specification Artifacts** tab.

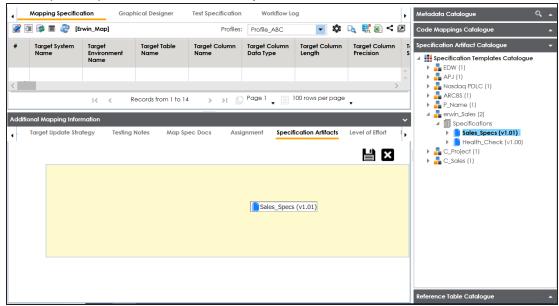

4. Click

The specification artifact is linked.

### **Recording Level of Effort**

You can record and compare planned level of effort with the actual level effort spent on creating and managing mapping specifications.

To record the level of effort, follow these steps:

1. In the Additional Mapping Information pane, click the Level of Effort tab.

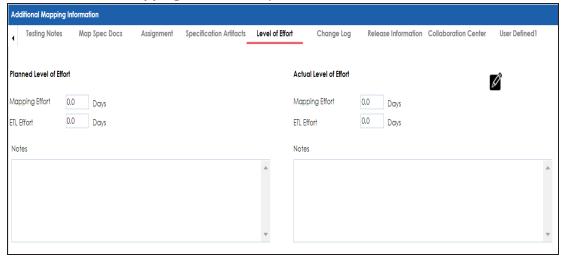

2. Click .

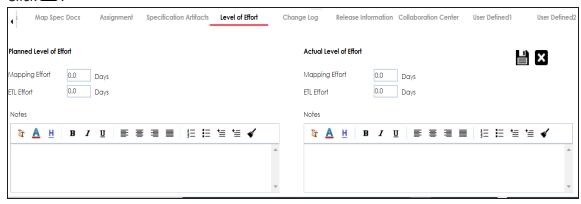

3. Enter appropriate values in the fields. Fields marked with a red asterisk are mandatory. Refer to the following table for field descriptions.

| Field Name                 | Sub-<br>Fields    | Description                                                                                                    |
|----------------------------|-------------------|----------------------------------------------------------------------------------------------------|
| Planned Level<br>of Effort | Mapping<br>Effort | Specifies the planned mapping effort in days.  For example, 11.5 days.                                                                   |
|                            | ETL Effort        | Specifies the planned ETL effort in days. For example, 10.5 days.                                                                        |
|                            | Notes             | Specifies notes about the planned level of effort.  For example: Planned level of effort took all the project requirements into account. |
| Actual Level of<br>Effort  | Mapping<br>Effort | Specifies the actual mapping effort in days. For example, 11.0 days.                                                                     |
|                            | ETL Effort        | Enter the actual ETL effort in days. For example, 9.5 days.                                                                              |
|                            | Notes             | Specifies the notes about the actual level.  For example: Actual level of effort were lesser than the planned level of effort.           |

## 4. Click

The level of effort tab is recorded.

#### **Viewing Change Logs**

A change log is a record of changes made in a Mapping Specification grid. You can view these changes on the Change Log tab. By default, this tab is disabled. You can enable it under Change Log Settings. For more information, refer to the <a href="Configuring Change Log Settings">Configuring Change Log Settings</a> topic.

To view the change logs of the mapping specifications, in the **Additional Information** pane, click the **Change Log** tab.

The change logs of the mapping specification appears.

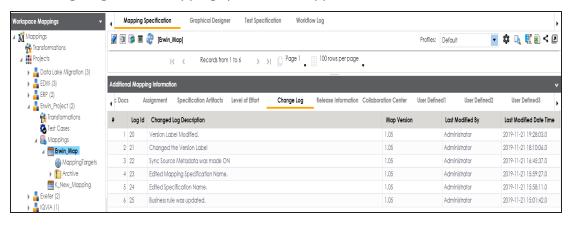

### **Viewing Release Information**

The release, migration, and audit-related information of a mapping specification are available on the Release Information tab. For more information on releases, refer to the Release Manager section.

To view release information of mapping specifications, in the **Additional Mapping Information** pane, click the **Release Information** tab.

The release information of the mapping specification appears.

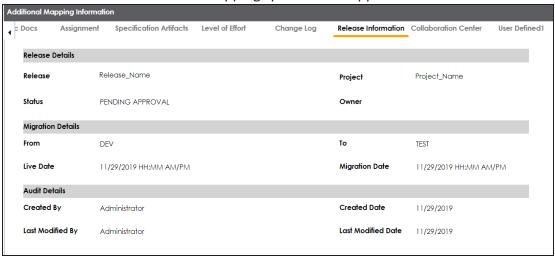

### **Setting Up Collaborations**

You can start discussions on mapping projects or a relevant topic with your team using the Collaboration Center. This enables you and your team to work together.

To set up collaborations, follow these steps:

1. In the Additional Mapping Information pane, click the Collaboration Center tab.

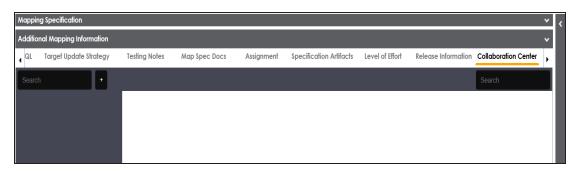

2. Click .

The Add Topic page appears.

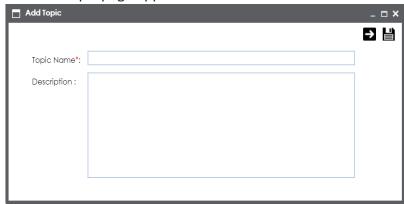

- 3. Enter the **Topic Name** and **Description**.
- 4. Click

The new topic is saved and added to the list of topics on the Collaboration Center tab.

You can manage a topic using the options available under Topic Options ( ). <u>Managing a topic</u> involves:

- Viewing, editing, or deleting a topic
- Assigning users
- Managing notifications
- Saving topic conversations
- Sharing a topic

#### **Configuring Extended Properties**

You can configure user-defined properties of a mapping specification under the **Extended Properties** tab.

First, you need to set up a form and then use it to configure the user-defined extended properties.

To configure extended properties of mapping specifications, follow these steps:

1. In the Additional Mapping Information pane, click the Extended Properties tab.

The Extended Properties tab appears.

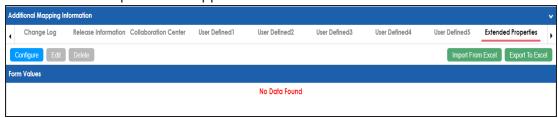

2. Click Configure.

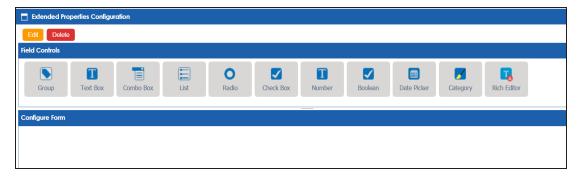

The **Extended Properties Configuration** page contains the following sections:

- Field Controls: Use this pane to get the required UI elements.
- Configure Form: Use this pane to design forms using the available UI elements in the Field Controls pane.
- Properties: Use this pane to view the properties of the UI element selected in the Configure Form pane.

- 3. Click **Edit**. Then, double-click or drag and drop the required UI elements from the **Field Controls** pane to the **Configure Form** pane.
- 4. Select UI elements, one at a time, and configure their properties in the **Properties** pane.

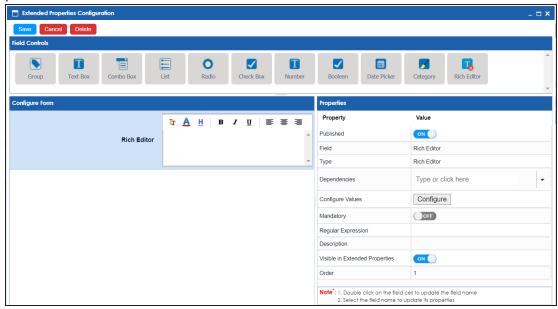

Note: The available properties differ based on the type of UI element.

Refer to the following table for property descriptions:

| Property         | Description                                                                   |  |  |
|------------------|-------------------------------------------------------------------------------|--|--|
| Published        | Switch <b>Published</b> to <b>ON</b> to publish the field.                    |  |  |
| Field            | Specifies the field label.                                                    |  |  |
|                  | To change the field labels, double-click the corresponding <b>Value</b> cell. |  |  |
|                  | For example, Mapping Specification Approved On.                               |  |  |
|                  | Specifies the type of the field.                                              |  |  |
| Туре             | To select field types, double-click the corresponding <b>Value</b> cell.      |  |  |
|                  | For example, Date Picker.                                                     |  |  |
| Configure Values | Specifies the connectors for the field.                                       |  |  |
| Configure values | To enter option values, click <b>Configure Values</b> .                       |  |  |

| Property          | Description                                                                                                    |  |
|-------------------|----------------------------------------------------------------------------------------------------|--|
|                   | Use the following options:                                                                                                   |  |
|                   | <ul> <li><u>Default connector</u>: Use this option to enter option values<br/>manually or using an MS Excel file.</li> </ul> |  |
|                   | Reference Data Manager: Use this option to pull option val-                                                                  |  |
|                   | ues from reference tables in the Reference Data Manager.                                                                     |  |
| Mandatory         | Specifies whether the field is mandatory.                                                                                    |  |
|                   | Specifies the field description.                                                                                             |  |
| Description       | To enter field descriptions, double-click the corresponding Value                                                            |  |
|                   | cell.                                                                                                    |  |
| Visible in Exten- | Switch Visible in Extended Properties to ON to make it visible on                                                            |  |
| ded Properties    | the Extended Properties tab.                                                                                                 |  |
|                   | Specifies the order of the field on the Extended Properties tab.                                                             |  |
|                   | To enter the order number, double-click the corresponding Value                                                              |  |
| Order             | cell.                                                                                                    |  |
|                   | You can also drag and move fields in the Configure Form pane to                                                              |  |
|                   | change its order.                                                                                                    |  |

#### 5. Click Save.

The form is saved, and is available on the **Extended Properties** tab.

You can download the extended properties in the XLSX format and use it as a template to <a href="mailto:import extended properties">import extended properties</a>. To download extended properties, on the **Extended Properties** tab, click **Export To Excel**.

#### **Default Connector**

When you configure extended properties using UI elements, such as combo box, radio, and list you require some option values. You can use default connector to import option values from an MS Excel file or enter them manually.

To use default connector, follow these steps:

1. On the **Connectors** page, click **Next**.

The <UI\_Element> Options page appears. For example, if the UI element is Combo Box, the Combo Box Options page appears.

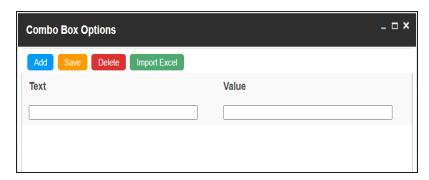

2. Use the following options:

#### Add

Use this option to enter text and value manually. The Text corresponds to options whereas the Value corresponds to underlying value of an option.

#### **Import Excel**

Use this option to import options from MS Excel files.

To import MS Excel files, follow these steps:

1. Click Import Excel.

The Upload Excel page appears.

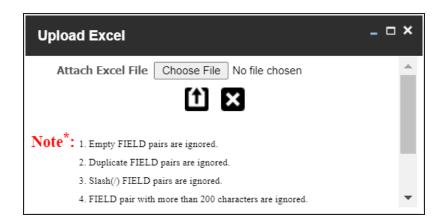

2. Click Choose File and select the required MS Excel file.

The Upload Excel page appears. It displays the data in the MS Excel file.

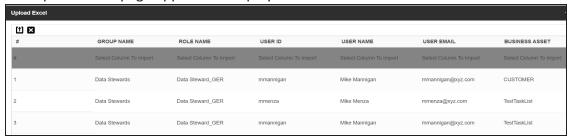

3. Double-click the **Select Column To Import** cell for the required column.

The available options appear.

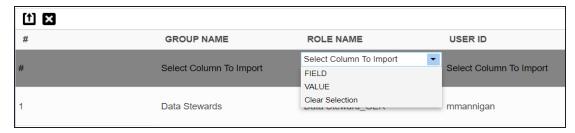

4. Select the appropriate option.

The Field corresponds to options and Value corresponds to the underlying value of an option. You can import multiple columns and use Clear Selection to undo the selection.

5. Click 1

The Options page appears. It displays the imported columns. You can delete a row that is not required. To delete rows, click a row and then click **Delete**.

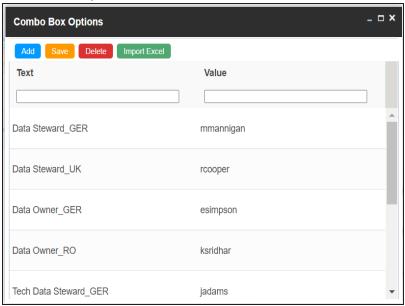

#### 6. Click Save.

The options appear for the UI element under the Configure Form section.

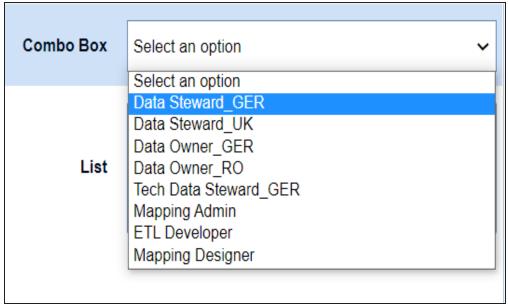

#### **Reference Data Manager**

When you configure extended properties using UI elements, such as combo box, radio, and list you require some option values. You can use the Reference Data Manager connector to import option values from tables in the Reference Data Manager.

To use reference data manager connector, follow these steps:

1. On the Connectors page, click Reference Data Manager.

The Reference Data Manager page appears. It displays the reference folders in the Connector View pane.

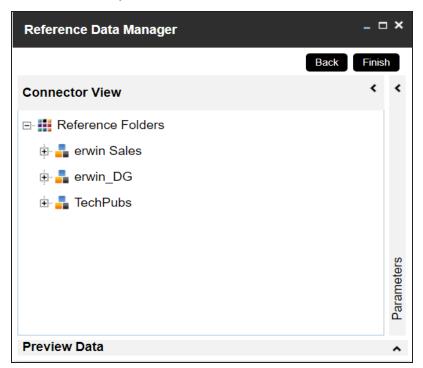

2. In the **Connector View** pane, click a reference table.

The Parameters pane displays the columns in the reference table. You can also click Preview to view the data in the reference table.

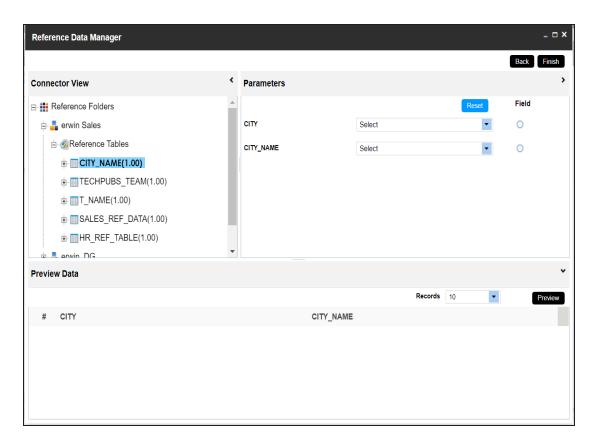

3. In the **Parameters** pane, click the **Field** button for the required column.

You can also select the controlling field from the drop down option.

4. Click Finish.

The Extended Properties Configuration page appears.

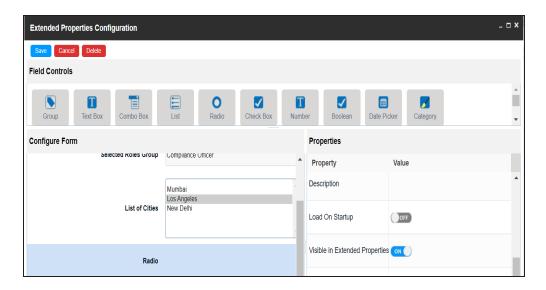

- 5. Under the **Properties** section, switch **Load on Startup** to **ON**.
- 6. Click Save.

The option values are configured.

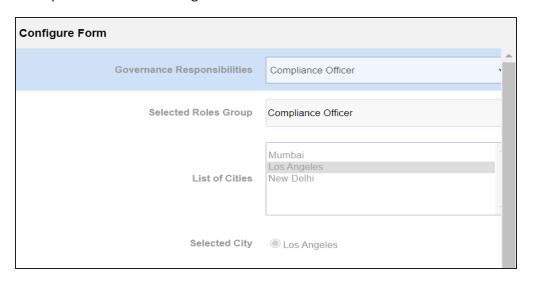

#### **Importing from Excel**

You can import user-defined properties of a mapping specification from a XLSX file. You can either use an existing XLSX file or download a extended properties file from a mapping specification. Ensure that the XLSX file follows the correct template.

To import extended properties from XLSX files, follow these steps:

1. On the Extended Properties tab, click Import From Excel.

The Upload Excel page appears.

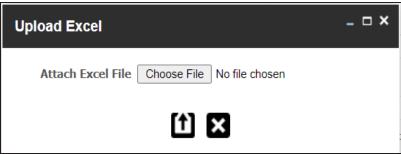

- 2. Click Choose File.
- 3. Browse and select the XLSX file.
- 4. Click

The Upload Excel page appears. It displays the data in the XLSX file.

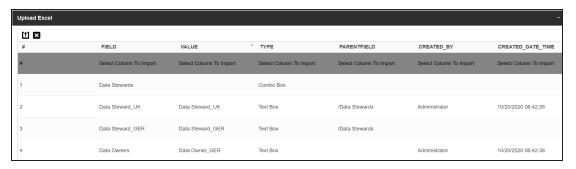

5. Double-click the **Select Column To Import** cell for the required column.

The available options appear.

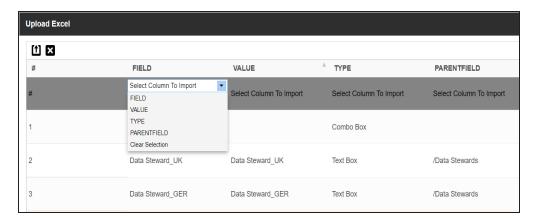

6. Select the appropriate option.

You need to import the Field, Value, Type, and PARENTFIELD columns.

7. Click 1.

The extended properties are uploaded.

### **Branching and Merging Maps**

Branching a map enables multiple users to work on a mapping specification. You can create multiple branches of a parent map depending on the number of users. Different users can work on these branches and make changes in the mapping specification. These branches can then be merged into the parent map.

Branching and merging maps involves:

- Branching maps
- Merging changes into parent maps

#### **Branching Maps**

Branching a map means copying the map and pasting it in another subject area or a project. The copied map acts as a child map and the original map is called the parent map.

To branch maps, follow these steps:

- 1. Go to Application Menu > Data Catalog > Mapping Manager.
- 2. In the Workspace Mappings pane, right-click a map and hover over the Copy Map.

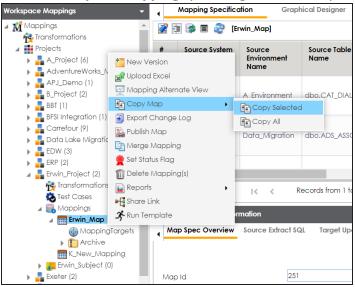

- 3. Click Copy Selected.
- 4. Right-click the **Mappings** node under the required project or subject area.

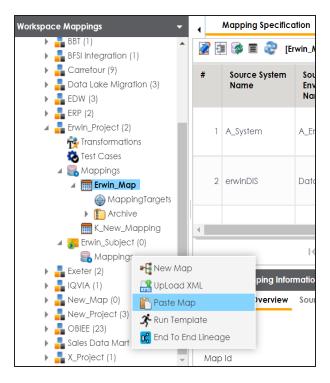

### 5. Click Paste.

The mail comments page appears.

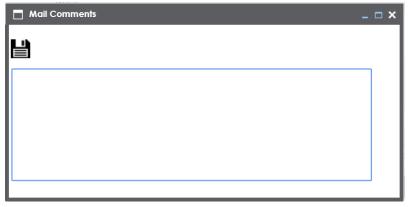

# 6. Enter Mail Comments and click

The map is copied successfully into the subject area or the project. You can rename the child map and modify as needed. For example, you can change the reference table, business rule, or add or remove columns. For more information on renaming mappings, refer to the Updating Map Spec Overview topic.

If you enable notifications in Mapping Manager Settings, project users receive an email notification when the map is copied to a project. For more information on configuring notifications, refer to the <u>Configuring Notifications</u> topic.

## **Merging Changes into Parent Maps**

After making the required changes in a child map you can merge it with a parent map. You can also notify project users about the merge through email notifications.

To merge child maps with parent maps, follow these steps:

- 1. Go to Application Menu > Data Catalog > Mapping Manager.
- 2. In the **Workspace Mappings** pane, right-click a parent map.

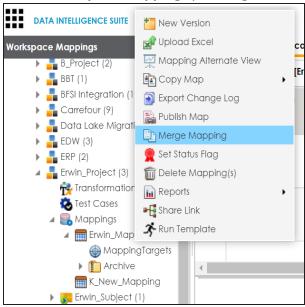

3. Click Merge Mapping.

The Merge Map page appears.

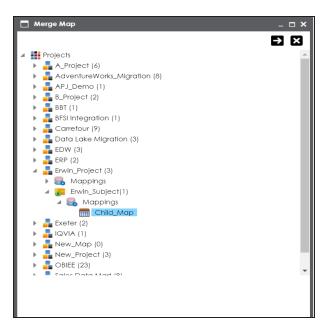

- 4. Select a child map.
- 5. Click **2**.

The Merge Map page shows the changed data with respect to the parent map.

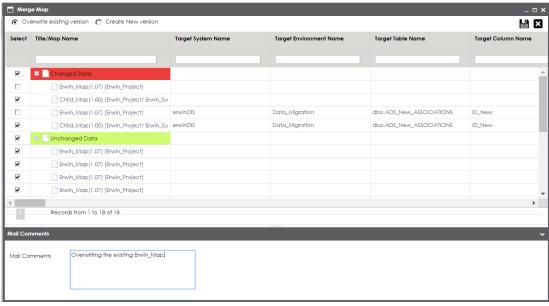

### 6. Use the following options:

### Overwrite existing version

Use this option to overwrite the existing version.

#### **Create New Version**

Use this option to create new version of the parent map.

- 7. Enter relevant Mail Comments.
- 8. Click

The child map is merged with the parent map.

If you enable notifications in the Mapping Manager Settings the project users receive mail comments through an email notification. For more information on configuring notifications, refer to the Configuring Notifications topic.

## **Deleting Maps**

You can delete maps that are not required in a project. You can also opt to delete all the versions of a map.

To delete maps, follow these steps:

- 1. Go to Application Menu > Data Catalog > Mapping Manager.
- 2. In the **Workspace Mappings** pane, select a map or multiple maps.

You can use shift key to select multiple maps.

3. Right-click the selection.

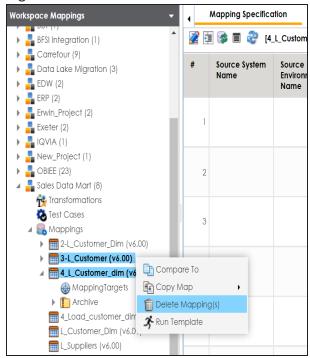

4. Click Delete Mapping(s).

The Delete Mappings-Selected Mappings List page appears.

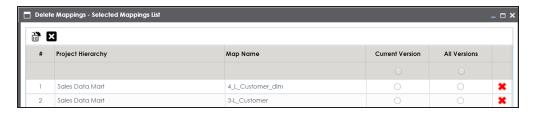

### 5. Use the following options:

# Remove Mapping from Current Selection (\*\*)

Use this option to remove mappings from the current selection.

#### **Delete all Versions**

Use this option to delete all versions of the mappings.

#### **Delete Current Version**

Use this option to delete current version of the maps.

## **Viewing Workflow Logs**

A default workflow, Mapping\_Manager\_Default\_Workflow is assigned to all projects in the Mapping Manager. You can also create a workflow and assign it to your project. For more information on assigning workflow to projects, refer to the <a href="Managing Mapping Manager">Managing Mapping Manager</a> Workflows section.

You can view the flow of actions of the workflow assigned to a map. Along with other information, the workflow displays the current state of the map in the workflow.

To view workflow logs, follow these steps:

- 1. Go to Application Menu > Data Catalog > Mapping Manager.
- 2. In the Workspace Mappings pane, click a map.

By default, the Mapping Specification tab opens.

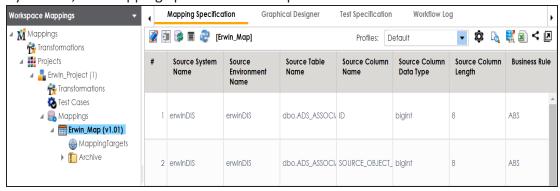

3. Click the Workflow Log tab.

The workflow log of the map appears. The current workflow stage blinks in the diagram.

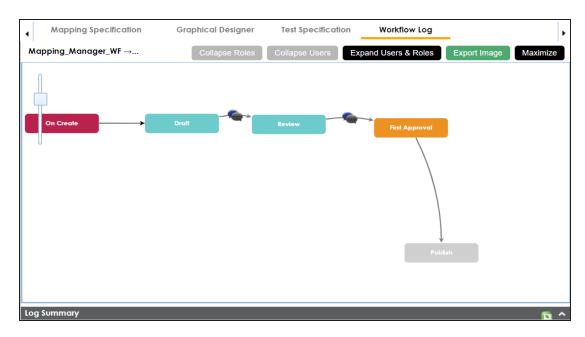

Use the following options:

## User Comments (5)

Use this option to view users and their comments in each stage.

#### **Expand/Hide Users and Roles**

Use this option to view or hide users and roles assigned to workflow stages.

#### **Collapse/Expand Roles**

Use this option to switch between the collapsed and expanded roles view. This option is enabled when you are in the Expand Users and Roles view.

### **Collapse/Expand Users**

Use this option to switch between the collapsed and expanded users view. This option is enabled when you are in the Expand Users and Roles view.

### **Export Image**

Use this option to download the workflow in the JPG format.

## **Analyzing Mappings**

This section walks you through the multiple ways of analyzing source to target mappings.

Analyzing mappings involves:

- Data preview
  - Generating virtual preview of target
  - Previewing data through Metadata Catalogue
- Gap analysis
  - Performing table gap analysis
  - Performing column gap analysis
- Impact analysis
  - Running impact analysis for tables and columns
- Lineage analysis
  - Running dual, forward, or reverse lineage analysis
  - Running end to end lineage
- Business view
- Mapping statistics

## **Generating Virtual Preview of Targets**

When you create a mapping specification, source column values undergo modifications based on the applied transformations. These modified values are updated in target columns based on the target update strategy. You can generate a virtual preview of targets to view the updated target columns.

**Note**: Mapping specifications involving multiple source or target systems do not support virtual preview of targets.

To generate a virtual preview of targets, follow these steps:

- 1. Go to Application Menu > Data Catalog > Mapping Manager.
- 2. In the Workspace Mappings pane, click a map.

The Mapping Specification grid appears.

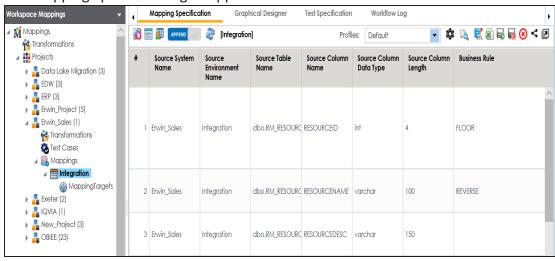

# 3. Click

Mapping Preview page appears, displaying the virtual preview of the target based on the source and transformations.

**Note**: Mapping preview is currently supported for RDBMS only. Here is the list of transformation supported in Mapping Preview:

CONCAT, LTRIM, RTRIM, TRIM, CEIL, FLOOR, RPAD, LPAD, ROUND, SQRT, SUBSTR, UPPER, LOWER, TRUNC, SIN, COS, TAN, SINH, TANH, REVERSE, IS\_DATE, IS\_NUMBER, IS\_SPACES, ISNULL, IIF, ISEMPTY, NVL, DECODE.

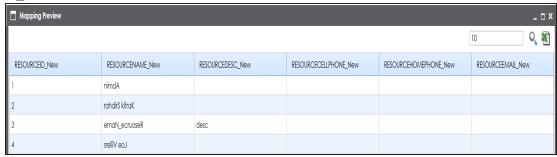

You can download the mapping preview details in the XLSX format. To download the mapping preview details, click  $^{\blacksquare}$  .

### **Previewing Data**

You can preview data in a table using the Metadata Catalogue pane. You can also enter SQL queries to preview the required data in the database.

To preview data from databases, follow these steps:

- 1. Go to Application Menu > Data Catalog > Mapping Manager.
- 2. In the Workspace Mappings pane, click a project.

The Metadata Catalogue pane appears on the right.

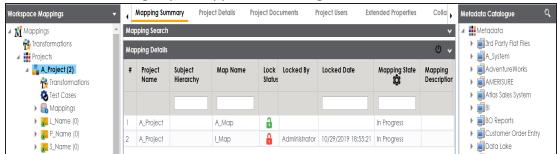

3. In the Metadata Catalogue pane, right-click a table and hover over Preview Data.

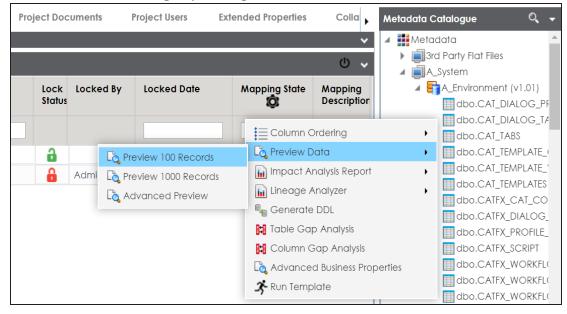

4. Click any one of the following:

#### **Preview 100 Records**

Click this option to preview the first 100 records.

#### **Preview 1000 Records**

Click this option to preview the first 1000 records.

#### **Advanced Preview**

Click this option to preview data based on a SQL query.

For example, if you click **Preview 100 Records**, then the User Credentials page appears.

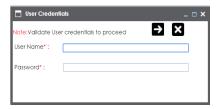

5. Enter **User Name** and **Password** to connect with the database.

You can preview the data based on the options you selected.

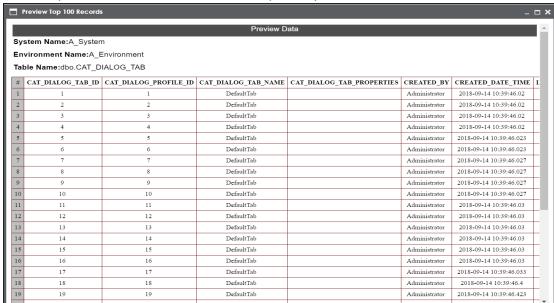

**Note**: If you use Advanced Preview then you need to enter a SQL query in the space provided and click to preview the data.

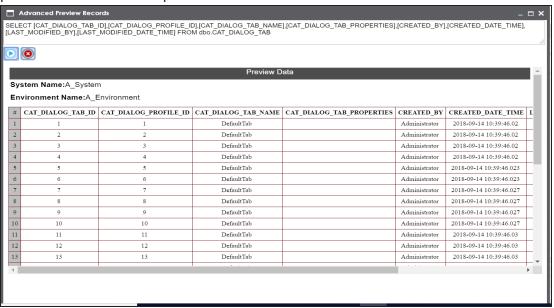

## **Performing Table Gap Analysis**

You can perform a table gap analysis and find:

- Tables not being used in mappings
- Tables existing on mapping without valid source or target

You can perform table gap analysis at the following levels:

- System
- Environment
- Table

To perform table gap analysis, follow these steps:

- 1. Go to Application Menu > Data Catalog > Mapping Manager.
- 2. In the Workspace Mappings pane, click a project.

The Metadata Catalogue pane appears on the right.

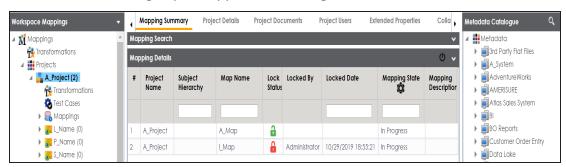

- 3. In the Metadata Catalogue pane, you can right-click a:
  - System: Use this option to run the analysis on all the tables under a system.
  - Environment: Use this option to run the analysis on all the tables under an environment.
  - Table: Use this option to run the analysis on a table.

For example, the following image displays the available options when you right-click a system.

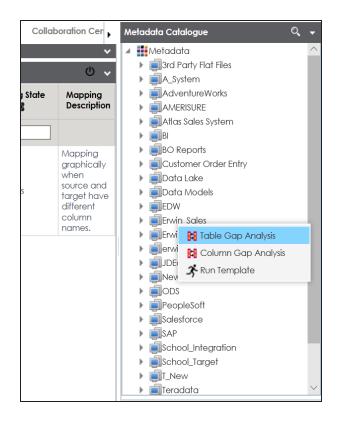

### 4. Click Table Gap Analysis.

The Table Gap Analysis page appears.

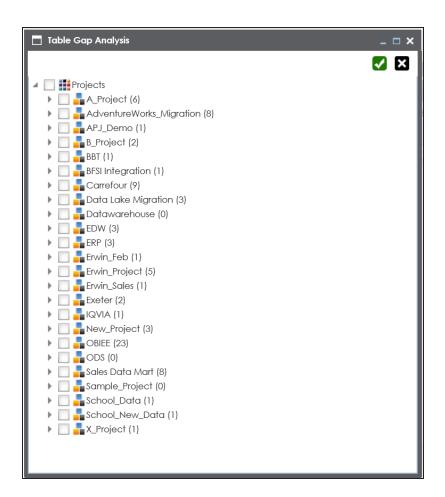

- 5. Select projects and mappings.
- 6. Click ✓.

The Table Gap Analysis Report for the selected projects and mappings appears.

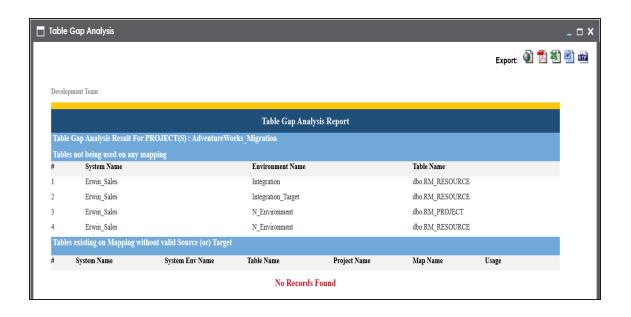

## **Performing Column Gap Analysis**

A column gap analysis enables you to find:

- Columns not existing in mappings
- Source columns existing on mappings without valid target
- Target columns listed on mappings without business rule and source column

You can perform column gap analysis at the following levels:

- System
- Environment
- Table

To perform column gap analysis, follow these steps:

- 1. Go to Application Menu > Data Catalog > Mapping Manager.
- 2. In the Workspace Mappings pane, click a project.

The Metadata Catalogue pane appears on the right.

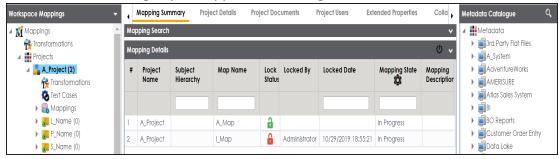

- 3. In the Metadata Catalogue pane, you can right-click a:
  - System: Use this option to run the analysis on all the columns under a system.
  - Environment: Use this option to run the analysis on all the columns under an environment.
  - Table: Use this option to run the analysis on all the columns under a table.

For example, the following image displays the available options when you click a system.

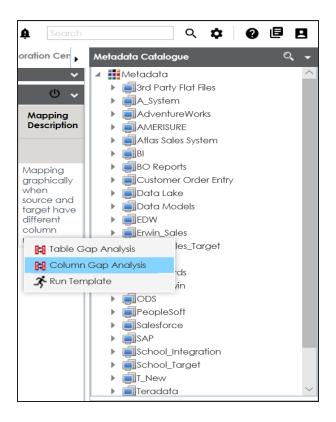

### 4. Click Column Gap Analysis.

The Column Gap Analysis page appears.

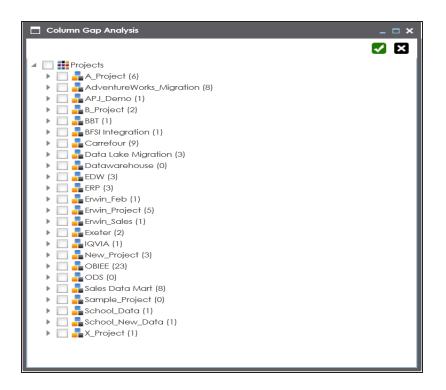

- 5. Select projects and mappings.
- 6. Click ✓.

The Column Gap Analysis Report for the selected projects and mappings appears.

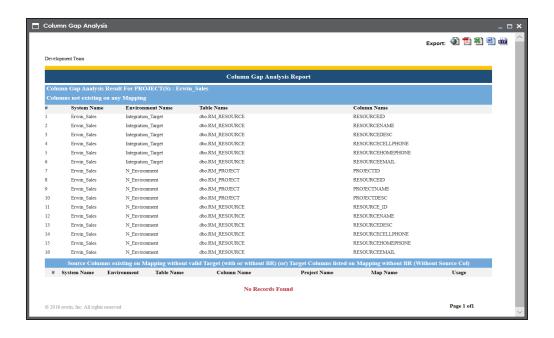

## **Running Impact Analysis**

A technical asset may act as a source, target, or both in mappings. You can run impact analysis on a table or column using the Mapping Specification grid. The impact analysis displays the impact of the table or column as source or target. It includes information about indirect impact (upstream and downstream) and impacts of the table or column on business rules, source extract SQL, and lookups.

To run impact analysis, follow these steps:

- 1. Go to Application Menu > Data Catalog > Mapping Manager.
- 2. In the Workspace Mappings pane, click the required map.

The Mapping Specification grid appears.

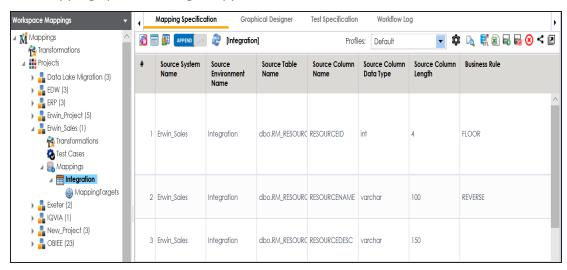

- 3. Select a row.
- 4. Right-click a table or column.

For example, the following image displays the options available when you right-click a table.

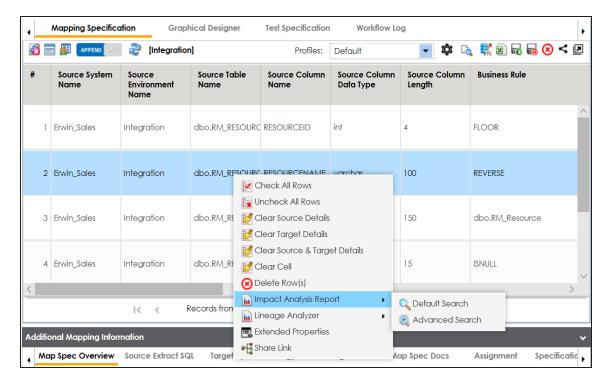

#### 5. Hover over Impact Analysis Report.

The available options appear.

### 6. Use the following options:

#### **Default Search**

Use this option to view the default report. The default report includes all the mappings in the impact analysis.

#### **Advanced Search**

Use this option to customize the impact analysis report by including the required mappings.

For example, if you click Advance Search, then the Impact Analysis Report page appears.

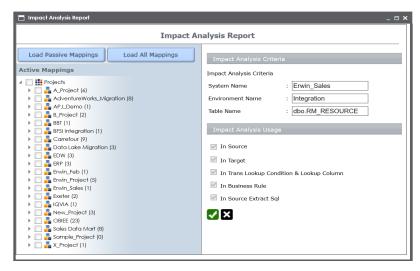

You can use the following options to select the required mappings:

- Load Passive Mappings/Load Active Mappings: Use this option to load passive or active mappings.
- Load All Mappings: Use this option to load all the mappings.

Select the mappings to include them in the impact analysis and click  $\checkmark$ .

For example, the following image displays the Impact Analysis Report, if you click the Default Search.

By default, the Direct Impact tab opens. It displays the impact of the technical asset as a source and as a target.

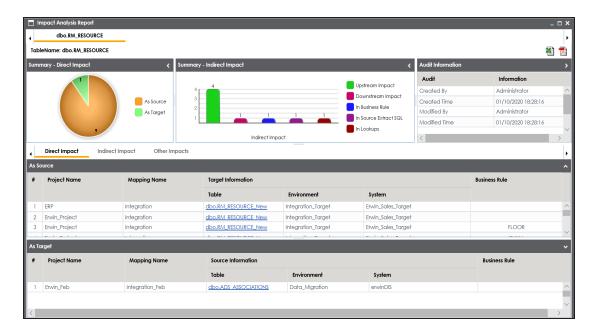

To view the indirect impact, click the **Indirect** tab.

It displays the upstream and downstream impact of the technical asset.

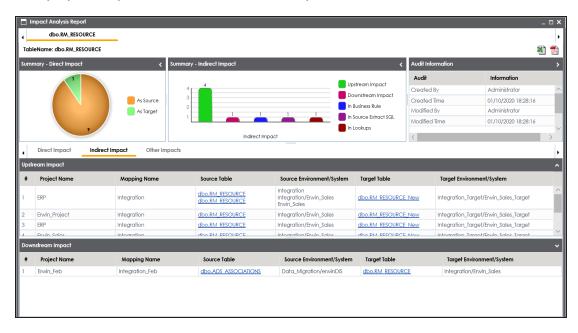

To view other impacts, click the **Other Impacts** tab.

It displays the impact of the technical asset on:

- Business rules
- Source Extract SQL
- Lookups

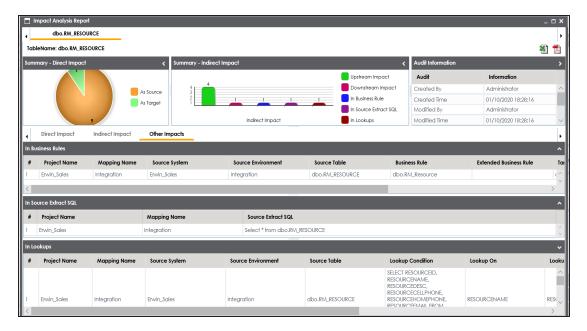

To export the report in the XLSX format, click 1.

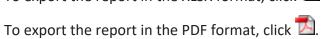

# **Running Lineage Analysis**

After mapping source metadata with target metadata, you can run the lineage analyzer on the mapping through the Mapping Specification grid. The generated data lineage report helps you trace the data's origin, its transformations, and its destination after source to target mappings.

You can run the lineage at the following levels:

- System
- Environment
- <u>Table</u>
- Column

### **System**

You can run forward and reverse lineage analysis to trace metadata at the system level. Forward lineage analysis generates lineage with the system as source. And, reverse lineage analysis generates lineage with the system as target. The Dual-Combined View lineage analysis generates a lineage, which includes both forward and reverse lineage.

### **Viewing Lineage**

To run lineage analyzer at the system level, follow these steps:

- 1. Go to Application Menu > Data Catalog > Mapping Manager.
- 2. In the **Workspace Mappings** pane, click the required mapping.

The Mapping Specification grid appears.

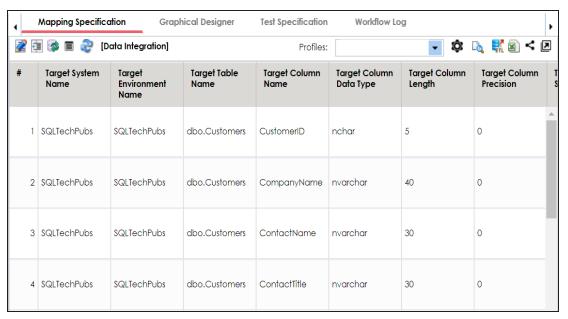

- 3. Select a row.
- 4. Right-click a system and hover over Lineage Analyzer.

The options available for Lineage Analyzer appear.

| # | Target System<br>Name |                                                                 | Target<br>Environment<br>Name | Target Table<br>Name |                      | Target Column<br>Name | Target Column<br>Data Type |
|---|-----------------------|-----------------------------------------------------------------|-------------------------------|----------------------|----------------------|-----------------------|----------------------------|
| 1 | SQLTechPubs           |                                                                 | SQLTechPubs                   | dbo.Customers        |                      | CustomerID            | nchar                      |
| 2 | SQLTechPubs           |                                                                 | SQLTechPubs                   | dbo.Customers        |                      | CompanyName           | nvarchar                   |
| 3 | SQLTech               | Background Color  Font Size  Clear Formatting  Lineage Analyzer |                               | •                    | Customers            | ContactName           | nvarchar                   |
| 4 | SQLTech               |                                                                 |                               | •                    | Customers<br>Forward | ContactTitle          | •                          |
| 5 | SQLTech               | Extended Properties  Share Link                                 |                               |                      | Reverse              | Combined View         |                            |

### 5. Hover over any one of the following:

- Forward: Use this option to view forward lineage.
- **Reverse**: Use this option to view reverse lineage.
- Dual Combined View: Use this option to view combined forward and reverse lineage.

For example, when you hover over Forward, All Projects and By Project appear as options.

| # | Target System<br>Name                                          |                  | Target Target Tab<br>Environment Name<br>Name |    | arget Table<br>ame   | Target Column<br>Name | Target Column<br>Data Type | Targ<br>Lenç |
|---|----------------------------------------------------------------|------------------|-----------------------------------------------|----|----------------------|-----------------------|----------------------------|--------------|
| 1 | SQLTechPubs                                                    |                  | SQLTechPubs                                   | db | o.Customers          | CustomerID            | nchar                      | 5            |
| 2 | SQLTec                                                         | hPubs<br>AA Font | SQLTechPubs<br>Color                          | db | o.Customers          | CompanyName           | nvarchar                   | 40           |
| 3 | SQLTec                                                         | A Font Styles    |                                               |    | o.Customers          | ContactName           | nvarchar                   | 30           |
| 4 | SQLTec Clear Formatting  Lineage Analyzer  Extended Properties |                  |                                               | •  | Customors<br>Forward | Contactitle           | avarchar  All Projects     | 30           |
| 5 | SQLTec                                                         | • Share          |                                               |    | Reverse  Dual - Co   | ombined View          | By Project  varchar        | 60           |

### 6. Use the following options:

### **All Projects**

Use this option to include all the projects in lineage analysis.

### **By Project**

Use this option to select projects for lineage analysis.

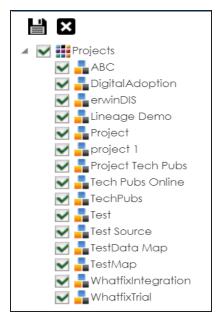

By default, all projects are selected. Clear the check boxes for the projects that are not required. Then, click ...

The system's lineage is generated based on the options you selected.

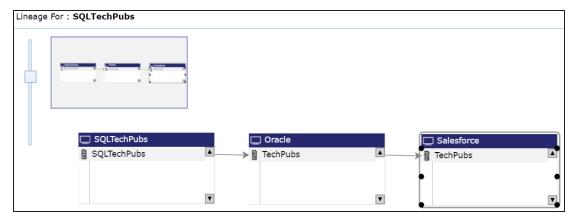

### **Working on Lineage**

Lineage of a system shows how metadata moves through systems. It provides a summary of environments used as source and target. Also, it gives you information about the systems and environments involved in the lineage.

For example, the following image displays a system's lineage.

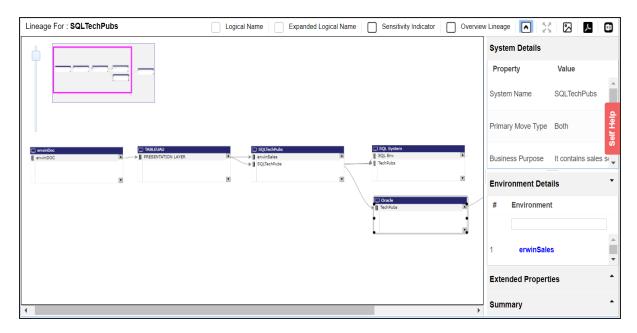

Use the following options:

### **Sensitivity Indicator**

Use this option to view sensitivity of the environments in the lineage.

For example, in the following lineage, the SQLTechPubs and SQL Env environments are sensitive.

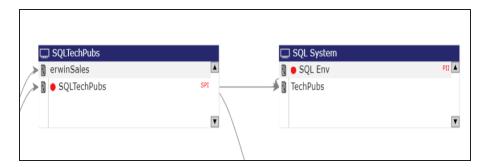

### **Overview Lineage**

Use this option to switch between detailed and overview lineage view.

**Detailed lineage view**: This view is helpful to technical users like ETL developers. When you reverse engineer ETL jobs or SQL scripts, the lineage might contain

temporary tables, ETL components (filters, joiners, routers etc.). This view includes systems and environments, that do not exist in the Metadata Manager.

For example, the following lineage displays the erwinDOC system and erwinDOC environment. These do not exist in the Metadata Manager.

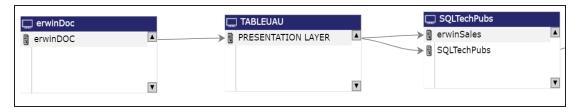

**Overview lineage view**: This view is helpful to business users. It excludes systems and environments that do not exist in the Metadata Manager.

For example, the following lineage does not display erwinDOC system and erwinDOC environment. These do not exist in the Metadata Manager.

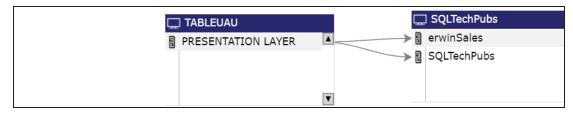

### Collapse/Expand (♥)

Use this option to switch between collapsed and expanded view. The expanded view includes environments involved in the lineage and the collapsed view excludes environments in the lineage.

For example, in the following lineage the collapsed view does not display environments involved in the lineage.

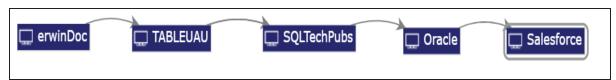

## Auto Expand/Autofit ( )

This switch is enabled when you use the expanded view ( ). Use this option to switch between the Auto Expand view and Auto Fit view. The Auto Expand view shrinks the space for the list of environments and the Autofit view expands the space to fit the list of environments.

For example, the following lineage displays the Auto Expand view.

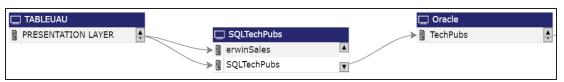

# Export to Image ( )

Use this option to download the lineage in the JPG format.

# Export to PDF ( )

Use this option to download the lineage in the PDF format.

#### **Export to Excel**

Use this option to download the lineage in the XLSX format.

#### **Highlighting Lineage Path of an Environment**

To highlight an environment's lineage path, click the environment. The environment is highlighted in orange color, its forward lineage path appears in red, and its reverse lineage path appears in blue.

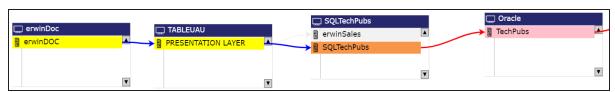

Systems that are not part of a lineage path disappear. For example, in the following lineage, the Oracle system disappears in the lineage path with respect to the erwinSales environment.

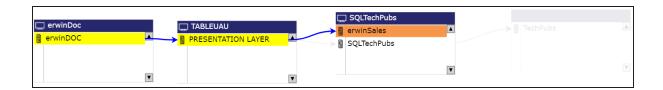

#### **System Details**

By default, this pane displays properties of a system for which, you ran lineage analysis. You can click a system in the lineage to view its properties in this pane.

#### **Environment Details**

By default, this pane displays a list of environments under the system for which, you ran lineage analysis.

You can click a system in the lineage to view list of environments under the system. You can then click <Environment Name> to view lineage of the environment.

Note: Environments that are not involved in lineage, are not included in the list.

#### **Extended Properties**

By default, this pane displays the extended properties of a system for which, you ran lineage analysis. You can click a system in the lineage to view its extended properties in this pane.

For more information, on configuring extended properties of a system, refer to the System topic.

#### **Summary**

This pane displays a summary of the lineage report. It gives information about number of environments acting as source, target, or both in the lineage.

### **Environment**

You can run forward and reverse lineage analysis to trace metadata at the environment level. Forward lineage analysis generates lineage with the environment as source. And, reverse lineage analysis generates lineage with the environment as target. The Dual-Combined View lineage analysis generates a lineage, which includes both forward and reverse lineage.

## **Viewing Lineage**

To run lineage analyzer at the environment level, follow these steps:

- 1. Go to Application Menu > Data Catalog > Mapping Manager.
- 2. In the Workspace Mappings pane, click the required mapping.

The Mapping Specification grid appears.

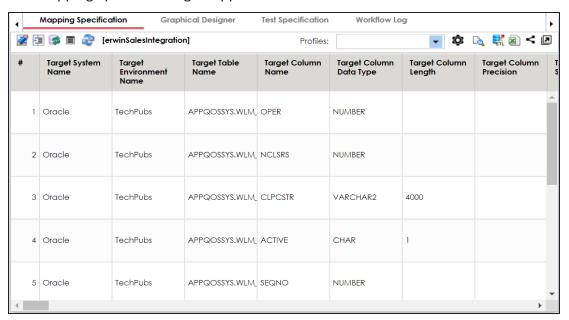

- 3. Select a row.
- 4. Right-click an environment and hover over Lineage Analyzer.

The options available for Lineage Analyzer appear.

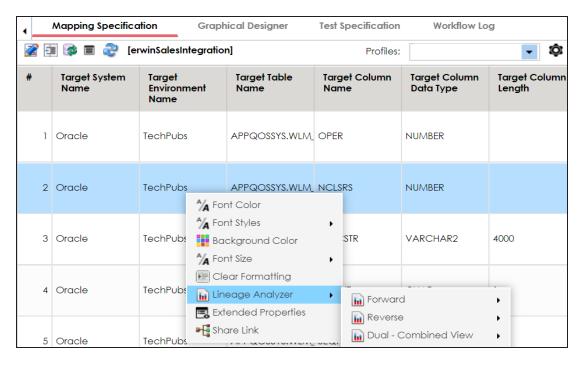

- 5. Hover over any one of the following:
  - Forward: Use this option to view forward lineage.
  - Reverse: Use this option to view reverse lineage.
  - Dual Combined View: Use this option to view combined forward and reverse lineage.

For example, when you hover over Reverse, All Projects and By Project appear as options.

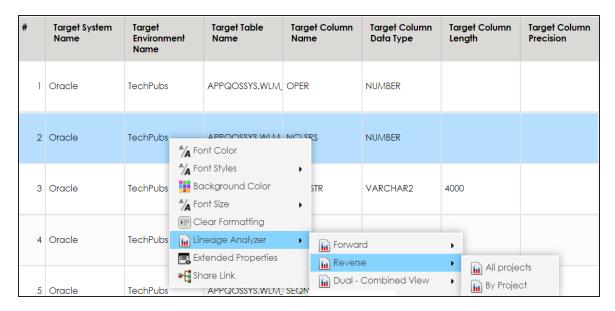

#### 6. Use the following options:

#### **All Projects**

Use this option to include all the projects in lineage analysis.

#### **By Project**

Use this option to select projects for lineage analysis.

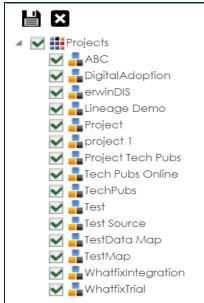

By default, all projects are selected. Clear the check boxes for the projects that are not required. Then, click .

The environment's lineage is generated based on the options you selected.

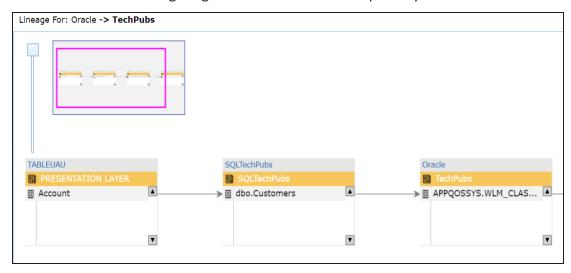

## **Working on Lineage**

Lineage of an environment shows how metadata moves through environments. It provides a summary of tables used as source and target. Also, it gives information about the environments and tables involved in the lineage.

For example, the following image displays an environment's lineage.

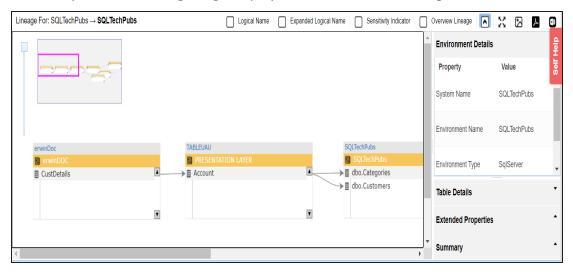

Use the following options:

### **Logical Name**

Use this option to view logical names of the tables in the lineage.

For example, in the following lineage, the table names are replaced with their logical names.

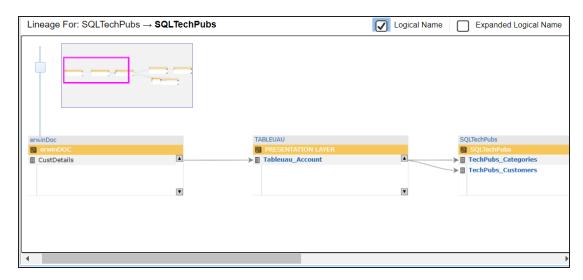

#### **Expanded Logical Name**

Use this option to view expanded logical names of the tables in the lineage.

For example, in the following lineage, the table names are replaced with their expanded logical names.

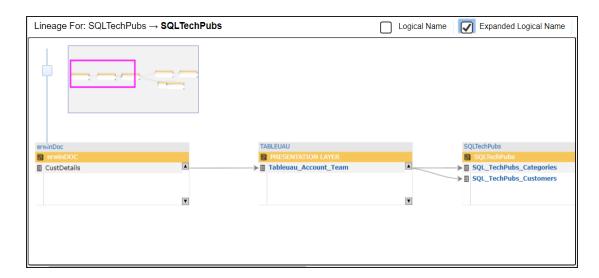

#### **Sensitive Data Indicator**

Use this option to view sensitivity of tables in the lineage.

For example, the following lineage, displays the sensitivity of the tables.

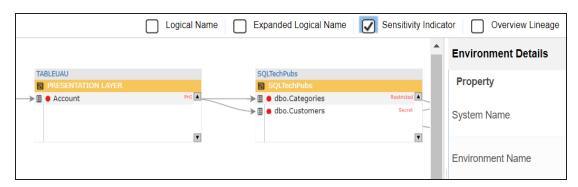

#### **Overview Lineage**

Use this option to switch between detailed and overview lineage view.

**Detailed lineage view**: This view is helpful to technical users like ETL developers. When you reverse engineer ETL jobs or SQL scripts, the lineage might contain temporary tables, ETL components (filters, joiners, routers etc.). This view includes environments and tables that do not exist in Metadata Manager.

For example, the following lineage displays the erwinDOC environment and CustDetails table. These, do not exist in the Metadata Manager.

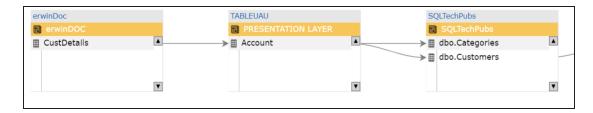

**Overview lineage view**: This view is helpful to business users. It excludes environments and tables that do not exist in the Metadata Manager.

For example, the following lineage does not display erwinDOC environment and CustDetails table. These, do not exist in the Metadata Manager.

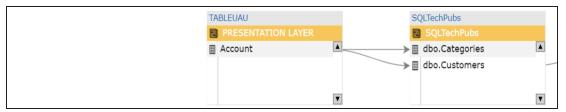

# Collapse/Expand (♥)

Use this option to switch between collapsed and expanded view. The expanded view includes tables involved in the lineage and the collapsed view excludes tables in the lineage.

For example, in the following lineage the collapsed view does not display tables involved in the lineage.

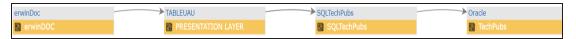

# Auto Expand/Autofit ( )

This switch is enabled when you use the expanded view ( ). Use this option to switch between the Auto Expand view and Auto Fit view. The Auto Expand view shrinks the space for the list of tables and the Autofit view expands the space to fit the list of tables.

For example, the following lineage displays the Auto Expand view.

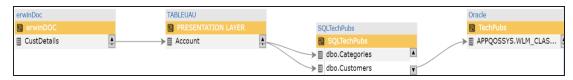

# Export to Image ( )

Use this option to download the lineage in the JPG format.

# Export to PDF ( )

Use this option to download the lineage in the PDF format.

#### **Export to Excel**

Use this option to download the lineage in the XLSX format.

#### Highlighting Lineage Path of a Table

To highlight a table's lineage path, click the table. The table is highlighted in orange color, its forward lineage path appears in red, and its reverse lineage path appears in blue.

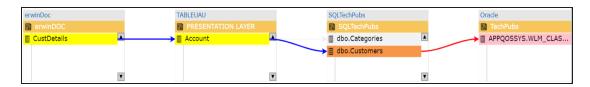

Environments that are not part of a lineage path disappear.

For example, in the following lineage, the TechPubs environment disappears in the lineage path with respect to the dbo.Categories table.

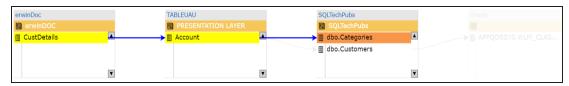

#### **Environment Details**

By default, this pane displays properties of an environment for which, you ran lineage analysis. You can click an environment in the lineage to view its properties in this pane.

#### **Table Details**

By default, this pane displays a list of tables under the environment for which, you ran lineage analysis.

You can click an environment in the lineage to view list of tables under the environment. You can then click <Table\_Name> to view lineage of the table.

Note: Tables that are not involved in lineage, are not included in the list.

#### **Extended Properties**

By default, this pane displays the extended properties of an environment for which, you ran lineage analysis. You can click an environment in the lineage to view its extended properties in this pane.

For more information, on configuring extended properties of an environment, refer to the Environment topic.

#### **Summary**

This pane displays a summary of the lineage report. It gives information about number of tables acting as source, target, or both in the lineage.

### **Table**

You can run forward and reverse lineage analysis to trace metadata at the table level. Forward lineage analysis generates lineage with the table as source. And, reverse lineage analysis generates lineage with the table as target. The Dual-Combined View lineage analysis generates a lineage, which includes both forward and reverse lineage.

### **Viewing Lineage**

To run lineage analyzer at the table level, follow these steps:

- 1. Go to Application Menu > Data Catalog > Mapping Manager.
- 2. In the **Workspace Mappings** pane, click the required mapping.

The Mapping Specification grid appears.

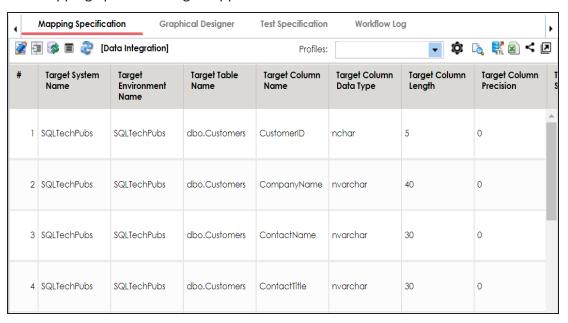

- 3. Select a row.
- 4. Right-click a table and hover over Lineage Analyzer.

The options available for Lineage Analyzer appear.

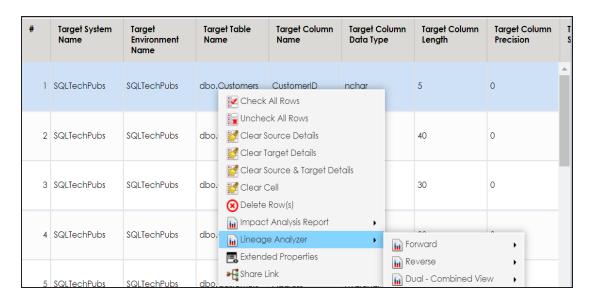

#### 5. Hover over any of the following:

- **Forward**: Use this option to view forward lineage.
- Reverse: Use this option to view reverse lineage.
- Dual Combined View: Use this option to view combined forward and reverse lineage.

For example, when you hover over Reverse, All Projects and By Project appear as options.

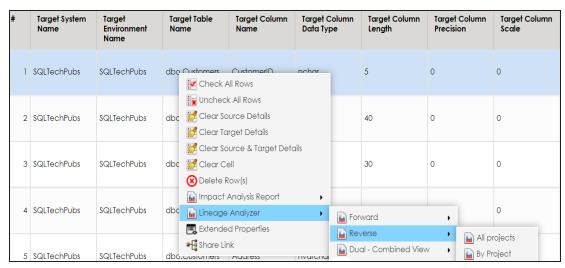

#### 6. Use the following options:

#### **All Projects**

Use this option to include all the projects in lineage analysis.

### **By Project**

Use this option to select projects for lineage analysis.

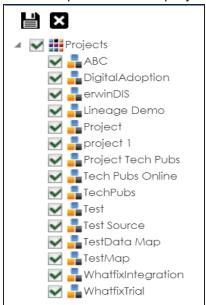

By default, all projects are selected. Clear the check boxes for the projects that are not required. Then, click ...

The table's lineage is generated based on the options you selected.

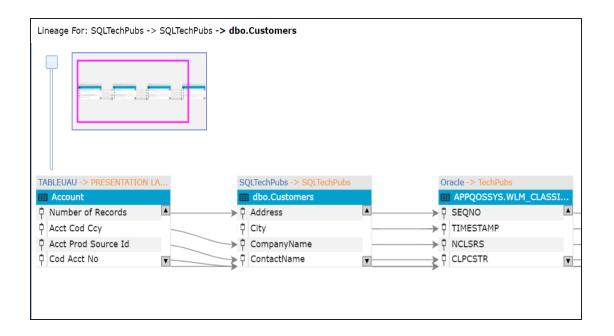

# **Working on Lineage**

Lineage of a table shows how metadata moves through tables. It provides a summary of columns used as source and target. Also, it gives you information about the technical and business properties of columns involved in the lineage.

For example, the following image displays a table's lineage.

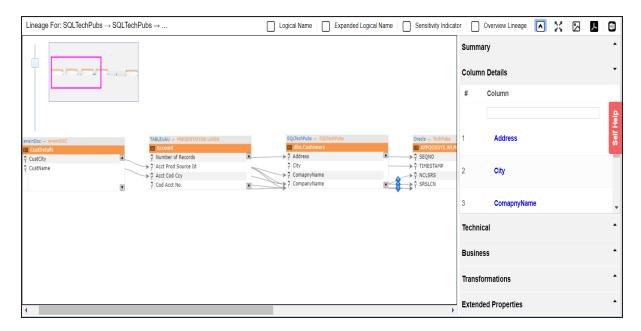

Use the following options:

### **Logical Name**

Use this option to view logical names of columns in the lineage.

For example, in the following lineage, column names are replaced with their logical names.

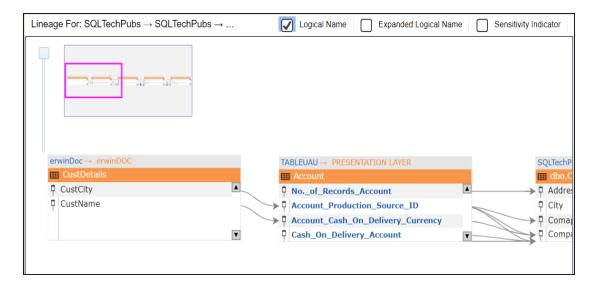

**Expanded Logical Name** 

Use this option to view expanded logical names of the columns in the lineage.

For example, in the following lineage, column names are replaced with their expanded logical names.

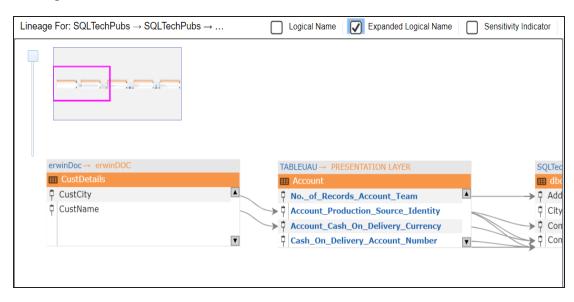

#### **Sensitive Data Indicator**

Use this option to view sensitivity of columns in the lineage.

For example, the following lineage displays the sensitivity of columns.

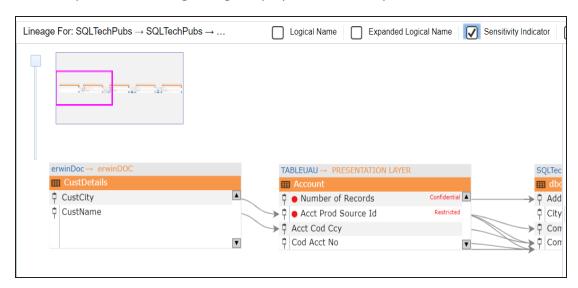

#### **Overview Lineage**

Use this option to switch between detailed and overview lineage view.

**Detailed lineage view**: This view is helpful to technical users like ETL developers. When you reverse engineer ETL jobs or SQL scripts, the lineage might contain temporary tables, ETL components (filters, joiners, routers etc.). This view includes tables and columns that do not exist in the Metadata Manager.

For example, the following lineage displays the CustDetails table that does not exist in the Metadata Manager.

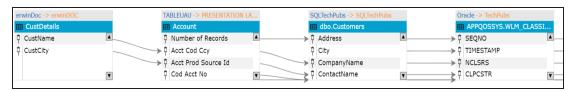

**Overview lineage view**: This view is helpful to business users. It excludes tables and columns that do not exist in the Metadata Manager.

For example, the following lineage does not display CustDetails table that does not exist in the Metadata Manager.

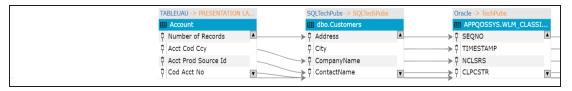

# Collapse/Expand (♥)

Use this option to switch between collapsed and expanded view. The expanded view includes columns involved in the lineage and the collapsed view excludes columns in the lineage.

For example, in the following lineage the collapsed view does not display columns involved in the lineage.

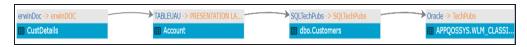

# Auto Expand/Autofit ( )

This switch is enabled when you use the expanded view ( ). Use this option to switch between the Auto Expand view and Auto Fit view. The Auto Expand view shrinks the space for the list of columns and the Autofit view expands the space to fit the list of columns.

For example, the following lineage displays the Auto Expand view.

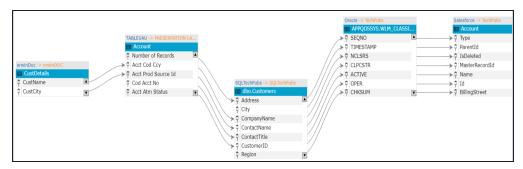

# Export to Image (2)

Use this option to download the lineage in the JPG format.

# Export to PDF ( )

Use this option to download the lineage in the PDF format.

#### **Export to Excel**

Use this option to download the lineage in the XLSX format.

#### **Highlighting Lineage Path of a Column**

To highlight a column's lineage path, click the column. The column is highlighted in orange color, its forward lineage path appears in red, and its reverse lineage path appears in blue.

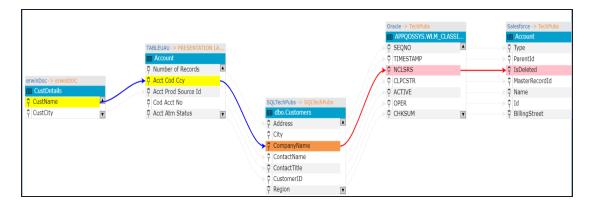

Tables that are not part of a lineage path disappear.

For example, in the following lineage, the CustDetails and Account table disappear in the lineage path with respect to the City column.

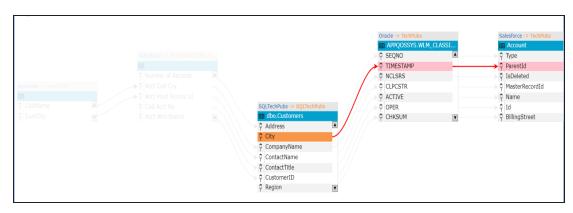

#### **Summary**

This pane displays a summary of the lineage report. It gives information about number of columns acting as source, target, or both in the lineage.

#### **Column Details**

By default, this pane displays a list of columns under the table for which, you ran lineage analysis.

You can click a table in the lineage to view list of columns under the table. You can then click <Column\_Name> to view lineage of the column.

**Note**: Columns that are not involved in lineage, are not included in the list.

#### **Technical**

This pane displays technical properties of a table. By default, it displays the technical properties of the table for which, you ran lineage analysis. You can click a table in the lineage and view its technical properties. The technical properties of a table include System Name, Environment Name, Table Name, and so on. For more information on updating table properties, refer to the Updating Table Properties topic.

#### **Business**

This pane displays business properties of a table. By default, it displays the business properties of the table for which, you ran lineage analysis. You can click a table in the lineage and view its business properties. The business properties of a table include Logical Table Name, Table Definition, Expanded Logical Name, and so on. For more information on updating table properties, refer to the <a href="Updating Table Properties">Updating Table Properties</a> topic.

#### **Extended Properties**

By default, this pane displays the extended properties of a table for which, you ran the lineage analysis. You can click a table in the lineage to view its extended properties in this pane. For more information on configuring extended properties of tables, refer to the <u>Table</u> topic.

### Column

You can run forward and reverse lineage analysis to trace metadata at the column level. Forward lineage analysis generates a lineage with the column as source. And, reverse lineage analysis generates a lineage with the column as target. The Dual-Combined View lineage analysis generates a lineage, which includes both forward and reverse lineage.

### **Viewing Lineage**

To run lineage analyzer at the column level, follow these steps:

- 1. Go to Application Menu > Data Catalog > Mapping Manager.
- 2. In the **Workspace Mappings** pane, click the required mapping.

The Mapping Specification grid appears.

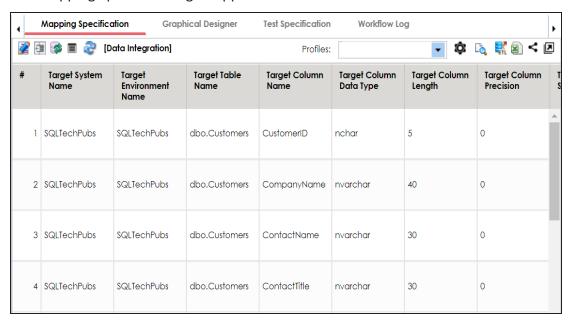

- 3. Select a row.
- 4. Right-click a column and hover over **Lineage Analyzer**.

The options available for Linear Analyzer appear.

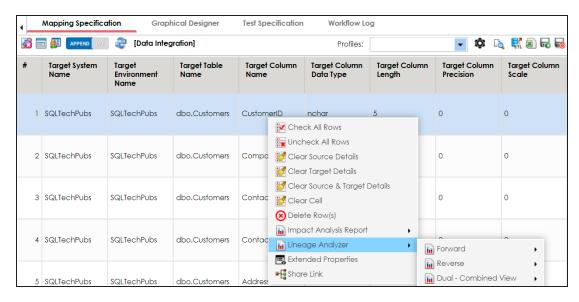

#### 5. Hover over any one of the following:

- Forward: Use this option to view forward lineage.
- **Reverse**: Use this option to view reverse lineage.
- Dual Combined View: Use this option to view forward and reverse lineage of the column combined together.
- Dual Split View: Use this option to view combined forward and reverse lineage.

For example, when you hover over the Reverse, All Projects and By Project appear as options.

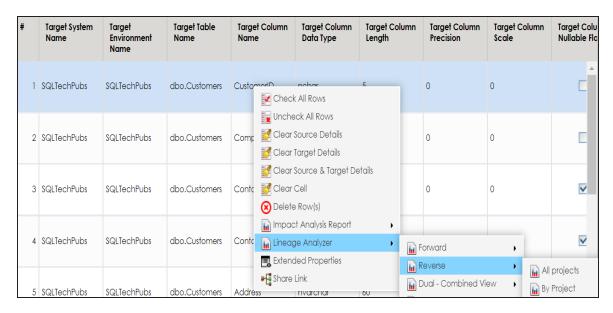

#### 6. Use the following options:

#### **All Projects**

Use this option to include all the projects in lineage analysis.

#### **By Project**

Use this option to select projects for lineage analysis.

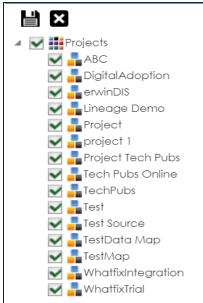

By default, all the projects are selected. Clear the check boxes for the projects that are not required. Then, click ...

The column's lineage is generated based on the options you selected.

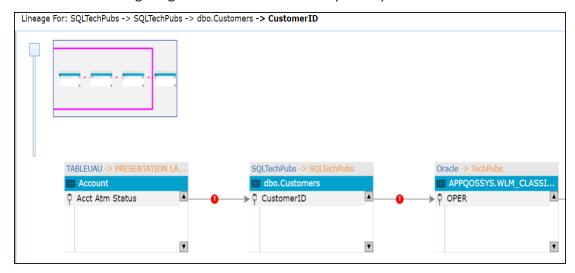

## **Working on Lineage**

Lineage of a column shows how metadata moves through columns. It provides a summary of columns used as source and target. Also, it gives information about technical and business properties of columns involved in the lineage.

For example, the following image displays a column's lineage.

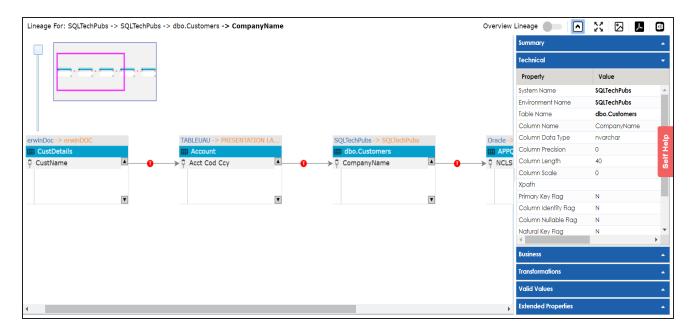

Use the following options:

#### Overview Lineage ( )

Use this option to switch between detailed and overview lineage view.

**Detailed lineage view**: This view is helpful to technical users like ETL developers. When you reverse engineer ETL jobs or SQL scripts, the lineage might contain temporary tables, ETL components (filters, joiners, routers etc.). This view includes tables and columns that do not exist in the Metadata Manager.

For example, the following lineage displays the CustDetails table that does not exist in the Metadata Manager.

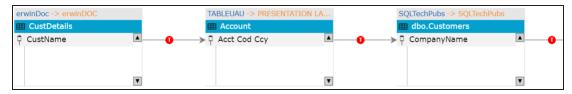

**Overview lineage view**: This view is helpful to business users. It excludes tables and columns that do not exist in the Metadata Manager.

For example, the following lineage does not display CustDetails table that does not exist in the Metadata Manager.

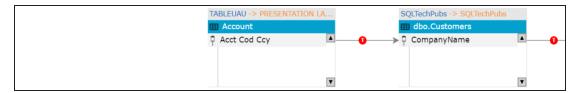

## Collapse/Expand (♥)

Use this option to switch between collapsed and expanded view. The expanded view includes columns involved in the lineage and the collapsed view excludes columns in the lineage.

For example, in the following lineage the collapsed view does not display columns involved in the lineage.

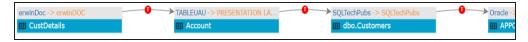

# Auto Expand/Autofit ( 🕰)

This switch is enabled when you use the expanded view ( ). Use this option to switch between the Auto Expand view and Auto Fit view. The Auto Expand view shrinks the space for the list of columns and the Autofit view expands the space to fit the list of columns.

For example, the following lineage displays the Auto Expand view.

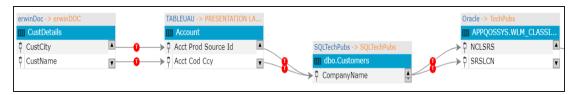

# Export to Image ( )

Use this option to download the lineage in the JPG format.

# Export to PDF ( )

Use this option to download the lineage in the PDF format.

#### **Export to Excel**

Use this option to download the lineage in the XLSX format.

#### **Highlighting Lineage Path of a Column**

To highlight a column's lineage path, click the column. The column is highlighted in orange color, its forward lineage path appears in red, and its reverse lineage path appears in blue.

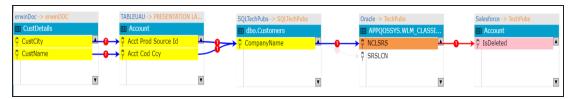

Tables that are not part of a lineage path disappear.

For example, in the following lineage, the Account table disappears in the lineage path with respect to the SRSLCN column.

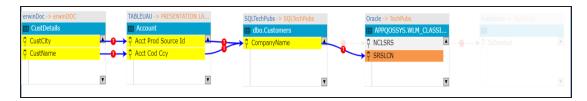

#### **Summary**

This pane displays a summary of the lineage report. It gives information about number of columns acting as source, target, or both in the lineage.

#### **Technical**

By default, this pane displays technical properties of the column for which, you ran lineage analysis. You can click a column in the lineage and view its technical properties. The technical properties of a column include Column Data Type, Column Precision, Column Length, and so on. For more information on updating column properties, refer to the Updating Column Properties topic.

#### **Business**

By default, this pane displays business properties of the column for which, you ran the lineage analysis. You can click a column in the lineage and view its business properties. The business properties of a column include Column Definition, Logical Column Name, Column Class, and so on. For more information on updating column properties,

refer to the Updating Column Properties topic.

#### **Transformations**

To view transformations between two columns, click the link between the columns. The Transformations pane expands and displays the transformations.

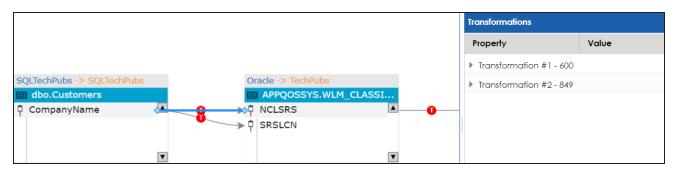

You can expand the transformation node to view the transformation details that includes Business Rule, Extended Business Rule, Trans lookup Condition, and Lookup On.

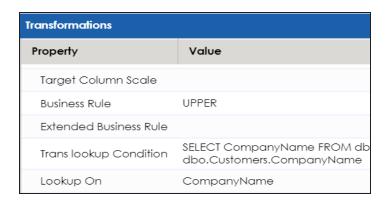

#### **Valid Values**

To view valid values for a column, Click a column in the lineage, expand the Valid Values pane, and click the **Click Here** hyperlink. For more information on assigning valid values using codesets, refer to the Assigning Codesets to Columns topic.

#### **Extended Properties**

By default, this pane displays the extended properties of the column for which, you ran the lineage analysis. You can click a column in the lineage to view its extended

properties in this pane. For more information on configuring extended properties of columns, refer to the <a href="Extending Column Properties">Extending Column Properties</a> topic.

## **Running End to End Lineage**

You can run end to end lineage analysis at project level and trace the data between any two mapping projects. The end to end lineage report can be drilled down further to trace intermediate stages of data.

To run end to end lineage at project level, follow these steps:

- 1. Go to Application Menu > Data Catalog > Mapping Manager.
- 2. In the Workspace Mappings pane, right-click the required source project.

The available options appear.

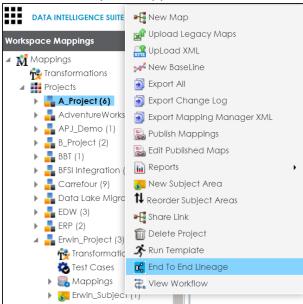

3. Click End to End Lineage.

The Select Target page appears.

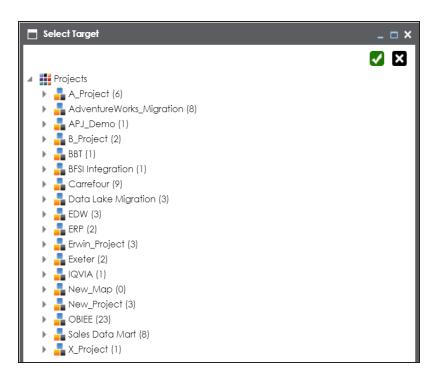

- 4. Select a target subject or a target project.
- 5. Click ✓.

The End to End Lineage Summary page appears. You can drag and arrange column positions on the page for better visibility.

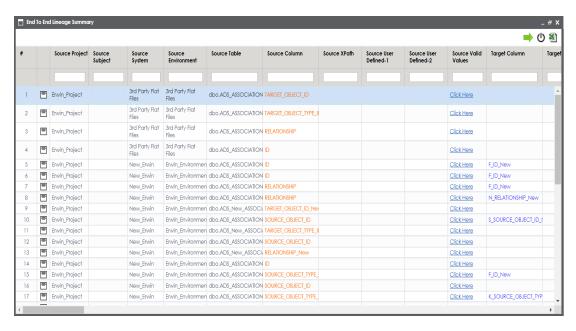

Use the following options to work on the End to End Lineage Summary page:

#### **Navigate**

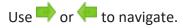

# Expand ( )

To expand the lineage summary, use . The expanded summary shows the intermediate stages of data.

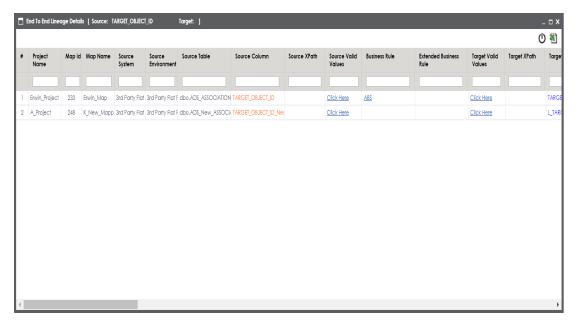

# Reset Column Ordering ( $^{\circlearrowright}$ )

Use this option to reset the column order on the page.

# Export (🕙)

Use this option to export the lineage summary in the XLSX format.

## **Opening Business View**

You can open a concise view of mappings with an ability to instantly generate lineage and impact analysis. It is an alternate view for both workspace and published maps and more suitable for business users.

To open business view of mappings, follow these steps:

- 1. Go to Application Menu > Data Catalog > Mapping Manager.
- 2. In the Workspace Mappings pane, right-click a map.

The available options appear.

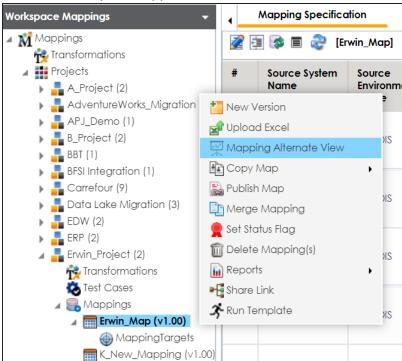

3. Click Mapping Alternate View.

The Mapping Summary page appears. It has two sections, Mapping Details and Mapping Specifications.

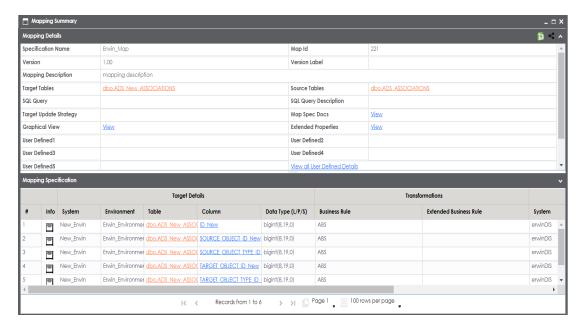

#### **Mapping Details**

It displays mapping details that includes mapping specification name, version, target update strategy, and lists of target and source tables.

#### **Mapping Specification**

It displays the Mapping Specification grid with source and target details.

Under the Mapping Details and Mapping Specification sections, you can click a <Table\_Name> or <Column\_Name> to view their respective details.

#### **Table Details**

To view table details, on the **Mapping Summary** page, click < Table Name>.

The Table Details page appears. By default, the Impact Analysis tab opens. You can view direct, indirect, and other impacts of the table.

For more information on impact analysis, refer to the <u>Running Impact Analysis</u> topic.

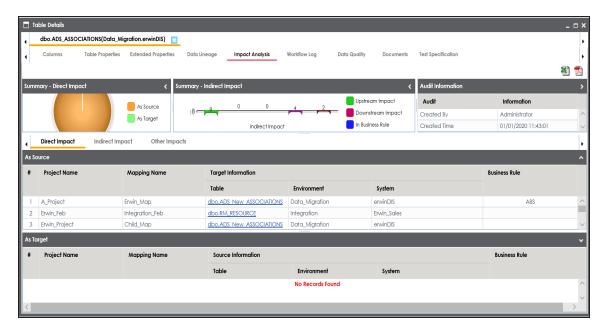

You can click the following tabs to work on the Table Details page:

- Data Lineage: This tab displays the forward and reverse lineage of the table. For more information on lineage of tables, refer to the Table topic.
- Extended Properties: This tab displays the extended properties configured for the table. For more information on configuring extended properties, refer to the <a href="Extending Table Properties">Extending Table Properties</a> topic.
- **Table Properties**: On this tab, you can view the table properties. For more information on table properties, refer to the <u>Updating Table Properties</u> topic.
- Columns: This tab displays a list of columns in the table.
- Workflow Log: This tab displays the workflow log of the table. For more information on configuring workflows, refer to the <u>Using Workflow Man</u>ager section.
- Data Quality: On this tab, you can preview and profile the data in the table. For more information on previewing and profiling data, refer to the <u>Previewing Data</u> topic.

- Documents: On this tab, you can view or add documents related to the table.
- Test Specifications: On this tab, you can view the test cases related to the table. For more information on test cases, refer to the <u>Creating Test Cases</u> topic.

#### **Column Details**

To view column details, on the Mapping Summary page, click <Column\_Name>.

The Column Details page appears. By default, the Impact Analysis tab opens. You can view direct, indirect, and other impacts of the column.

For more information on impact analysis, refer to the <u>Running Impact Analysis</u> topic.

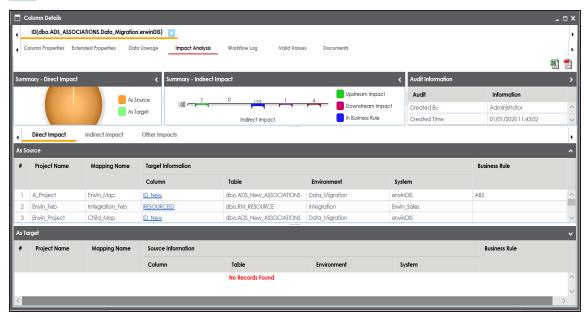

You can click the following tabs to work on the Column Details page.

 Data Lineage: This tab displays the forward and reverse lineage of the column. For more information on lineage of columns, refer to the <u>Column</u> topic.

- Extended Properties: This tab displays the extended properties configured for the column. For more information on configuring extended properties, refer to the Extending Column Properties topic.
- Column Properties: This tab displays the column properties. For more information on column properties, refer to the <u>Updating</u> <u>Column Properties topic</u>.
- Workflow Log: This tab displays the workflow log of the column.
   For more information on configuring workflows, refer to the <u>Using</u>
   Workflow Manager section.
- Valid Values: This tab displays the codesets assigned to the column as valid values. For more information on assigning codesets to columns, refer to the Assigning Codesets to Columns topic.
- Documents: This tab displays the uploaded documents related to the column.

## **Viewing Mapping Statistics**

You can view mapping statistics and view the following information about mapping specifications:

- Total rows
- Number of target tables
- Targets not mapped
- Sources not mapped
- Business rules
- Lookups

To view mapping statistics, follow these steps:

- 1. Go to Application Menu > Data Catalog > Mapping Manager.
- 2. In the Workspace Mappings pane, click the required map.

The Mapping Specification grid appears.

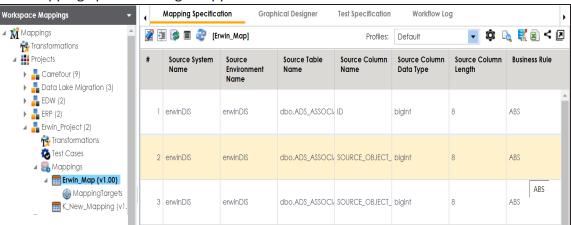

3. click 🌣.

The mapping statistics are shown with hyperlinks.

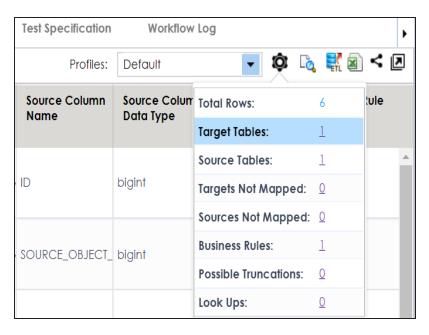

You can click the required hyperlinks to get the detailed information.

## **Associating Mappings**

This section walks you through the process of associating mappings with the following:

- Code Mappings or Code Crosswalks
- Reference Tables
- Requirements

#### It involves:

- Associating code maps with data item mappings
- Associating reference tables with mappings
- Linking requirements with mappings

### **Associating Code Maps with Data Item Mappings**

A code map can be associated with a data item mapping to standardize data across the organization. These code maps are maintained in Codesets Manager. For more information on codesets and code mappings, refer to the Using Codesets Manager section.

Before associating a code map with data item mappings, ensure that you publish the code map.

#### **Publishing Code Maps**

To publish code maps, follow these steps:

- 1. Go to Application Menu > Data Catalog > Codeset Manager > Codeset Mappings.
- 2. In the Code Mappings Workspace pane, right-click a code map.

The available options appear.

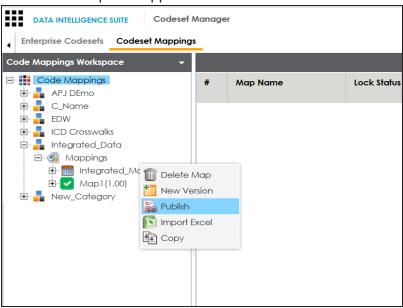

3. Click Publish.

The Publish Codeset Map page appears.

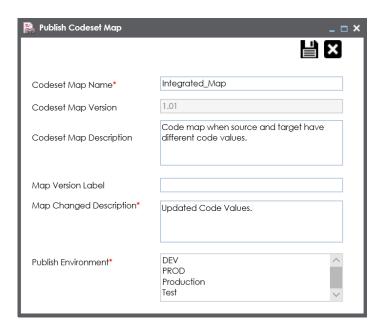

4. Enter appropriate values in the fields. Fields marked with a red asterisk are mandatory. Refer to the following table for field descriptions.

| Field Name               | Description                                                       |
|--------------------------|-------------------------------------------------------------------|
| Codeset Map<br>Name      | Specifies the name of the code map.                               |
|                          | For example, Gender Crosswalk.                                    |
| Codeset Map<br>Version   | Specifies the new version of the code map.                        |
|                          | For example, 1.02.                                                |
| Codeset Man              | Specifies the description about the code map.                     |
| Codeset Map Description  | For example: The codeset map is the code mappings between the     |
| Description              | two codesets, Misc Gender Codes and Gender.                       |
| Map Version              | Specifies the version label of the code map.                      |
| Label                    | For example, Beta.                                                |
| Map Changed              | Specifies the description about the changes made in the code map. |
| Description              | For example: Code values were updated.                            |
| Publish Envir-<br>onment | Specifies the environment where the code map is being published.  |
|                          | For example, test.                                                |
|                          | You can create publish environments in Enterprise Codesets.       |

| Field Name | Description                                                         |
|------------|---------------------------------------------------------------------|
|            | For more information on creating publish environments, refer to the |
|            | Publishing Codesets topic.                                          |

# 5. Click

The code map is published and it can be found in the Published Code Mappings pane under the selected Publish Environment.

A new version of the code map is created under the Mappings tree.

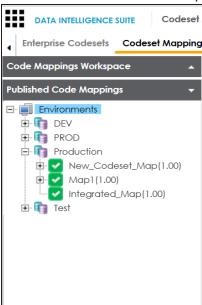

A published code map can be associated with a mapping in the Mapping Manager. The published code map is available under the Code Mappings Catalogue.

#### **Associating Code Maps**

To associate published code maps with data item mappings, follow these steps:

- 1. Go to Application Menu > Data Catalog > Mapping Manager.
- 2. In the Workspace Mappings pane, click the required map.

The Mapping Specification grid appears.

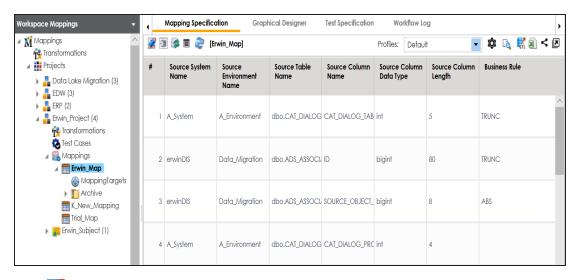

- 3. Click .
- 4. In the Mapping Specification grid, right-click the header menu.

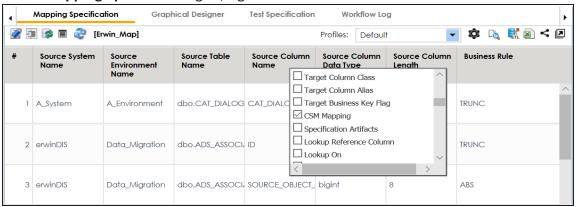

5. Select the **CSM Mapping** check box.

The CSM Mapping Column appears in the Mapping Specification grid.

- 6. In the right pane, expand Code Mapping Catalogue.
- 7. Drag the code map into the **Mapping Specification** grid and drop it under the **CSM Mapping** column for the required row.

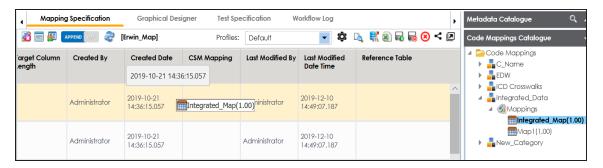

# 8. Click .

The code map is associated with the data item mappings.

### **Associating Reference Tables with Mappings**

Reference data sets the permissible values for other data fields. To standardize your data, you can associate a reference table with mappings. Ensure that you publish the required reference table before associating it with mappings.

To associate reference tables with Mappings, follow these steps:

- 1. Go to Application Menu > Data Catalog > Mapping Manager.
- 2. In the Workspace Mappings pane, click a map.

The Mapping Specification grid appears.

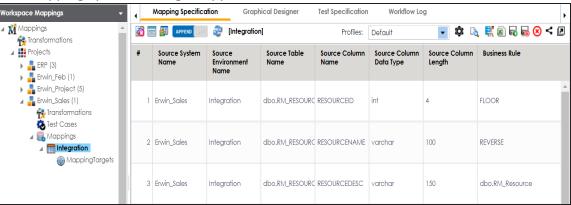

- 3. Click .
- Right-click the header menu.

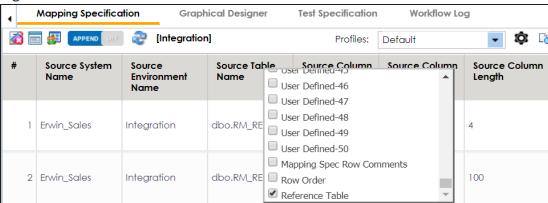

Select the Reference Table check box.

The Reference Table column appears in the Mapping Specification grid.

6. Drag the reference table from **Reference Table Catalogue** and drop it on the required row under the **Reference Table** column.

Note: You can associate multiple source columns with the reference tables.

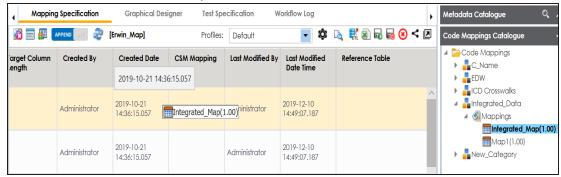

7. Click .

The reference table is associated with the mappings.

### **Linking Requirements to Mappings**

To ensure enterprise-wide traceability, you can link your functional requirements to data mappings.

To link functional requirements to mappings, follow these steps:

- 1. Go to Application Menu > Data Catalog > Mapping Manager.
- 2. Click a mapping.

The mapping opens in the detailed view.

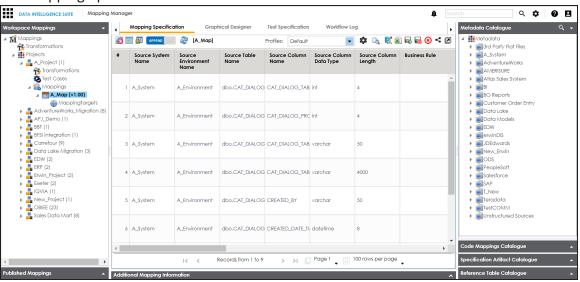

3. On the **Mapping Specification** tab, right click the grid header.

A list of header columns appears.

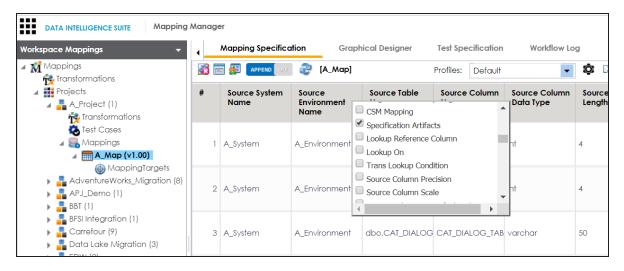

4. Scroll down the list and select the s**Specification Artifact** check box.

The specification Artifact column becomes visible on the Mapping Specification tab.

- 5. In the right pane, click Specification Artifact Catalogue.
- 6. Expand the project that contains the required specification.
- 7. Drag and drop the specification on the **Specification Artifacts** column in the required row.

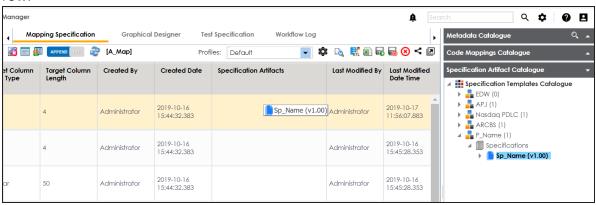

8. Click .

Requirements are linked to the selected mapping.

## **Publishing and Creating Versions of Mappings**

This section walks you through the process of publishing mappings to corresponding source or target production environments. Production environments of the source and the target are defined in the Metadata Manager. You can also create new versions of the mappings while archiving the older versions.

#### It involves:

- Creating versions of maps
- Base-lining Projects
- Comparing two different mapping versions
- Publishing mappings
- Restoring archived maps as active

### **Creating Versions of Maps**

You can create new version of maps and track history of changes made in the mapping specification. You can also notify and send mail comments to all the project users about the creation of new version. For more information on notifying project users, refer to the Configuring Notifications topic.

To create versions of maps, follow these steps:

- 1. Go to Application Menu > Data Catalog > Mapping Manager.
- 2. In the Workspace Mappings pane, right-click a map.

The available options appear.

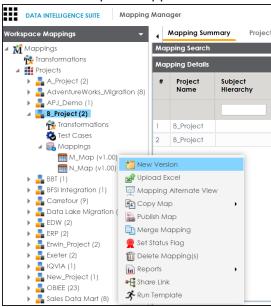

3. Click New Version.

The New Version page appears.

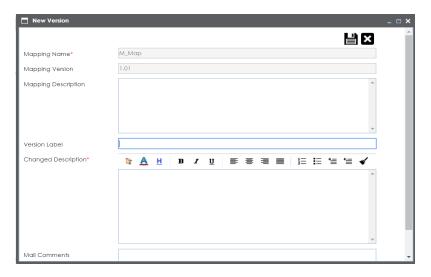

4. Enter appropriate values in the fields. Fields marked with a red asterisk are mandatory. Refer to the following table for field descriptions.

| Field Name             | Description                                                           |
|------------------------|-----------------------------------------------------------------------|
| 111 0                  | Specifies the mapping specification name.                             |
|                        | For example, EDW_PROD_IDS_Benefits_Detail.                            |
| Mapping<br>Version     | Specifies the new version of the mapping specification.               |
|                        | For example, 1.02.                                                    |
| Mapping                | Specifies the description about the mapping.                          |
| Description            | For example: This is a map between EDW source and IDS target systems. |
|                        | Specifies the version label of the mapping specification.             |
| Version<br>Label       | For example, Beta.                                                    |
|                        | For more information on configuring version display of mapping spe-   |
|                        | cifications, refer to the Configuring Version Display topic.          |
| Changed<br>Description | Specifies the description of the changes made in the mapping spe-     |
|                        | cification.                                                           |
|                        | For example: A business rule for a source column was added.           |
| Mail Com-<br>ments     | Specifies the mail comments, which can be sent to the project users   |
|                        | through an email notification.                                        |
|                        | For example: Target update strategy is not updated.                   |

| Field Name | Description                                                          |
|------------|----------------------------------------------------------------------|
|            | For more information on configuring notifications, refer to the Con- |
|            | figuring Notifications topic.                                        |

# 5. Click

A new version of the map is created and the previously active version moves under the archive folder.

**Note**: Archived maps are in read-only mode and cannot be edited.

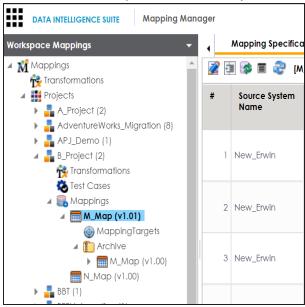

## **Base-lining Projects**

Base-lining a project brings all maps in the project to the same version. You can base-line all the maps in a project and record change description and notify all the project users and send mail comments to them.

To base-line projects, follow these steps:

- 1. Go to Application Menu > Data Catalog > Mapping Manager.
- 2. In the Workspace Mappings pane, right-click a project.

The available options appear.

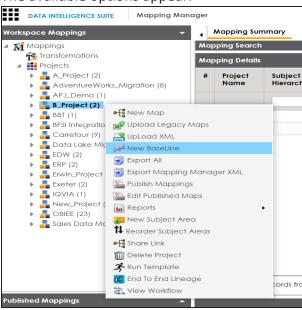

3. Click New Baseline.

The New Baseline page appears.

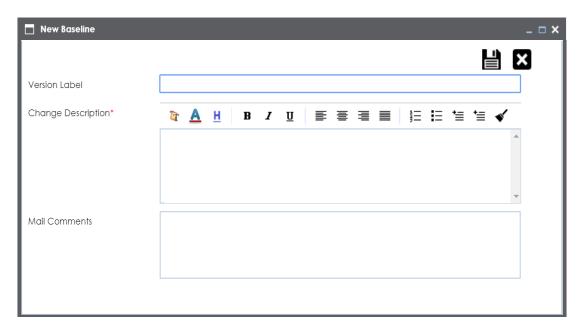

4. Enter Version Label, Change Description, and Mail Comments.

For example:

Version Label - Beta.

For more information on version display, refer to the <u>Configuring Version Display</u> topic.

- Change Description Business rule for all the source column was changed to ASCII.
- Mail Comments The target update strategy needs to be updated.
   For more information on notifying project users, refer to the <u>Configuring Notifications</u> topic.

# 5. Click

The project is base-lined and all the maps in the project now have the same version. Project users receive email notifications about the base-lining and mail comments, if you enable notifications for it. For more information on configuring notifications, refer to the Configuring Notifications topic.

### **Comparing Two Different Mapping Versions**

You can use the advanced mapping comparison ability to quickly and efficiently compare any

two mapping versions. You can view the changes on a row by row basis and improve your debugging ability.

To compare two different mapping versions, follow these steps:

- 1. Go to Application Menu > Data Catalog > Mapping Manager.
- 2. In the **Workspace Mappings** pane, select two mapping versions.

**Note**: Use shift keys to select the two mapping versions.

3. Right-click the selection.

The available options appear.

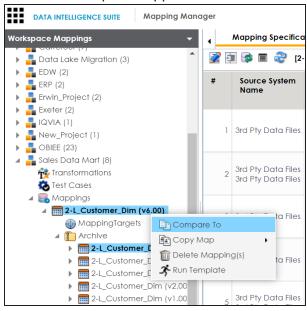

4. Click **Compare To**.

The Compare To page appears. All the changes are highlighted in red color in the comparison report.

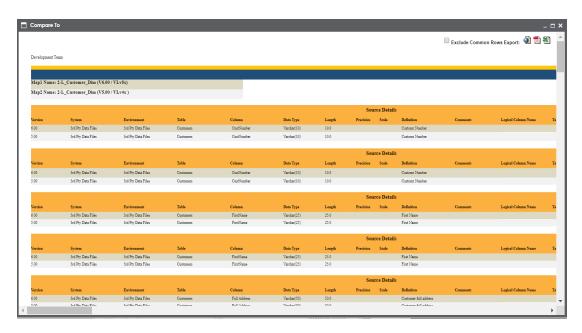

To exclude exporting common rows in the report, select **Exclude Common Rows Export**.

Use the following options to export the comparison report:

- To export the report in the PDF format, click 🔁.
- To export the report in the XLSX format, click <a>≦</a>1.
- To export the report in the HTML format, click <a>
  </a>.

### **Publishing Mappings**

You can publish a map on an effective date and enter publishing notes for a record. Before publishing mappings, ensure that the source and the target environments have their corresponding production environments.

#### **Publishing Mappings**

To publish mappings, follow these steps:

- 1. Go to Application Menu > Data Catalog > Mapping Manager.
- 2. In the Workspace Mappings pane, right-click a map.

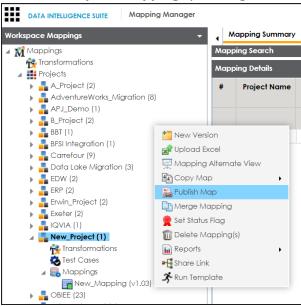

3. Click Publish Map.

The Publish Map page appears.

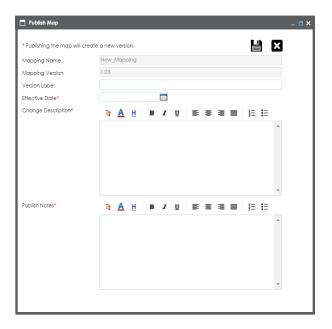

4. Enter appropriate values in the fields. Fields marked with a red asterisk are mandatory. Refer to the following table for field descriptions.

| Field Name       | Description                                                           |
|------------------|-----------------------------------------------------------------------|
| Manning          | Specifies the mapping specification name.                             |
|                  | For example, EDW_PROD_IDS_Benefits_Detail.                            |
|                  | It is autopopulated and you cannot edit this field.                   |
| Mapping          | Specifies the version of the mapping specification.                   |
|                  | For example, 1.00.                                                    |
|                  | It is autopopulated.                                                  |
|                  | For more information on configuring version display of maps, refer to |
|                  | the <u>Configuring Version Display</u> topic.                         |
|                  | Specifies the version label of the mapping specification.             |
| Version<br>Label | For example, EDW_PROD_IDS_Benefits_Detail (Alpha).                    |
|                  | For more information on configuring version display of maps, refer to |
|                  | the Configuring Version Display topic.                                |
| Effective        | Use 🔤 to enter the effective date of publishing.                      |
| Date             | For example, 04/02/2020.                                              |

| Field Name            | Description                                                              |
|-----------------------|--------------------------------------------------------------------------|
| Change<br>Description | Specifies the description for changes made in the mapping specification. |
|                       | For example: Business rule was modified from ABORT to ASCII for the      |
|                       | source column ID.                                                        |
| Publish<br>Notes      | Specifies the publish notes about the mapping specification.             |
|                       | For example: The mapping specification is approved for publishing on 1   |
|                       | Feb 2020.                                                                |

## 5. Click .

The mapping is published on the effective date and saved in the **Published Mappings** pane. The source and the target environments in the published mapping are updated to their corresponding production environments. All previously published versions of the same mapping are stored in the History folder. A published mapping cannot be edited.

A new version of the mapping is automatically created in **Workspace Mappings** that can be edited.

To view published map details, in the **Published Mappings** pane, click the <Mapping\_Name>.

The business view of the mapping appears which can be used to run impact analysis, lineage analysis, and data quality etc. For more information on business view, refer to the Opening Business View topic.

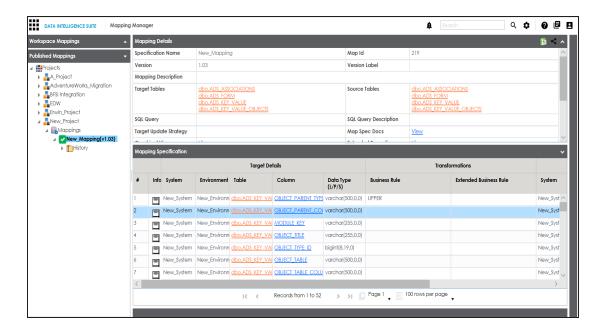

#### **Updating Publishing Details**

To update publishing details of published maps, follow these steps:

1. In the Workspace Mappings pane, right-click the required project.

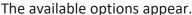

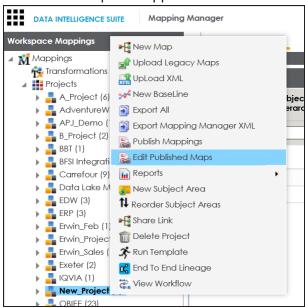

#### 2. Click Edit Published Maps.

The Edit Publish Mappings page appears. You can use **Filter by Effective Date** to filter the mappings based on the effective publishing date.

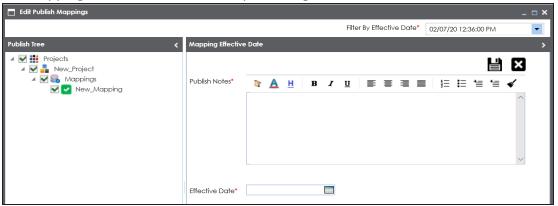

3. In the **Publish Tree** pane, select the required published map.

Now, you can update Publish Notes and Effective Date.

4. Click

The publishing details of the map is updated.

### **Restoring Archived Maps As Active**

When you create a new version of a map, the older version is archived. The archived map is in read-only mode and cannot be edited. You can restore an archived map as an active map and work on the map.

To restore archived maps as active, follow these steps:

- 1. Go to Application Menu > Data Catalog > Mapping Manager.
- 2. In the Workspace Mappings pane, right-click the required archived map.

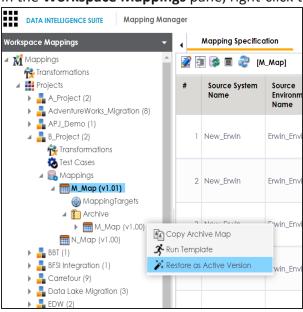

The Restoring Archived Mapping as Active page appears.

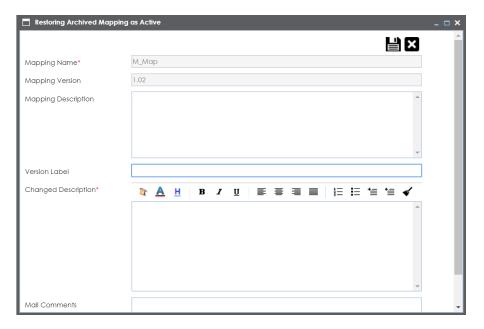

3. Enter appropriate values in the fields. Fields marked with a red asterisk are mandatory. Refer to the following table for field descriptions.

| Field Name             | Description                                                           |
|------------------------|-----------------------------------------------------------------------|
| 111 0                  | Specifies the mapping specification name.                             |
|                        | For example, EDW_PROD_IDS_Benefits_Detail.                            |
| Mapping<br>Version     | Specifies the new version of the mapping specification.               |
|                        | For example, 1.02.                                                    |
| Mapping                | Specifies the description of the mapping.                             |
| Description            | For example: This is a map between EDW source and IDS target systems. |
| Version<br>Label       | Specifies the version label of the mapping specification.             |
|                        | For example, Beta.                                                    |
|                        | For more information on configuring version display of mapping spe-   |
|                        | cifications, refer to the Configuring Version Display topic.          |
| Changed<br>Description | Specifies the description of the changes made in the mapping spe-     |
|                        | cification.                                                           |
|                        | For example: A business rule for a source column was added.           |
| Mail Com-              | Specifies the mail comments which can be sent to the project users    |

| Field Name | Description                                                          |
|------------|----------------------------------------------------------------------|
| ments      | through an email notification.                                       |
|            | For example: Target update strategy is not updated.                  |
|            | For more information on configuring notifications, refer to the Con- |
|            | figuring Notifications topic.                                        |

# 4. Click

The archived map is restored as a new version and the existing active map is archived.

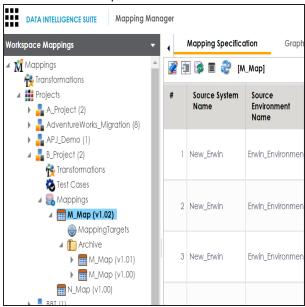

## **Exporting Mapping Specifications**

This section walks you through the process of exporting mapping specifications. Once the mappings are approved for coding requirements like ETL Jobs, SQL Scripts, Python Code, Spark Code, DDL Scripts, or Stored Procedures then you can export them.

You can export mapping specifications to:

- the proprietary XML format
- generate ETL jobs

## **Proprietary XML Format**

Once the mappings are approved for coding, you can export the mappings as coding requirements in the XML format.

To export mapping specifications into proprietary XML format, follow these steps:

- 1. Go to Application Menu > Data Catalog > Mapping Manager.
- 2. In the Workspace Mappings pane, click a map.

The Mapping Specification grid appears.

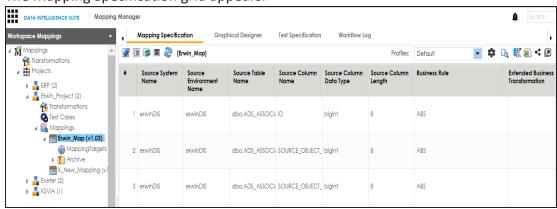

3. Click \square.

The Export Window page appears.

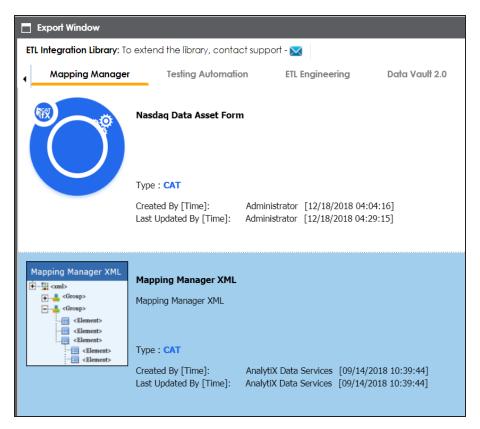

4. Select Mapping Manager XML and click

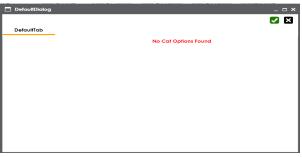

- 5. Click .
- 6. Select the required mappings and click 1.

  The following notification appears.

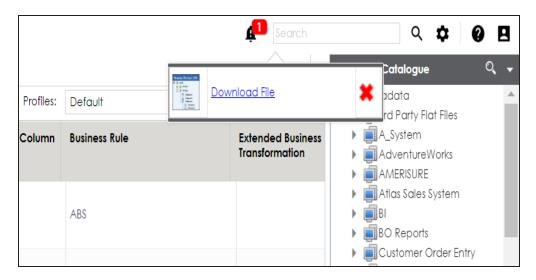

#### 7. Click the **Download file** hyperlink.

A ZIP file is downloaded. Unzip this file to use the mapping specification in the XML format.

#### **ETL Jobs**

Once the mappings are considered 'approved for coding', you can export the mappings as coding requirements to automatically generate ETL/ELT jobs. The ETL jobs can be generated for tools, such as Informatica PowerCenter, IBM DataStage, Microsoft SQL Server SSIS, and Talend.

- 1. Go to Application Menu > Data Catalog > Mapping Manager.
- 2. In the Workspace Mappings pane, click the required map.

The Mapping Specification grid appears.

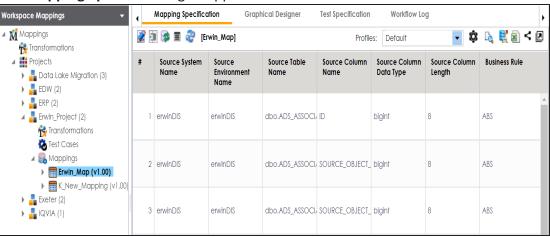

3. Click ...

The Export Window page appears.

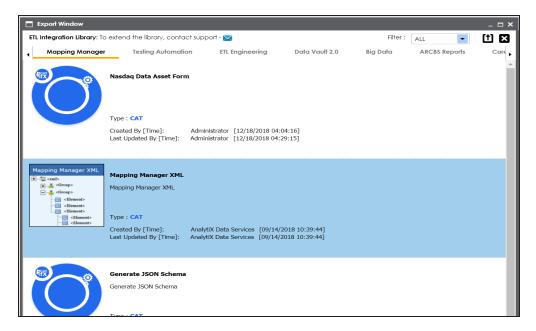

4. Click the ETL Engineering tab.

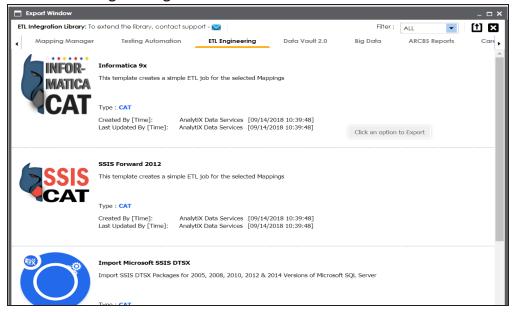

5. Select the required ETL tool and click 1

The Multi Mapping page appears.

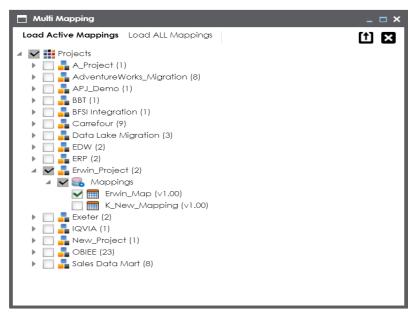

6. Select the mapping and click 1

The following notification appears.

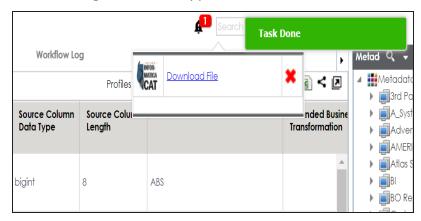

7. Click the **Download File** hyperlink.

The mapping specification is exported.

# **Creating and Managing Test Cases for Mappings**

You can create test cases for testing data mappings and ETL processes in the Mapping Manager for:

- Projects
- Mappings

The test cases created at project-level apply to all the mappings created under the project. Whereas, map-level test cases apply to particular map.

Creating and managing test cases involves:

- Creating test cases
- Adding validation steps
- Adding documents
- Managing test cases

## **Creating Test Cases**

In the Mapping Manager, you can define test cases at:

- Project-level
- Map-level

At the project-level, you can create multiple test cases. Whereas, at the map-level, you can create a single test case.

## **Creating Project-Level Test Cases**

To create project-level test cases, follow these steps.

- 1. Go to Application Menu > Data Catalog > Mapping Manager > Workspace Mappings.
- 2. Expand a project and click the **Test Case** node.

The Test Case Summary page appears.

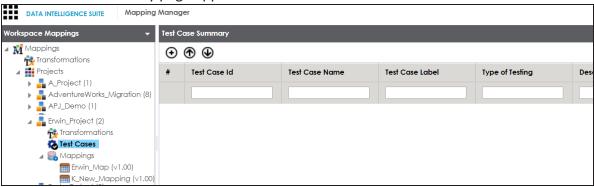

3. Click **⊕**.

The Add New Test Case page appears.

**Note**: Test cases created for a project are also applicable to the mappings under a project.

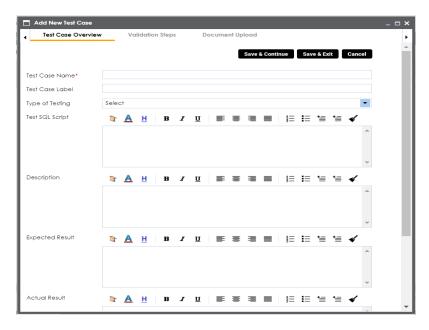

4. Enter appropriate values in the fields. Fields marked with a red asterisk are mandatory. Refer to the following table for field descriptions.

| Field Name    | Description                                                       |
|---------------|-------------------------------------------------------------------|
| Test Case     | Specifies the name of the test case.                              |
| Name          | For example, Verifying the Completeness of Source Metadata.       |
| Test Case     | Specifies the unique label for the test case.                     |
| Label         | For example, Source Metadata.                                     |
| Type of Test- | Specifies the type of testing.                                    |
| ing           | For example, Metadata Testing.                                    |
| Test SQL      | Specifies the SQL script required in the test execution.          |
| Script        | For example, select * from dbo.ADS_ASSOCIATIONS.                  |
|               | Specifies the test objective in brief.                            |
| Description   | For example: The objective of the test case is to verify the com- |
|               | pleteness of source metadata.                                     |
| Expected Res- | Specifies the expected result of the test case in detail.         |
| ult           | For example: The source table should have 50 columns.             |
| Actual Result | Specifies the actual test result after the execution of the test. |

| Field Name   | Description                                                          |
|--------------|----------------------------------------------------------------------|
|              | For example: The source table has 39 columns.                        |
| Testing Com- | Specifies the testing comments about the test case.                  |
|              | For example: The source metadata was scanned from a Sql Server data- |
|              | base.                                                                |

#### 5. Click Save and Exit.

The test case is created and added to the **Test Cases** node.

# **Creating Map-Level Test Cases**

To create map-level test cases, follow these steps.

- 1. Go to Application Menu > Data Catalog > Mapping Manager > Workspace Mappings.
- 2. Click a mapping and click the **Test Specification** tab.

It displays the existing project-level test cases.

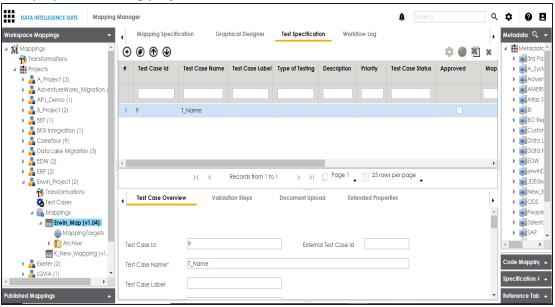

3. Click **⊕**.

The Add New Test Case page appears.

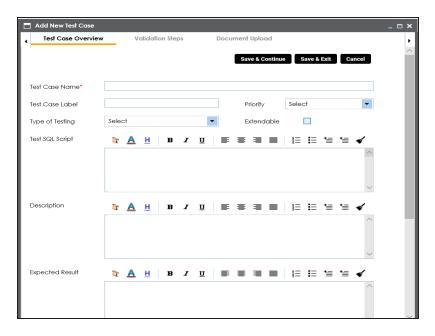

4. Enter appropriate values in the fields. Fields marked with a red asterisk are mandatory. Refer to the following table for field descriptions.

| Field Name    | Description                                                              |
|---------------|--------------------------------------------------------------------------|
| Test Case     | Specifies the name of the test case.                                     |
| Name          | For example, Verifying the Completeness of Source Metadata.              |
| Test Case     | Specifies the unique label for the test case.                            |
| Label         | For example, Source Metadata.                                            |
| Priority      | Specifies the priority of the test case.                                 |
|               | For example, High. Priority for business rules and functional test cases |
|               | can be medium or higher.                                                 |
| Type of Test- | Specifies the type of testing.                                           |
| ing           | For example, Metadata Testing.                                           |
| Extendable    | Specifies whether the test case is visible even when this map is         |
|               | archived.                                                                |
|               | A map is archived whenever you create a new version of the map.          |
| Test SQL      | Specifies the SQL script required in the test execution.                 |
| Script        | For example, select * from dbo.ADS_ASSOCIATIONS.                         |

| Field Name    | Description                                                          |
|---------------|----------------------------------------------------------------------|
|               | Specifies the test objective in brief.                               |
|               | For example: The objective of the test case is to verify the com-    |
|               | pleteness of source metadata.                                        |
| Expected Res- | Specifies the expected result of the test case in detail.            |
| ult           | For example: The source table should have 50 columns.                |
| Actual Result | Specifies the actual test result after the execution of the test.    |
|               | For example: The source table has 39 columns.                        |
| Testing Com-  | Specifies the testing comments about the test case.                  |
| ments         | For example: The source metadata was scanned from a Sql Server data- |
|               | base.                                                                |
| Test Case     | Specifies the status of the test case.                               |
| Status        | For example, Passed.                                                 |
| Approved      | Specifies whether the test case is approved.                         |

### 5. Click Save and Exit.

The test case is added under the Test Specification tab.

Once a test case is created, you can enrich it by:

- Adding validation steps
- Adding documents

### Managing test cases involves:

- Updating test case status
- Approving test cases
- Exporting test cases
- Deleting test cases

## **Adding Validation Steps**

You can add multiple validation steps to the test cases at:

- Project-level
- Map-level

You can also specify actual and expected results for each validation step.

## **Adding Validation Steps to Project-Level Test Cases**

To add validations to project-level test cases, follow these steps.

1. In the **Workspace Mappings** pane, expand a project and click the **Test Case** node. The Test Case Summary pane appears.

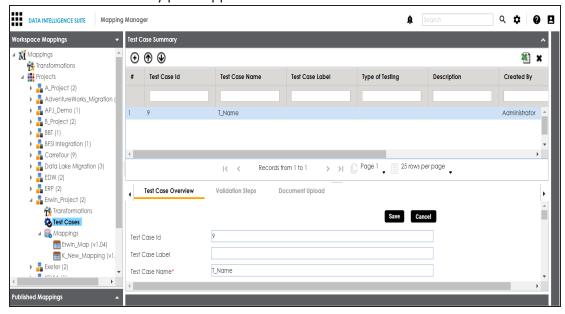

2. In the bottom pane, click the Validation Steps tab.

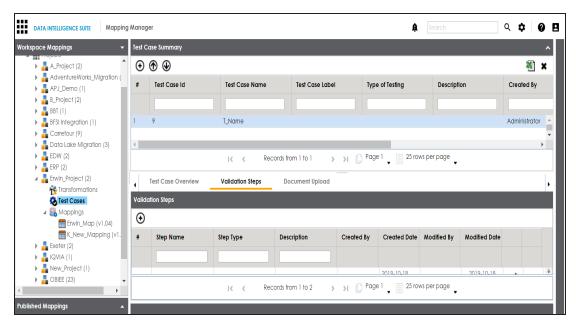

3. Click ⊕.

The Add Validation Steps page appears.

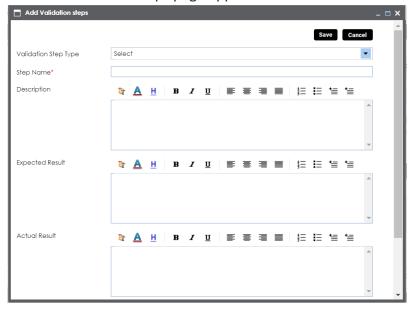

4. Enter appropriate values in the fields. Fields marked with a red asterisk are mandatory. Refer to the following table for field descriptions.

| Field Name              | Description                                                       |
|-------------------------|-------------------------------------------------------------------|
| Validation Step         | Specifies the type of validation step.                            |
| Туре                    | For example, Data Check.                                          |
| Ston Namo               | Specifies the unique name of the step.                            |
| Step Name               | For example, Validating Number of Columns.                        |
|                         | Specifies the description of the validation step.                 |
| Description             | For example: This step validates the number of columns in the     |
|                         | source metadata.                                                  |
|                         | Specifies the expected result in detail.                          |
| Expected Result         | For example: The source table, dbo.ADS_ASSOCIATIONS should        |
|                         | have 50 columns.                                                  |
| Actual Result           | Specifies the actual test result after the execution of the test. |
| Actual Result           | For example: The source table contains 50 columns.                |
| Test Step Com-<br>ments | Specifies the comments about the step.                            |
|                         | For example: The source metadata was scanned from a Sql Server    |
|                         | database.                                                         |

#### 5. Click Save.

The validation step is added to the test case.

## **Adding Validation Steps to Map-Level Test Cases**

To add validations to map-level test cases, follow these steps.

- 1. In the Workspace Mappings pane, expand a project and click a mapping.
- 2. Click the **Test Specification** tab.
- 3. Double-click a map-level test case.
  The Test Case Summary pane appears.

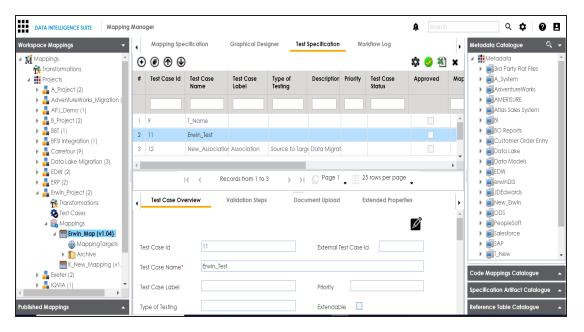

4. In the bottom pane, click the **Validation Steps** tab.

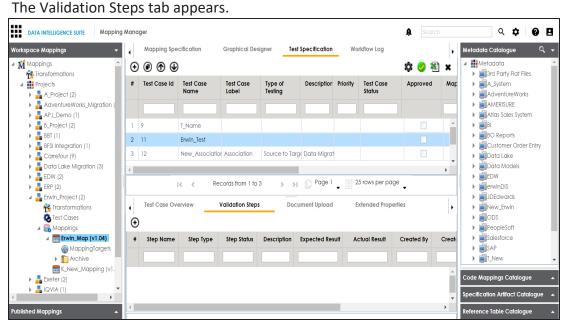

5. Click **⊕**.

The Add New Step page appears.

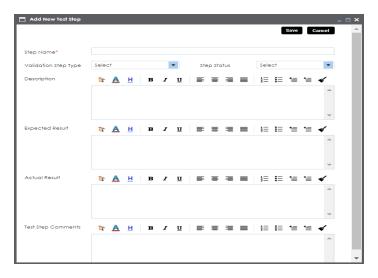

6. Enter appropriate values in the fields. Fields marked with a red asterisk are mandatory. Refer to the following table for field descriptions.

| Field Name      | Description                                                           |
|-----------------|-----------------------------------------------------------------------|
| Step Name       | Specifies the unique name of the step.                                |
|                 | For example, Validating Number of Columns.                            |
| Validation Step | Specifies the type of the validation step.                            |
| Туре            | For example, Data Check.                                              |
| Stop Status     | Specifies the status of the step.                                     |
| Step Status     | For example, Passed.                                                  |
|                 | Specifies the description about the validation step.                  |
| Description     | For example: This step validates the number of columns in the source  |
|                 | metadata.                                                             |
| Expected Res-   | Specifies the expected result in detail.                              |
| ult             | For example: The source table, dbo.ADS_ASSOCIATIONS should have       |
|                 | 50 columns.                                                           |
| Actual Result   | Specifies the actual test result after the execution of the test.     |
| Actual Result   | For example: The source table contains 50 columns.                    |
| Expected Res-   | Enter the expected result in detail, including the error-message that |
| ult             | is displayed on screen.                                               |

| Field Name              | Description                                                              |
|-------------------------|--------------------------------------------------------------------------|
| Test Step Com-<br>ments | Specifies the comments about the step.                                   |
|                         | For example: The source metadata was scanned from a Sql Server database. |

## 7. Click **Save**.

The validation step is added to the test case.

## **Adding Documents**

You can add supporting documents such as text files, audio files, video files, and so on to a test case at:

- Project-level
- Map-level

## **Adding Documents to Project-Level Test Cases**

To add documents to project-level test cases, follow these steps.

1. In the Workspace Mappings pane, click the Test Cases node of a project.

The Test Case Summary pane appears.

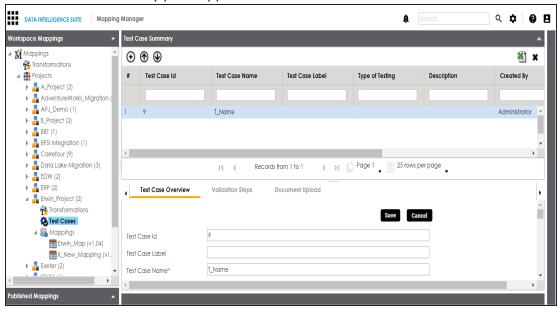

2. In the bottom pane, click **Document Upload** and click **①**.

The Add Test Case Document page appears.

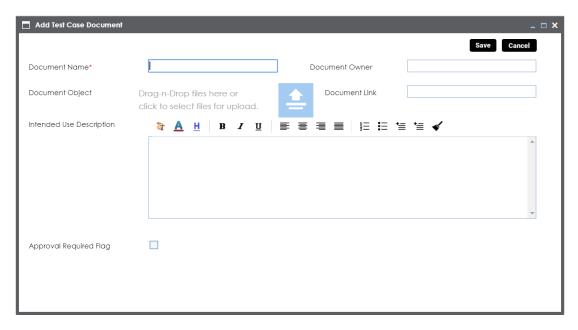

3. Enter appropriate values in the fields. Fields marked with a red asterisk are mandatory. Refer to the following table for field descriptions.

| Field Name      | Description                                                           |
|-----------------|-----------------------------------------------------------------------|
| Document Name   | Specifies the name of the added document to the test case.            |
|                 | For example, Source Metadata Details.                                 |
| Document Object | Drag and drop document files or use 😑 to select and upload doc-       |
|                 | uments.                                                               |
| Document Owner  | Specifies the document owner's name.                                  |
| Document Owner  | For example, John Doe.                                                |
|                 | Specifies the URL of the document.                                    |
| Document Link   | For example, https://drive.google.com/file/I/2sC2_SZIyeFKI7OOn-       |
|                 | b5YkMBq4ptA7jhg5/view                                                 |
| Intended Use    | Specifies the intended use of the document.                           |
| Description     | For example: The document has information about the source            |
|                 | metadata.                                                             |
| Approval        | Specifies whether the document requires approval.                     |
| Required Flag   | Select the <b>Approval Required Flag</b> check box to select the doc- |

| Field Name      | Description                                                               |
|-----------------|---------------------------------------------------------------------------|
|                 | ument status.                                                             |
| Document Status | Specifies the status of the document.                                     |
|                 | For example, In Progress.                                                 |
|                 | This field is available only when the <b>Approval Required Flag</b> check |
|                 | box is selected.                                                          |

#### 4. Click Save.

The document is added to the test case and saved under the **Document Upload** tab.

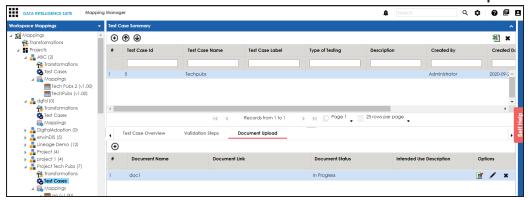

Once a supporting document is added, use the following options:

## Preview( )

Use this option to preview the document.

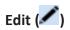

Use this option to update the document details.

# Delete(\*)

Use this option to delete the document that is not required.

## **Adding Documents to Map-Level Test Cases**

To add documents to map-level test cases, follow these steps.

- In the Workspace Mappings pane, click a mapping and click the Test Cases node of a project.
- 2. Double-click a map-level test case.

The Test Overview page appears.

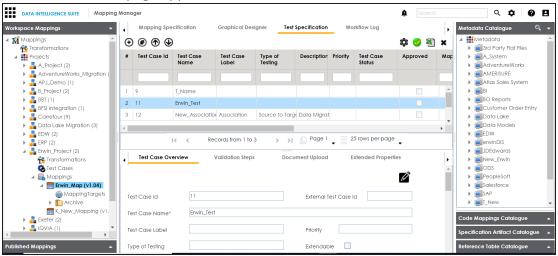

3. Click the **Document Upload** tab.

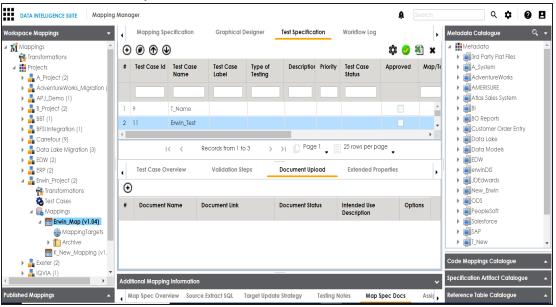

4. Click ⊕.

The Add Test Case Document page appears.

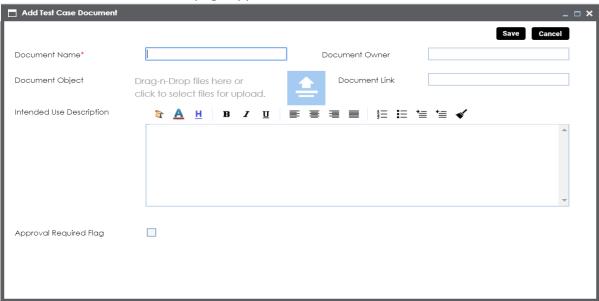

5. Enter appropriate values in the fields. Fields marked with a red asterisk are mandatory. Refer to the following table for field descriptions.

| Field Name                  | Description                                                       |
|-----------------------------|-------------------------------------------------------------------|
| Document Name               | Specifies the name of the physical document being attached to the |
|                             | test case.                                                        |
|                             | For example, Source Metadata Details.                             |
| Document Object             | Drag and drop document files or use 📤 to select and upload doc-   |
|                             | ument files.                                                      |
| Document Owner              | Specifies the document owner's name.                              |
| Document Owner              | For example, John Doe.                                            |
|                             | Specifies the URL of the document.                                |
| Document Link               | For example, https://drive.google.com/file/I/2sC2_SZIyeFKI7OOn-   |
|                             | b5YkMBq4ptA7jhg5/view                                             |
| Intended Use<br>Description | Specifies the intended use of the document.                       |
|                             | For example: The document has information about the source        |
|                             | metadata.                                                         |

| Field Name                | Description                                                           |
|---------------------------|-----------------------------------------------------------------------|
| Approval<br>Required Flag | Specifies whether the document requires approval.                     |
|                           | Select the <b>Approval Required Flag</b> check box to select the doc- |
|                           | ument status.                                                         |
| Document Status           | Specifies the status of the document.                                 |
|                           | For example, In Progress.                                             |
|                           | This field is available only when the Approval Required Flag check    |
|                           | box is selected.                                                      |

### 6. Click Save.

The document is added to the test case.

Once a supporting document is added, use the following options:

# Preview( )

Use this option to preview the document.

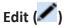

Use this option to update the document details.

# Delete( )

Use this option to delete the document that is not required.

## **Managing Test Cases**

Managing project-level or map-level test cases involve:

- Updating test cases
- Exporting test cases
- Deleting test cases

## **Managing Project-Level Test Cases**

To update project-level test cases, follow these steps

To update test cases, follow these steps:

1. In the Workspace Mappings pane, click the Test Cases node.

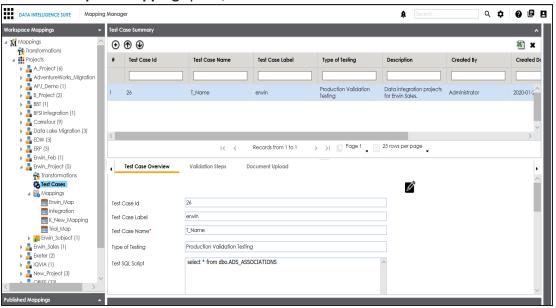

- 2. In the **Test Case Summary** pane, click the required test case.
- 3. In the **Test Case Overview** tab, click **2**.
- 4. Update the necessary information.

  For more information n fields, refer to Creating Test Cases topic.

To export a test case, click the test case in the **Test Case Summary** pane, and click **1**.

To delete a test case, click the test case in the **Test Case Summary** pane, and click ...

# **Managing Map-Level Test Cases**

To update map-level test case, follow these steps:

1. In the Workspace Mappings pane, click a map and click the Test Specification tab.

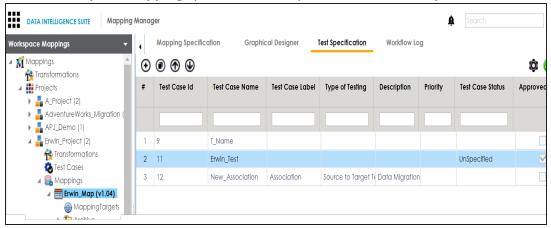

2. Click .

The Map and Test Cases Status page appears. You can update test case status in the Test Cases Grid and Map Test Status in the bottom pane.

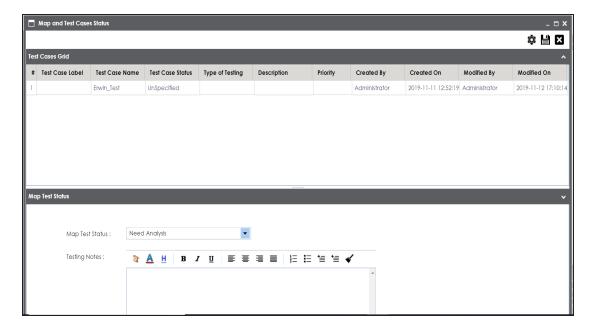

To approve map-level test cases, follow these steps:

1. In the **Workspace Mappings** pane, click a mapping, and click the **Test Specification** tab.

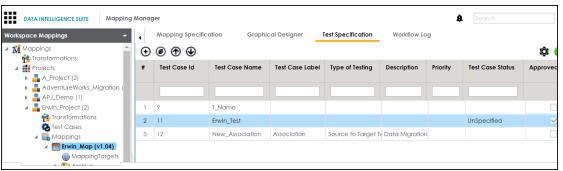

2. Click .

The Approved Test Cases page appears.

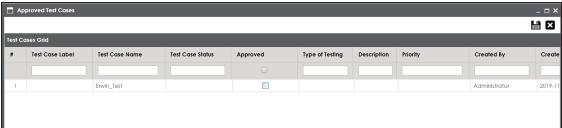

- 3. Select the check box against the test case under the **Approved** column.
- 4. Click Save.

To export a test case, click the test case in the **Test Case Summary** pane, and click **1**.

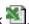

To delete a test case, click the test case in the **Test Case Summary** pane, and click ...

## **Viewing Mapping Manager Dashboard**

The Mapping Manager Dashboard displays metrics that help you analyze and track your projects and mappings. It presents this information using charts and graphs.

To access Mapping Manager Dashboard, follow these steps:

1. Go to Application Menu > Data Catalog > Mapping Manager.

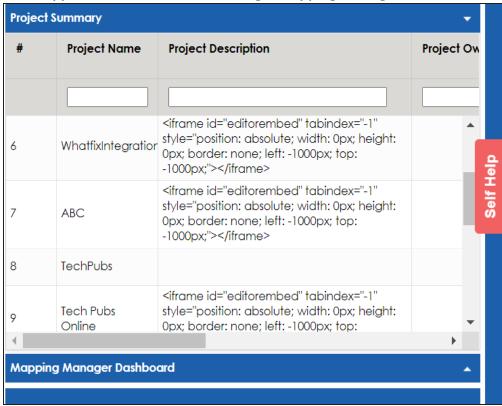

2. Click the Mapping Manager Dashboard pane.

The Mapping Manager Dashboard appears.

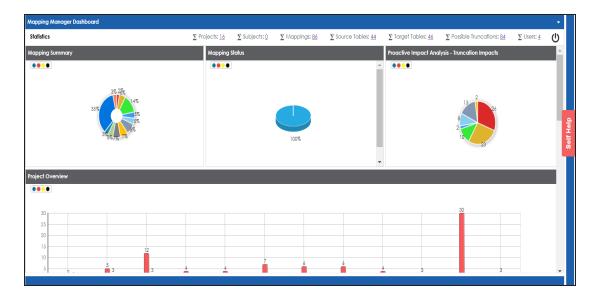

#### It displays the following panes:

- Statistics: It displays a snapshot of statistics related to mapping projects.
- Mapping Summary: It displays the number of mappings in each project.
- Mapping Status: It displays the number of mappings in each mapping state.
- Proactive Impact Analysis Truncation Impacts: It displays the number of instances of source truncation in each project.
- <u>Project Overview</u>: It displays the number of subjects, mappings, and assigned users in each project.
- Mapping Classification: It displays the number of active, archived, and published mappings in each project.
- Mapping Assignments: It displays the number of designers, approvers, developers, and testers assigned to mappings
- Sources/Targets Not Mapped: It displays the number of sources and targets not mapped in each project.
- Test Case Status: It displays the number of test cases under a test case status.
- Project Test Cases: It displays the number of test cases in each project.
- User Test Cases: It displays the number of test cases created by each user.

### **Statistics**

The Statistics pane displays the total number of projects, subjects, mappings, source tables, target tables, possible truncations, and users. For example, in the following image there are sixteen projects, eighty-six mappings, forty-four source tables, forty-six target tables, eighty-four possible truncations, and four users.

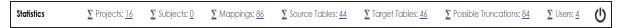

You can click the hyperlink to view further details. For example, if you click the hyperlink for the Target Tables. The Target Table Details page appears.

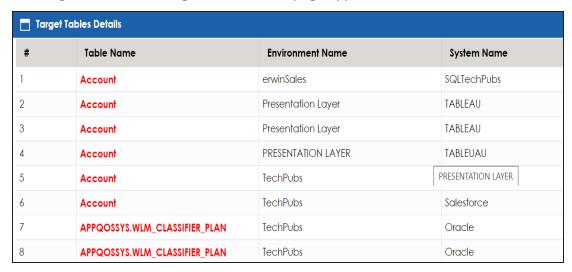

## **Mapping Summary**

The Mapping Summary pane displays the number of mappings in each project in a pie chart. To open the chart in the Dashboard View, click the pie-chart.

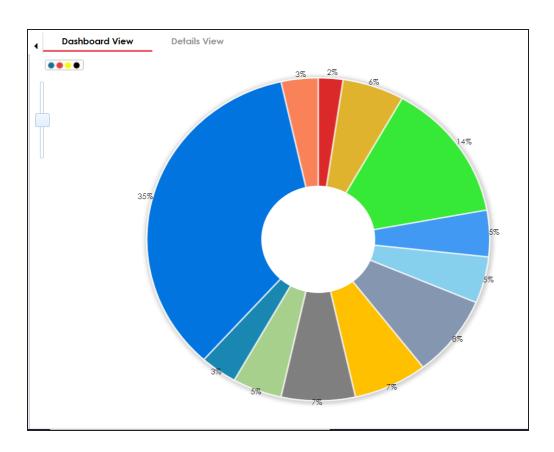

Each slice of the pie chart corresponds to a project. You can drill down and view detailed information in the list format. To view detailed information about mappings in a project, click a slice. The Details View tab opens. It displays project name, subject name, map name, and map version.

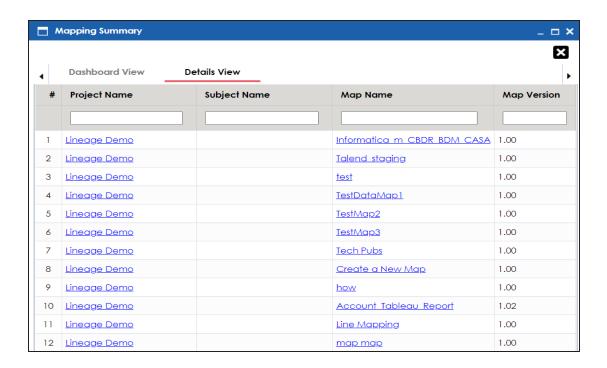

## **Mapping Status**

The Mapping Status pane displays the number of mappings under each mapping state in a pie chart. By default there are two mapping states, In Progress and Approved. You can create your own mapping states depending on your requirements. For more information on creating mapping states, refer to the Configuring Mapping State Settings topic.

To open the chart in the Dashboard View, click the pie chart.

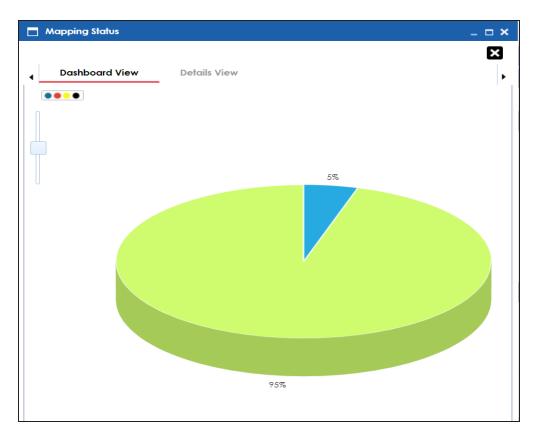

Each slice corresponds to a mapping state. You can drill down and view detailed information in the list format. To view detailed information about maps in a mapping state, click a slice of the pie-chart.

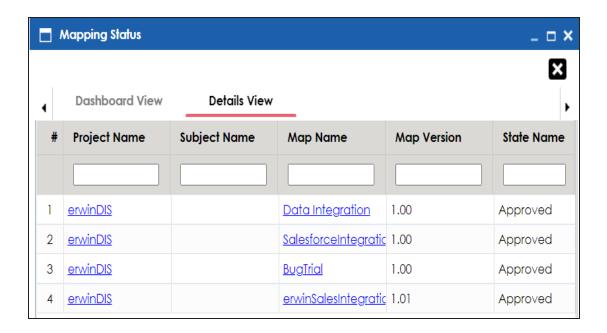

## **Proactive Impact Analysis - Truncation Impacts**

The Proactive Impact Analysis - Truncation Impacts pane displays the number of instances where the target column length is smaller than the source column length in each project in a pie-chart. To open the chart in the Dashboard View, click the pie chart.

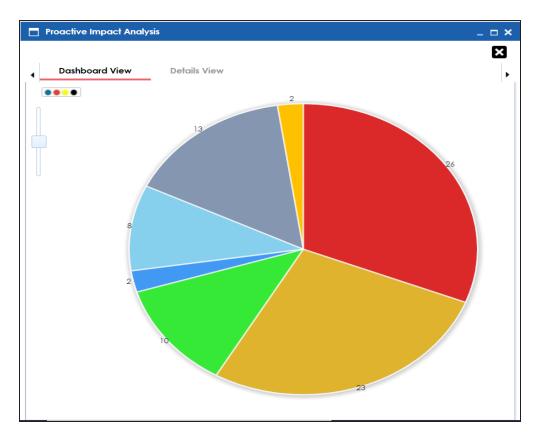

Each slice of the pie chart corresponds to a project. You can drill down and view detailed information in the list format.

To view detailed information about truncated sources in a project, click a slice of the pie chart. The Details View tab opens. It displays project name, subject name, map name, source and target column names.

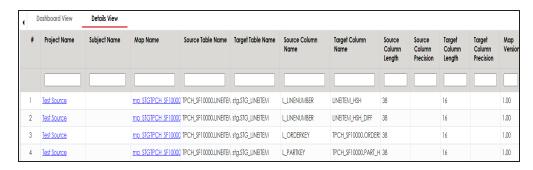

## **Project Overview**

The Project Overview pane displays the number of subjects, mappings, and assigned users in each project in a bar graph. To open bar graph in the Dashboard View, click the bar graph.

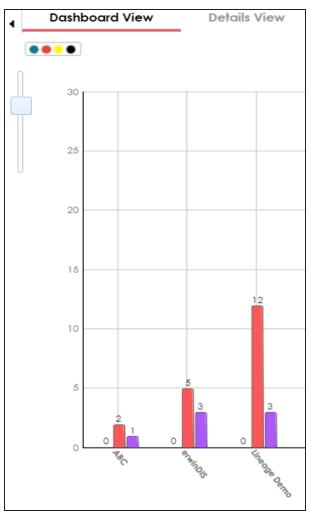

Each set of three bars corresponds to a project. You can view detailed information in the list format. To view the Detailed information about mappings, subjects, or assigned users of a project click the corresponding bar. For example, if you click the mappings bar then the Mappings tab opens.

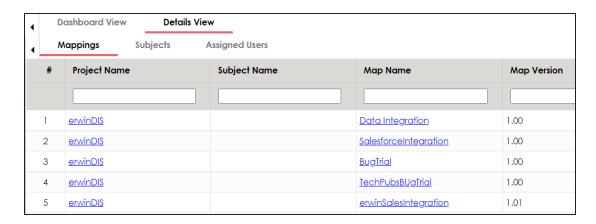

To view a list of subjects, click the **Subjects** tab.

To view a list of the assigned users, click the **Assigned Users** tab.

## **Mapping Classification**

The Mapping Classification pane displays the number of active, archived, and published mappings in each project in a bar graph. To open the bar graph in the Dashboard View, click the bar graph.

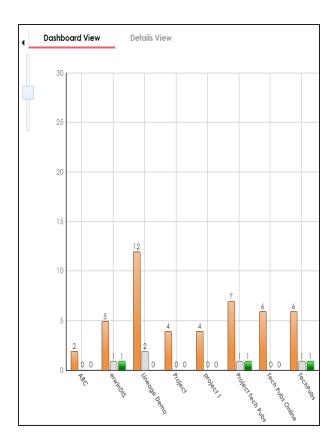

Each set of three bars corresponds to a project. You can drill down and view detailed information. To view detailed information about status of mappings in a project, click a bar. The Details View tab opens. It displays project name, subject name, map name, map version, and status.

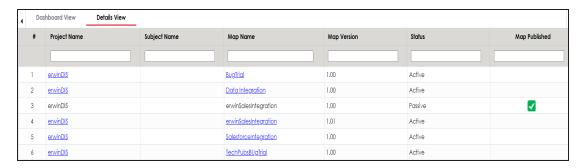

## **Mapping Assignments**

The Mapping Assignments pane displays the number of designers, approvers, developers, and testers assigned to mappings in each project in a bar graph. For more information on mapping assignments, refer to the Assigning Mapping Specifications to Users topic.

To open the bar graph in the Dashboard View, click the bar graph.

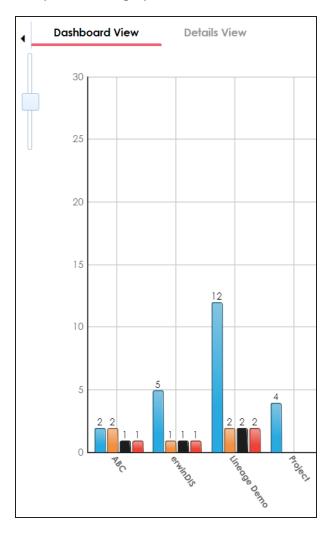

Each set of three bars corresponds to a project. You can drill down and view detailed information in the list format. To view detailed information about mapping assignments in a pro-

ject, click a bar. The Detail View tab opens. It displays project name, subject name, map name, assigned user's full name, and assignment status.

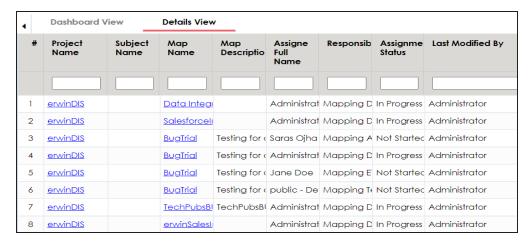

# **Sources/Targets Not Mapped**

The Sources/Targets Not Mapped pane displays the number of sources and targets not mapped in each project in a bar graph. To open the bar graph in the Dashboard View, click the bar graph.

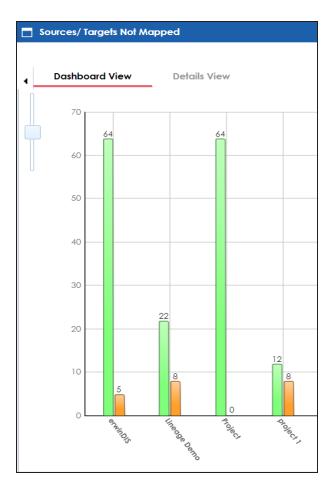

Each set of two bars corresponds to a project. You can drill down and view detailed information in the list format. To view the detailed information about sources and target not mapped in a project, click a bar. The Details View tab opens. It displays project name, map name, and target and source details.

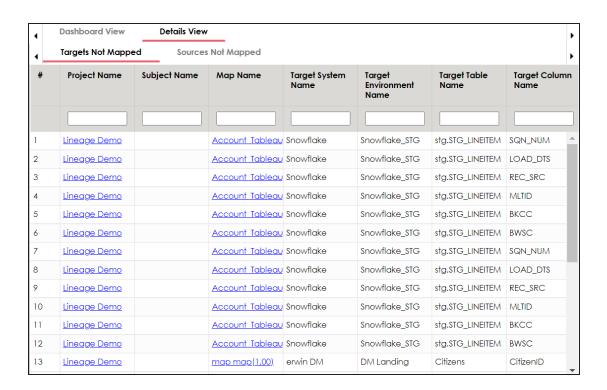

### **Test Case Status**

The Test Case Status pane displays the number of test cases under a test case status in a pie chart. To open the chart in the Dashboard View, click the pie chart.

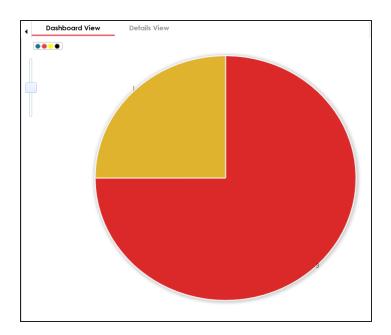

Each slice of the pie chart corresponds to a test case status. You can drill down and view detailed information in the list format. To open the detailed information about test cases, click a slice. The Details View tab opens. It displays project name, map name, and test case names.

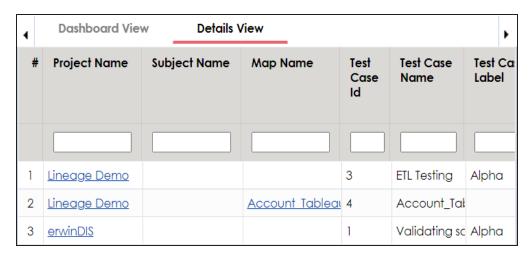

## **Project Test Cases**

The Project Test Cases pane displays the number of test cases in each project in a pie-chart. To open the chart in the Dashboard View, click the pie chart.

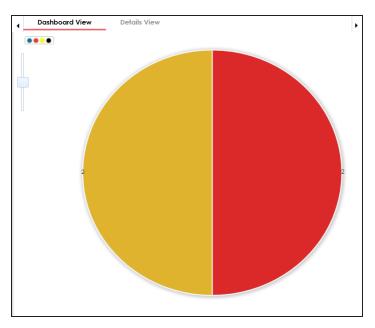

Each slice in the pie chart corresponds to a project. You can drill down and view detailed information in the list format.

To view the detailed information about test cases in a project, click a slice of the pie chart. The Details View tab opens. It displays project name, subject name, map name, test case ID, test case name, and test case label.

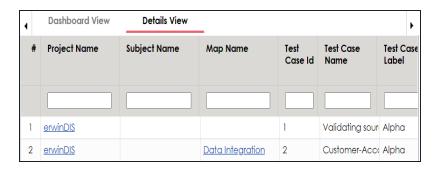

### **User Test Cases**

The User Test Cases pane displays the number of test cases created by each user in a piechart. To open the chart in the Dashboard View, click the pie chart.

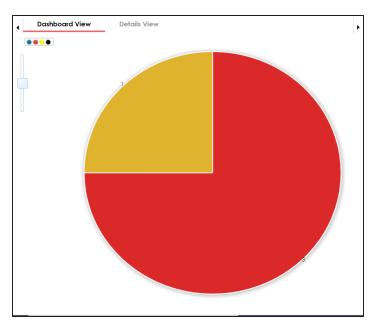

Each slice of the pie chart corresponds to a user. You can drill down to view detailed information in the list format.

To view the detailed information about test cases created by a user, click a slice of the piechart. The Details View tab opens. It displays project name, subject name, map name, test case ID, test case name, and test case label.

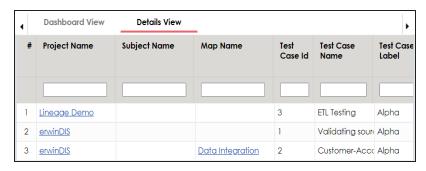